LMWIN DT-UD8WIN32

# LMWIN DT-UD8WIN32

# マニュアル

本書は、LMWIN DT-UD8WIN32 の機能仕様 について記載します。

**CASIO** 

#### ご注意

- このソフトウェアおよびマニュアルの、一部または全部を無断で使用、複製することはできません。
- このソフトウェアおよびマニュアルは、本製品の使用許諾契約書のもとでのみ使用することができます。
- このソフトウェアおよびマニュアルを運用した結果の影響については、一切の責任を負いかねますのでご了承下さい。
- このソフトウェアの仕様、およびマニュアルに記載されている事柄は、将来予告なしに変更することがあります。
- このマニュアルの著作権はカシオ計算機株式会社に帰属します。
- 本書中に含まれている画面表示は、実際の画面とは若干異なる場合があります。予めご了承下さい。
- 本書に使用されている(例)は特別に作成されたもので、一部実際の製品と異なることがあります。
- また、サンプルアプリケーションで使用している名称は、すべて架空のものです。 実在する品名、団体名、個人名とは一切関係ありません。

© 2021 カシオ計算機株式会社

Microsoft, MS, ActiveSync, Active Desktop, Outlook, Windows, Windows NT, および Windows ロゴは、米国 Microsoft Corporation の米国およびその他の国における登録商標または商標です。Microsoft 社の製品は、OEM 各社に、Microsoft Corporation の 100%出資子会社である Microsoft Licensing, Inc.によりライセンス供与されています。

### 変更履歴

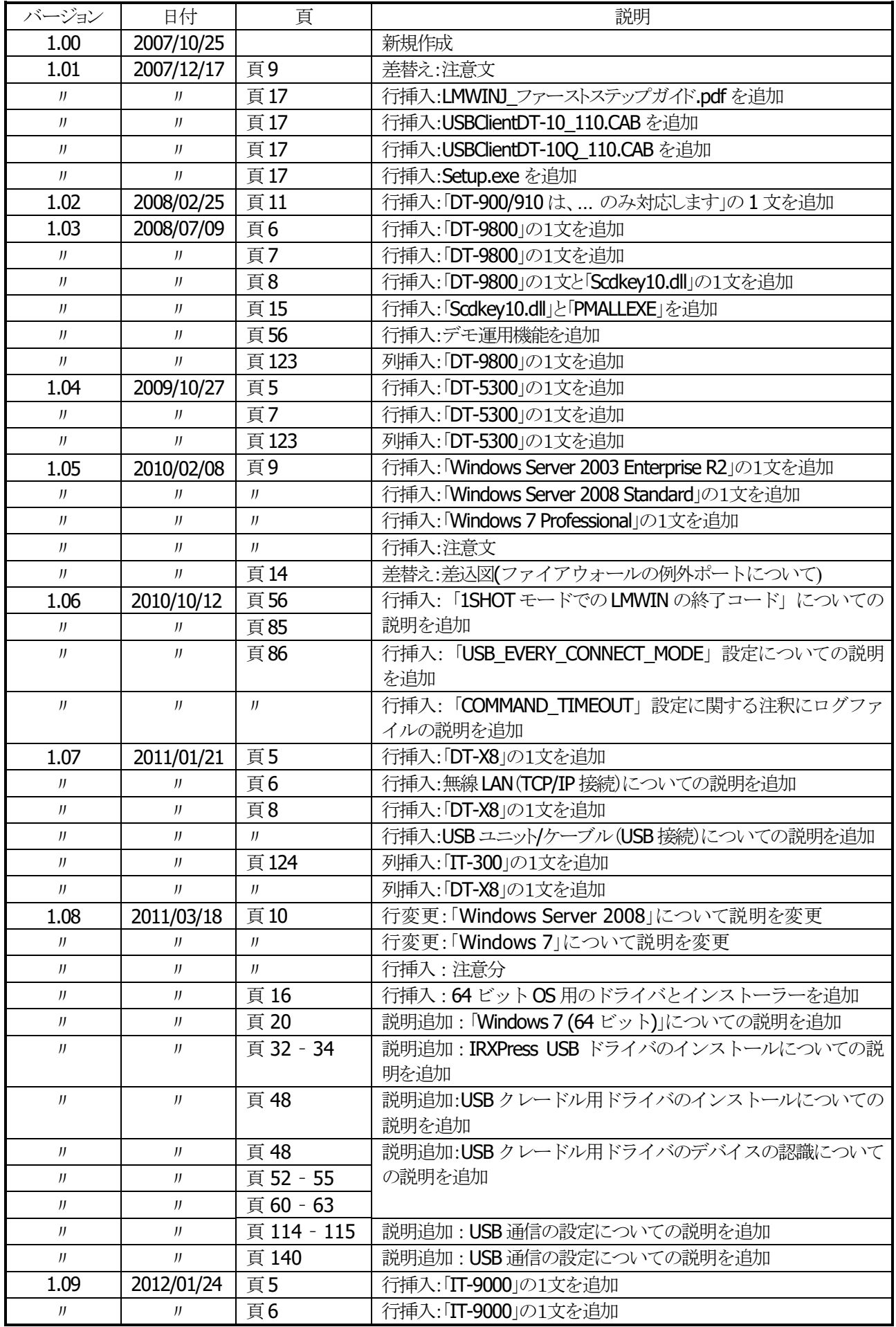

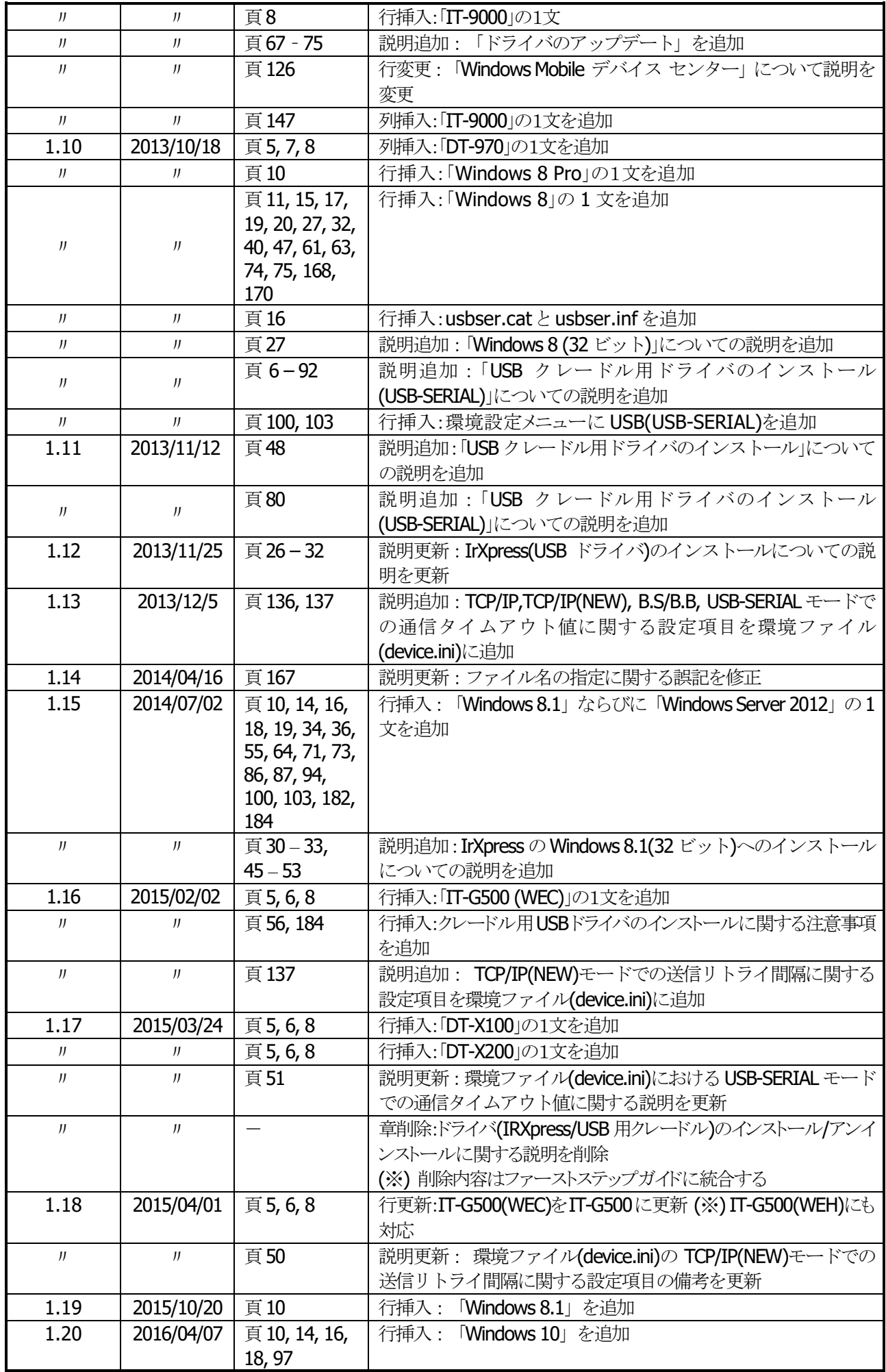

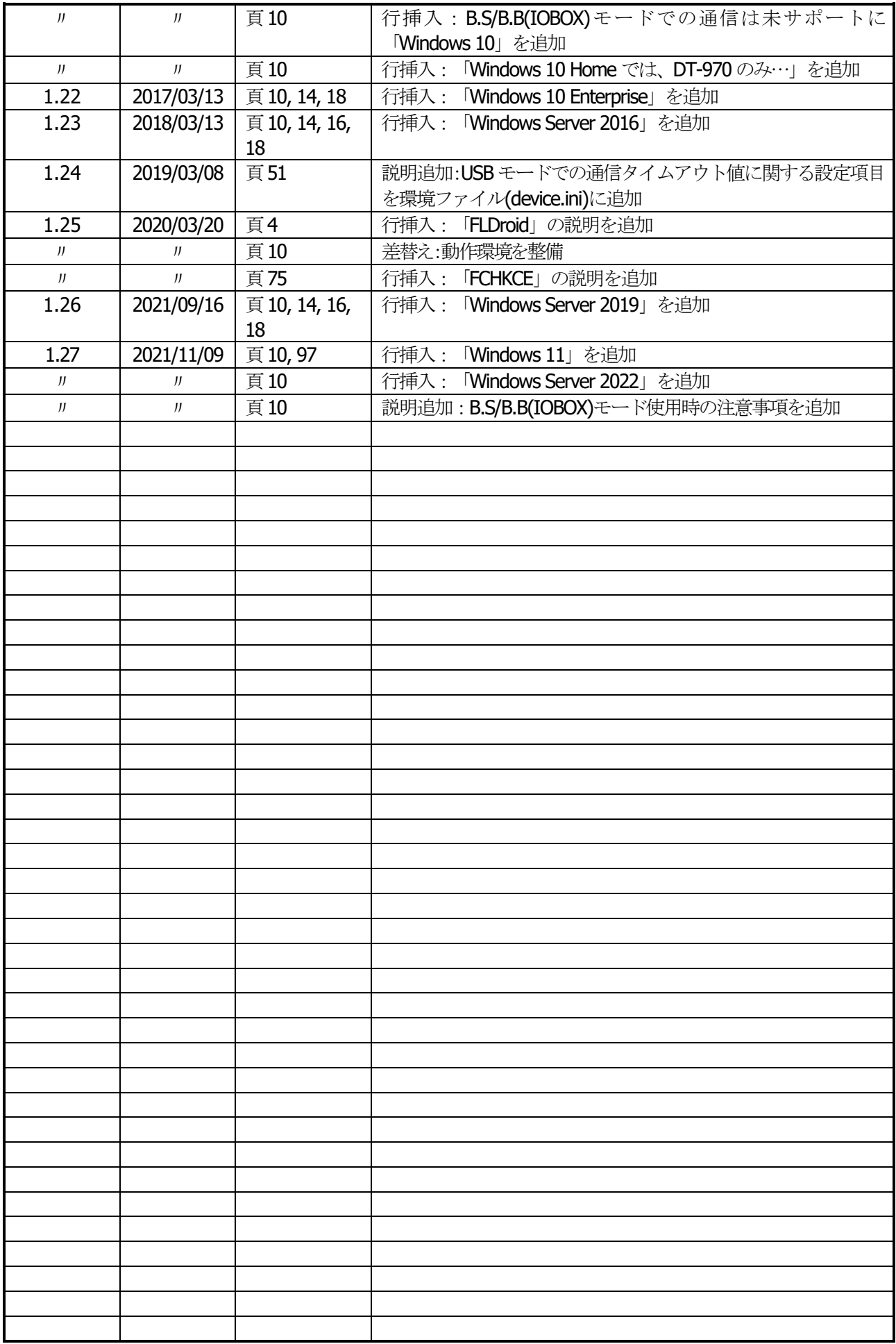

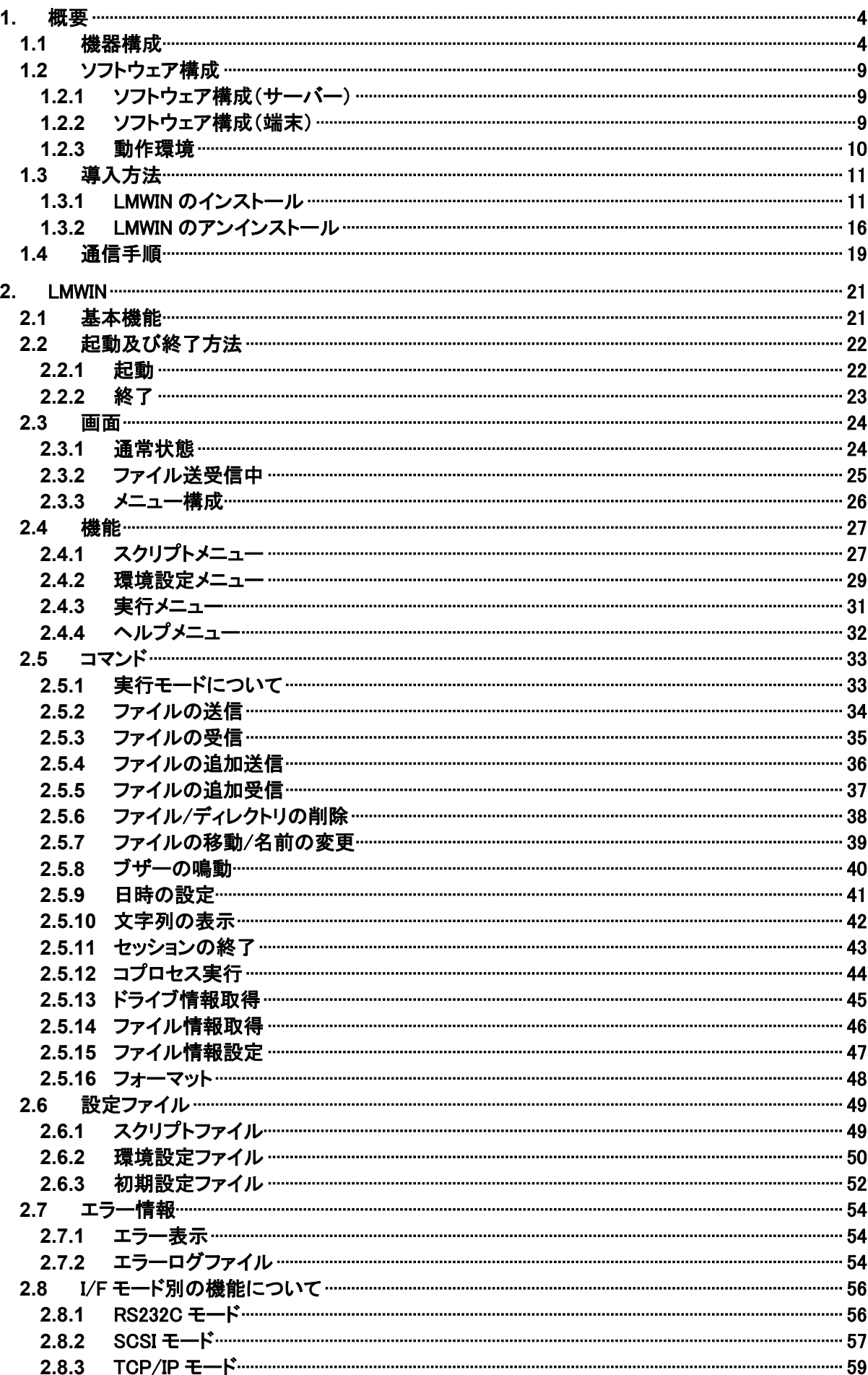

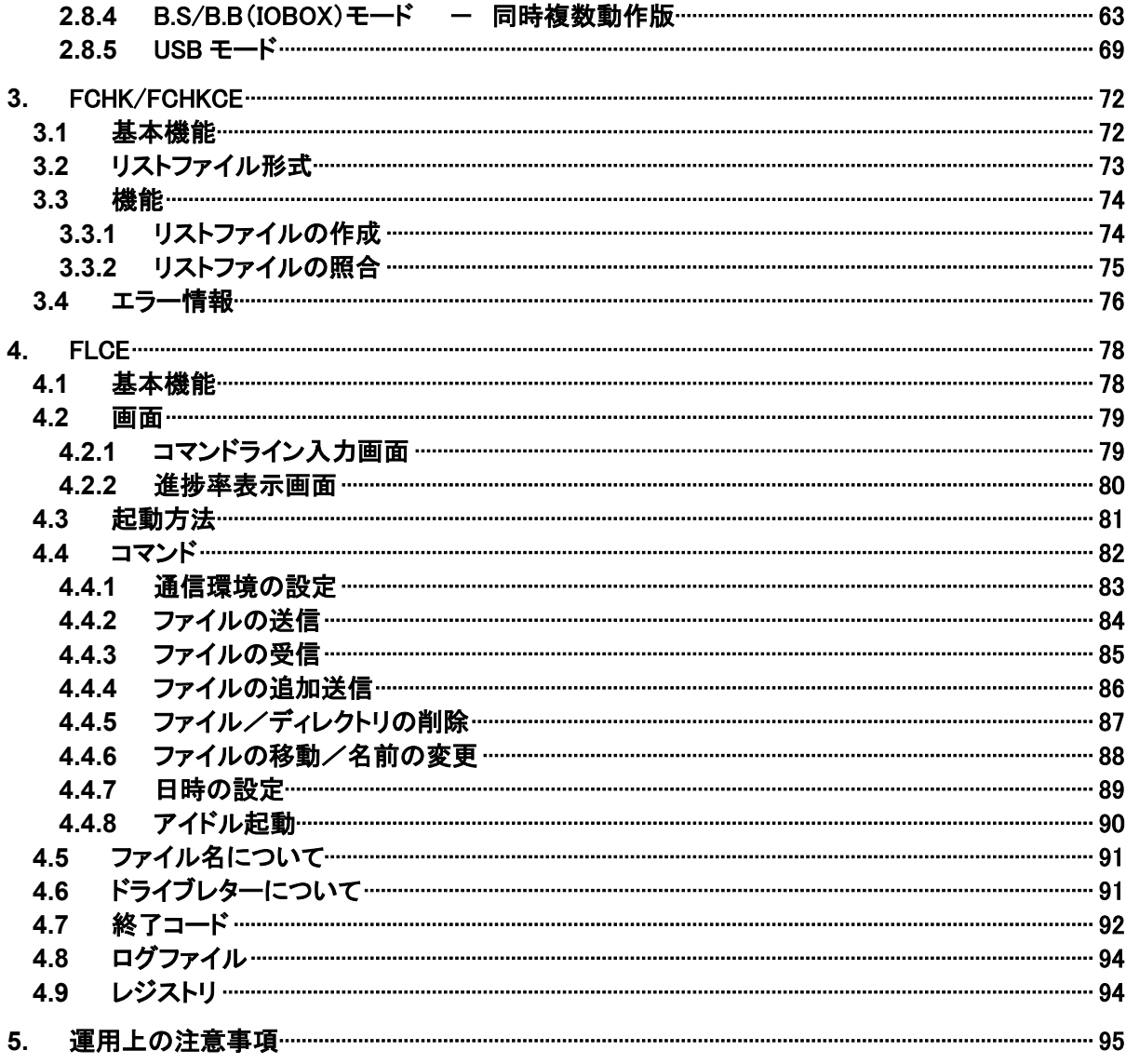

### <span id="page-7-0"></span>1. 概要

LMWIN DT-UD8WIN32(以下、LMWIN と記載)は、サーバーと端末の間で、ファイルアップダウンロード などの通信を行ないます。 Android 端末との通信については、「FLDroid マニュアル」を参照してください。

### <span id="page-7-1"></span>1.1 機器構成

LMWIN の動作する機器構成は、以下のとおりです。

■ サテライト I/O BOX (RS-232C 接続) ···「環境設定」で"RS-232C"を選択 対象機種 : I/O ボックス DT-900 : DT-964IO

■ 単体接続の場合

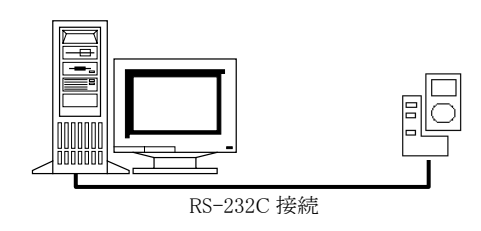

RS-232C ケーブルを使用して、サーバーと1対1で 接続を行ないます。 接続時のボーレートの設定は、以下のとおりです。 ・RS-232C 接続 : 115.2Kbps

RS-422 ケーブルを使用して、最大8台の連鎖接続

(2)連鎖接続(最大8台)の場合

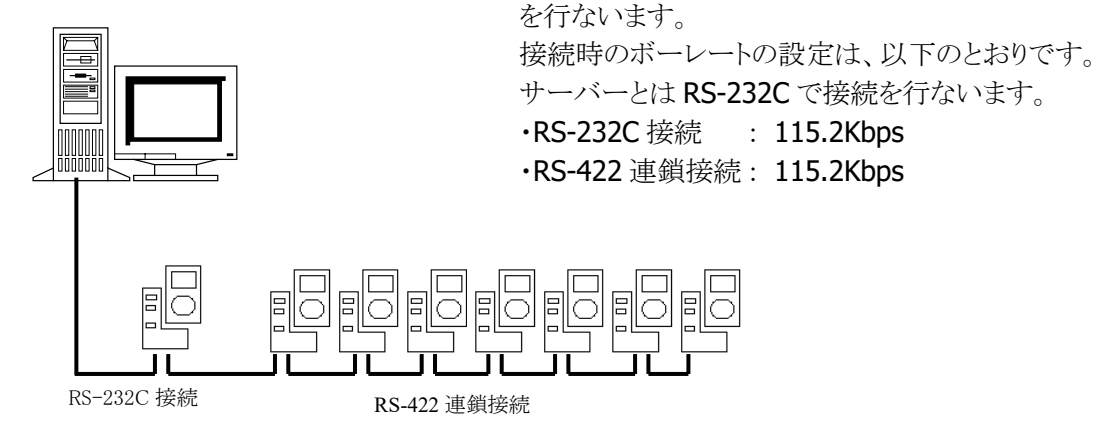

■ マスタ I/O BOX(SCSI 接続) ··· 「環境設定」で"SCSI"を選択 対象機種 : I/O ボックス 現在無し

■ LAN I/O BOX(TCP/IP 接続) · · · 「環境設定」で"TCP/IP"を選択

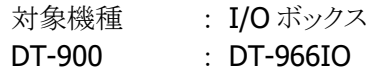

■ 単体接続の場合

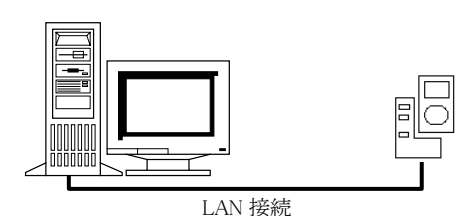

LAN ケーブルを使用して、サーバーと1対1で 接続を行ないます。 接続時のボーレートの設定は、以下のとおりです。 ・LAN 接続 : 4Mbps

DT-900 と I/O ボックス間は 115.2Kbps

(2)連鎖接続(マスタ+サテライト最大 7 台)の場合

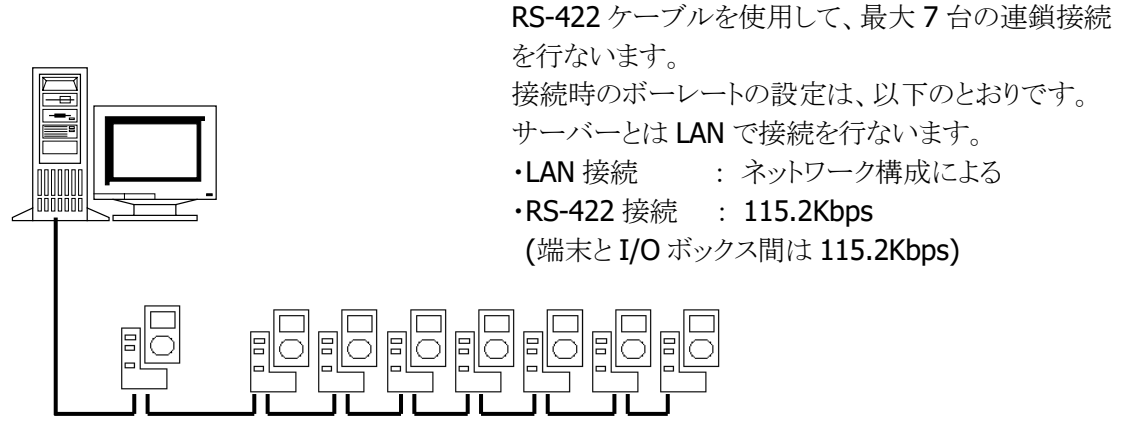

LAN 接続 RS-422 連鎖接続

■LAN I/O BOX(TCP/IP 接続) ···「環境設定」で"TCP/IP(NEW)"を選択

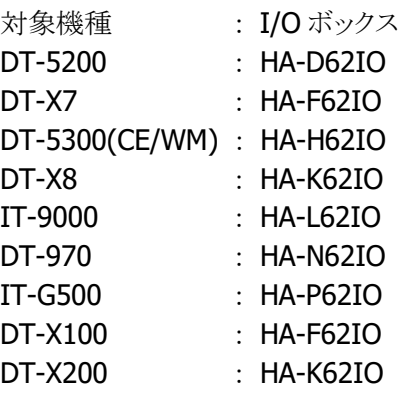

LAN 接続

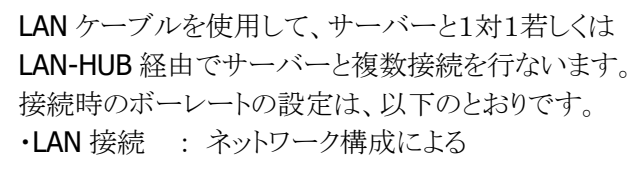

■ 無線 LAN (TCP/IP 接続) …「環境設定」で"TCP/IP(NEW)"を選択

対象機種 DT-5200 DT-X7 DT-5300 (CE/WM) IT-300 DT-X8 IT-9000 IT-G500 DT-X100 DT-X200

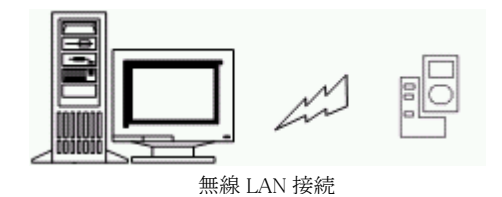

■ B.S I/O BOX(USB/RS-232C 接続)…「環境設定」で"BS/BB(IO BOX)"を選択

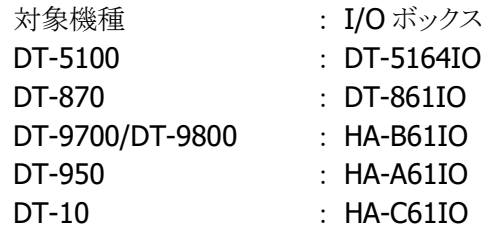

■ 単体接続の場合

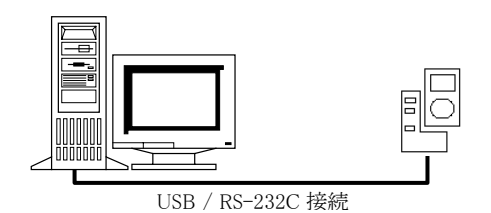

1対1で接続を行ないます。 接続時のボーレートの設定は、以下のとおりです。 ·USB 接続 : 4Mbps/115.2Kbps ・RS-232C 接続 : 115.2Kbps

USB/RS-232C ケーブルを使用して、サーバーと

(2)連鎖接続(最大8台)の場合

RS-422 ケーブルを使用して、最大8台の連鎖接続 を行ないます。

接続時のボーレートの設定は、以下のとおりです。 サーバーとは USB/RS-232C で接続を行ないます。

- ·USB 接続 : 115.2Kbps ・RS-232C 接続 : 115.2Kbps
- ·RS-422 接続 : 115.2Kbps

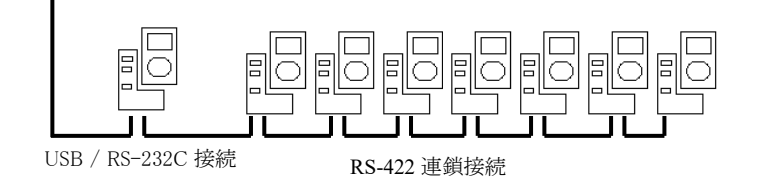

■ B.B. I/O BOX(USB 接続)…「環境設定」で"BS/BB(IO BOX)"を選択

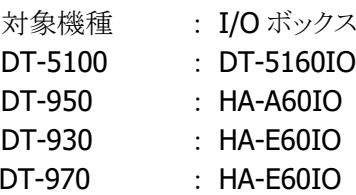

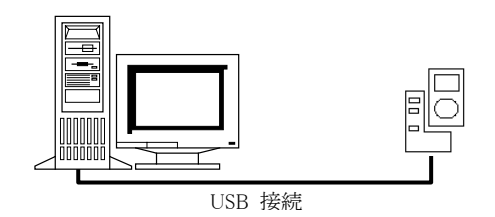

USB ケーブルを使用して、サーバーと1対1で接続 を行ないます。 接続時のボーレートの設定は、以下のとおりです。 ・USB 接続 : 4Mbps/115.2Kbps

■ B.S.B.B. I/O BOX(USB 複数ポート接続) ···「環境設定」で"BS/BB(IO BOX)"を選択

- 対象機種 : I/O ボックス DT-5100 : DT-5160IO/DT-5164IO DT-870 : DT-861IO DT-9700/DT-9800 : HA-B61IO DT-10 : HA-C61IO
	-
	- -
- DT-950 : HA-A60IO/HA-A61IO
	-

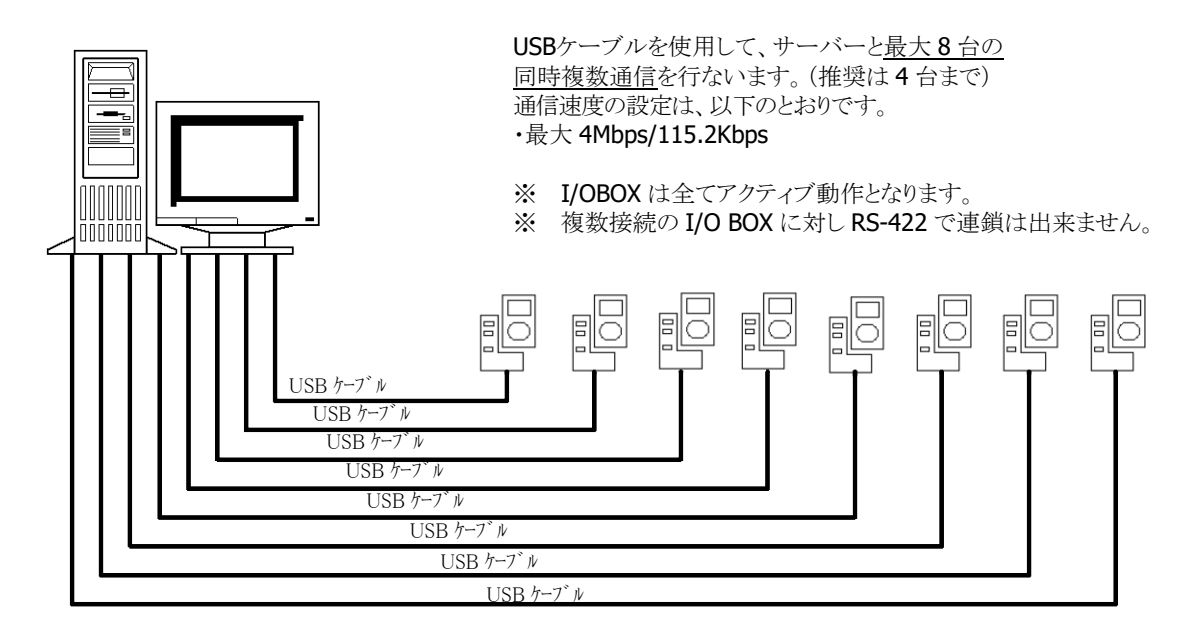

■ USB クレードル (USB 接続) ···「環境設定」で"USB"を選択

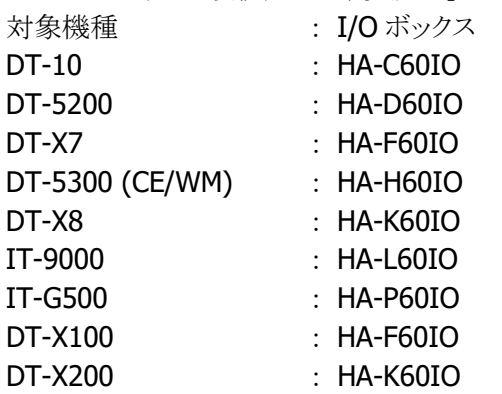

DT-10 と WindowsVista OS との USB 通信には USB 接続設定ツールの CAB をインストールして、 設定を変更する必要があります。

CAB ファイル名は、[P.15 インストールファイル] を参照。

CAB ファイルの詳細は、別紙参照。

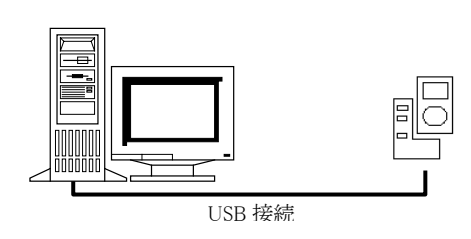

USB ケーブルを使用して、サーバーと1対1で接続 を行ないます。

■ USBクレードル/ケーブル(USB接続)・・・「環境設定」で"USB(USB-SERIAL)"を選択 対象機種 : I/O ボックス/ケーブル DT-970 : HA-N60IO/ HA-N62IO/HA-N81USBC

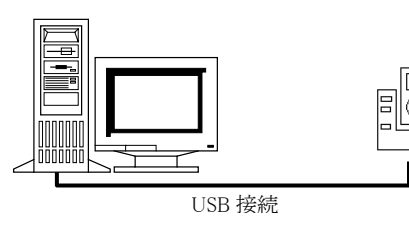

USB ケーブルを使用して、サーバーと1対1で 接続を行ないます。

■ USB ユニット/ケーブル(USB 接続) ···「環境設定」で"USB"を選択 対象機種 : ユニット/ケーブル

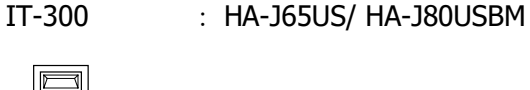

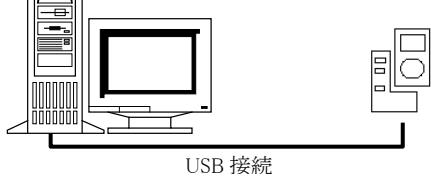

# <span id="page-12-0"></span>1.2 ソフトウェア構成

### <span id="page-12-1"></span>1.2.1 ソフトウェア構成(サーバー)

サーバーで使用するソフトウェアは、以下のとおりです。

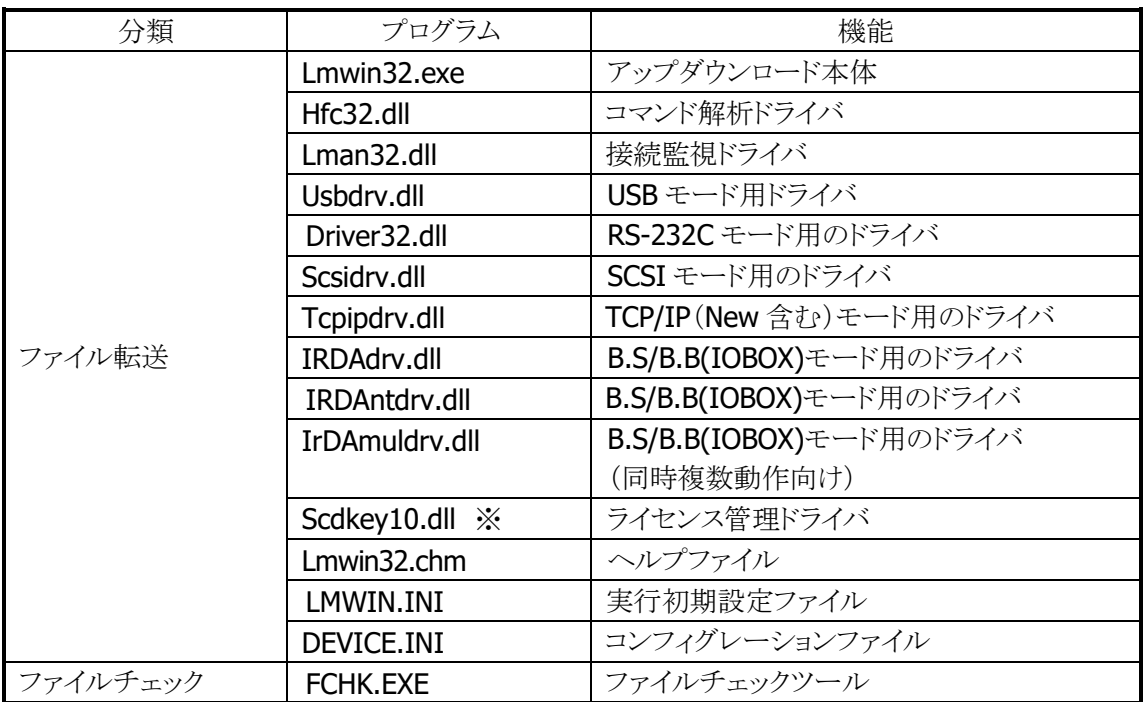

■ LMWIN Ver 7.02 以降から使用します。

### <span id="page-12-2"></span>1.2.2 ソフトウェア構成(端末)

端末で使用するソフトウェアは、以下のとおりです。

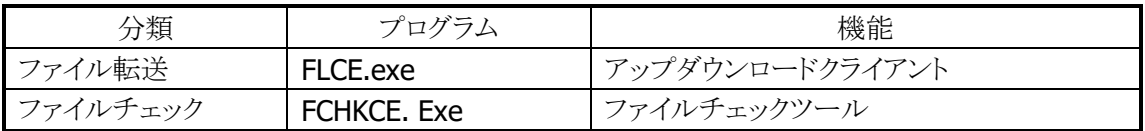

※ 上記ソフトウェアは、OS が WindowsCE 端末用です。

※ DT-900/910/930 のファイル転送は、システムメニューからファイル転送メニューを選択します。

### <span id="page-13-0"></span>1.2.3 動作環境

サーバーの LMWIN が動作する環境を以下に示します。

- Microsoft Windows 8.1 (32 / 64 ビット)
- Microsoft Windows 8.1 Pro (32 / 64 ビット)
- Microsoft Windows Server 2012 R2 Standard (64 ビット)
- Microsoft Windows 10 Home (32 / 64 ビット)
- Microsoft Windows 10 Pro (32 / 64 ビット)
- Microsoft Windows 10 Enterprise  $(32 / 64 \le y)$
- Microsoft Windows Server 2016 Standard (64 ビット)
- Microsoft Windows Server 2019 Standard (64 ビット)
- Microsoft Windows 11 Pro (64 ビット)
- Microsoft Windows Server 2022 Standard (64 ビット)
- ※ 上記 OS の動作推奨スペックを満たしたマシンを使用して下さい。
- ※ DT-900/910 は、Windows 2000 Professional と Windows XP Professional のみ対応します。
- ※ Windows Server 2003 Enterprise R2 と Windows Server 2008、Windows Server 2012、 Windows Server 2016、Windows Server 2019、Windows Server 2022、Windows 11 では、 B.S/B.B(IOBOX)モードでの通信は未サポートです。
- ※ Chromium(Version 87 以降)をベースとするブラウザ(Google Chrome、Microsoft Edge、他)がインス トールされた PC では B.S/B.B(IOBOX)モードで通信できません。
- ※ Windows 10 21H2 以降、および、Windows 11 では、Chromium(Version 87 以降)をベースとするブ ラウザが標準でインストールされているため、B.S/B.B(IOBOX)モードで通信できません。
- ※ Windows Server 2008 では、DT-10 の USB モードでの通信は未サポートです。
- ※ Windows 2000 では、USB(USB-SERIAL)モードでの通信は未サポートです。
- ※ Windows 10 Home では、DT-970 のみサポートします。
- ※ Windows 10 では、最新のバージョンにて動作検証しています。

#### ActiveSync

- ※ USB クレードルでの接続に使用します。
	- USB コントローラは、UHCI 系(Intel 製)を推奨。

# <span id="page-14-0"></span>1.3 導入方法

#### <span id="page-14-1"></span>1.3.1 LMWINのインストール

以下、Windows Server 2000 の画面、インストールパスで説明します。 (OS 種類により、若干画面イメージは異なりますが、操作等に違いはありません。)

〔インストール操作手順〕

(1) メディアから「Setup.exe」を選択し、起動させて下さい。

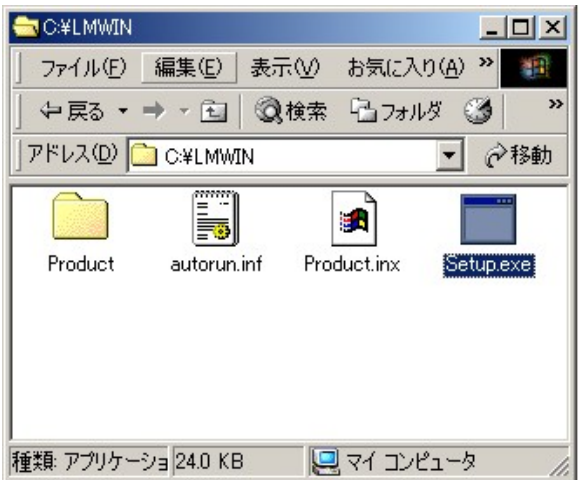

- (2) 「ユーザ アカウント制御」画面が表示された場合、「はい」をクリックしてインストールを継続して下 さい。
- (3) セットアップが開始されますので、「次へ」をクリックして下さい。

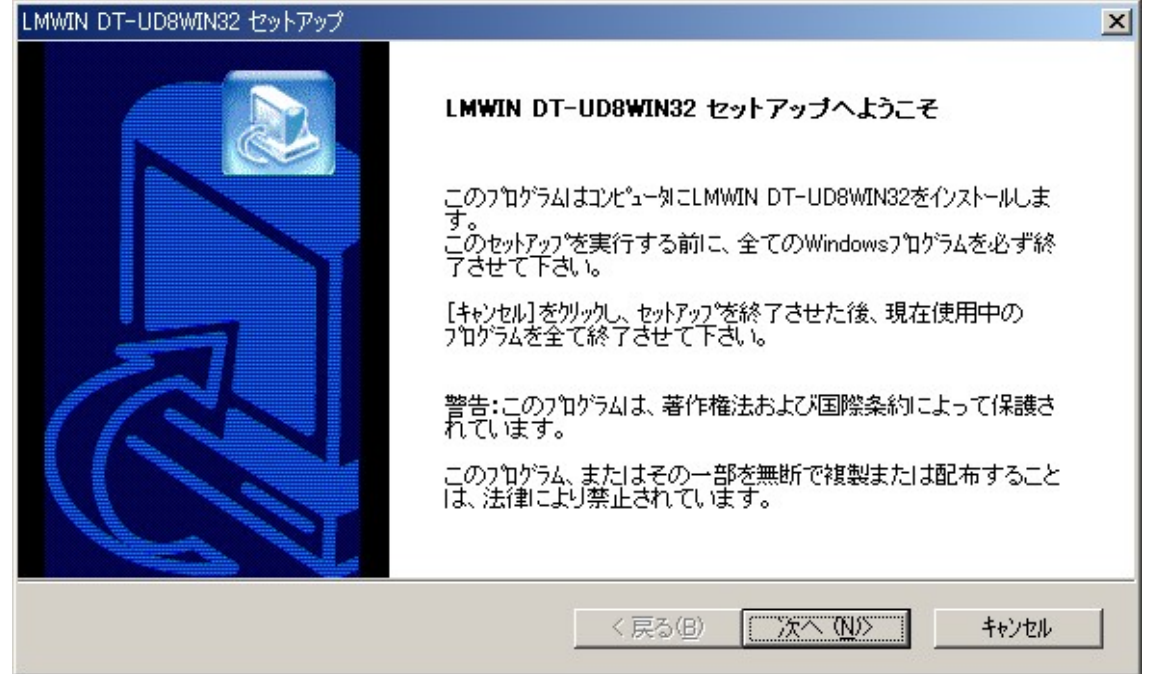

(4) ユーザ情報(ユーザ名・会社名・シリアル番号)を入力し「次へ」をクリックして下さい。

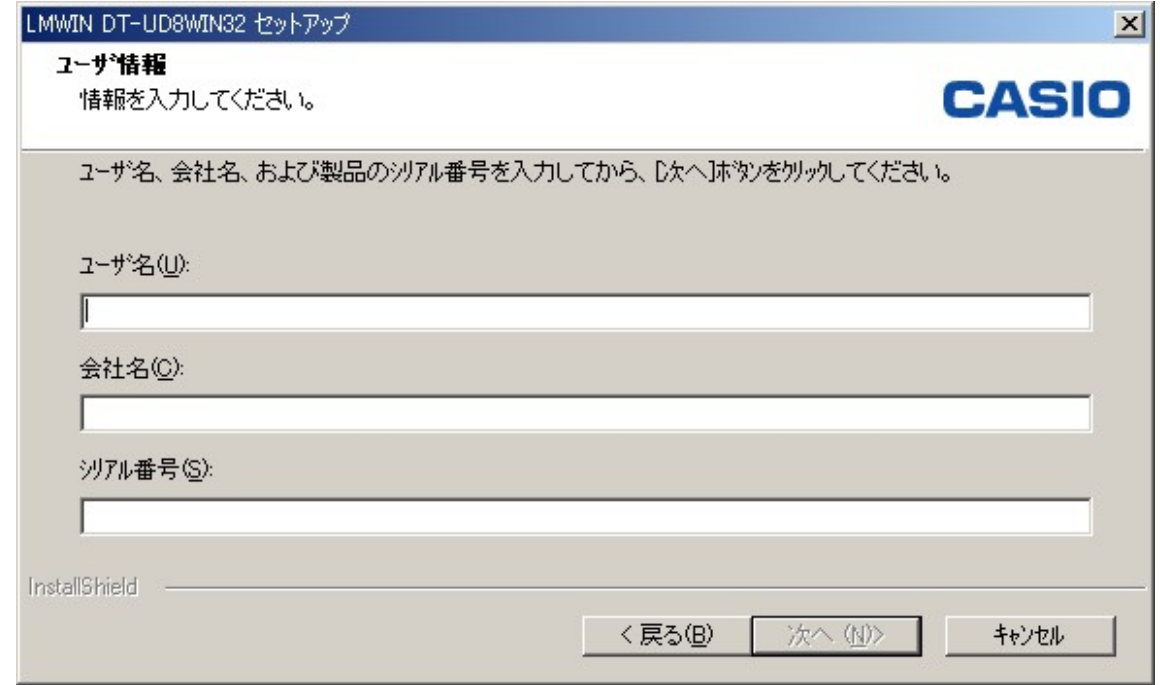

※ 「シリアル番号」は、別途指定されたものを使用して下さい。

(5) インストール先を選択して、「次へ」をクリックして下さい。

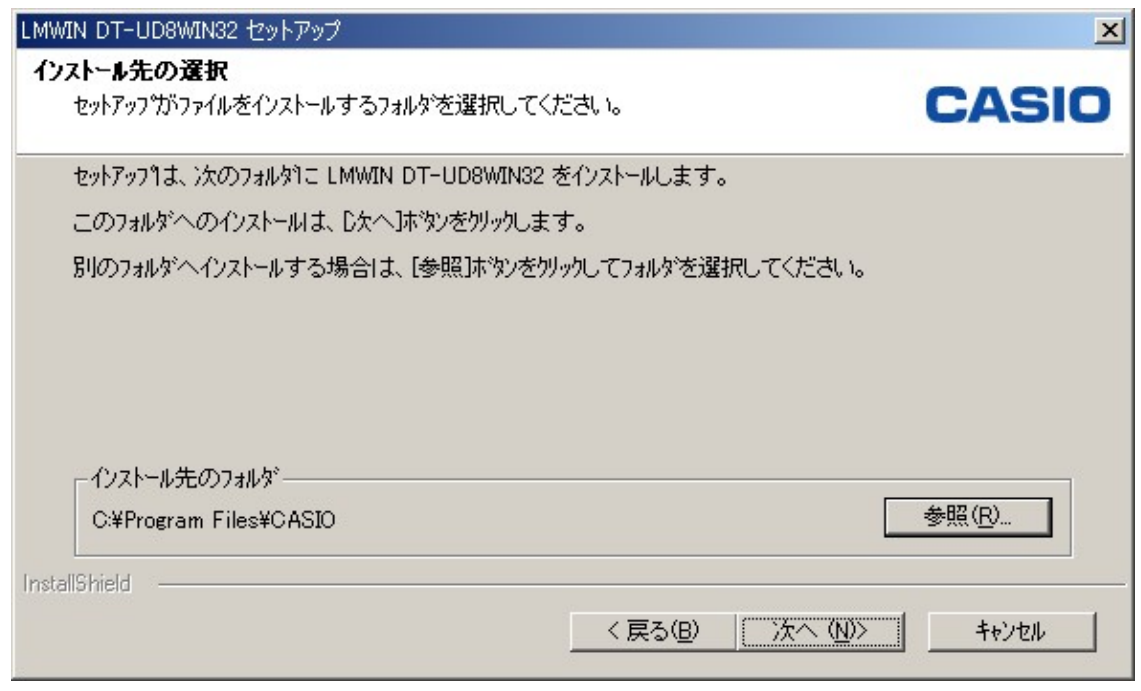

※ デフォルトのインストール先は「C:YProgram FilesYCASIOY」フォルダ以下となります。

(6) フォルダを作成しますので、「はい」をクリックして下さい。

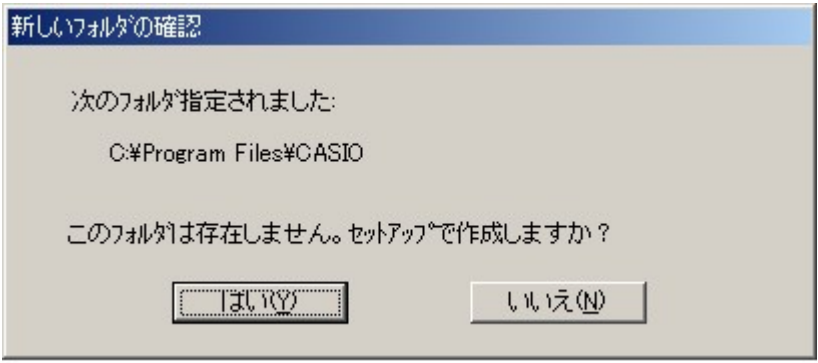

※ 既にフォルダが存在する場合、この操作は発生しません。

(7) セットアップタイプを指定して、「次へ」をクリックして下さい。

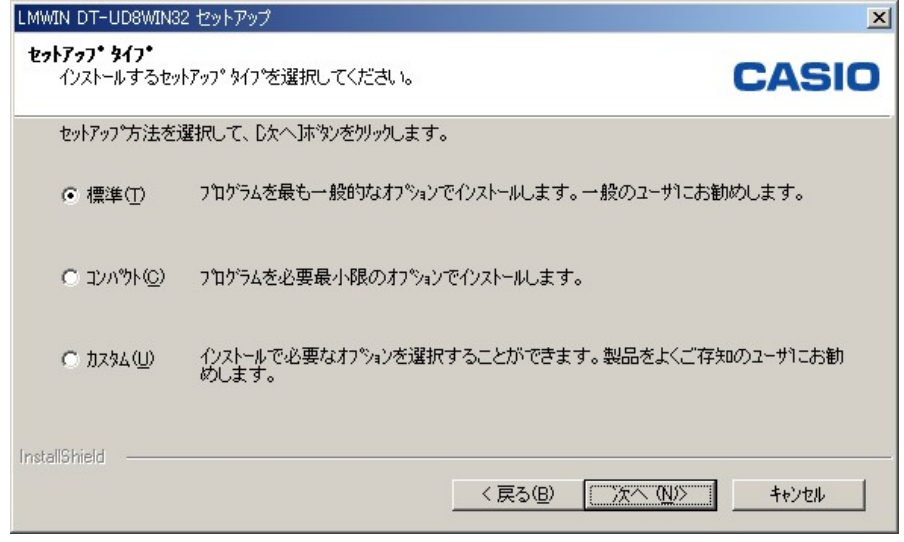

- ※ セットアップタイプには、以下3種類あります。
	- 標準
	- コンパクト
	- カスタム

デフォルトの「標準」を選択してインストールして下さい。 (上記セットアップタイプ画面参照)

(8) 設定内容を確認して、「次へ」をクリックして下さい。

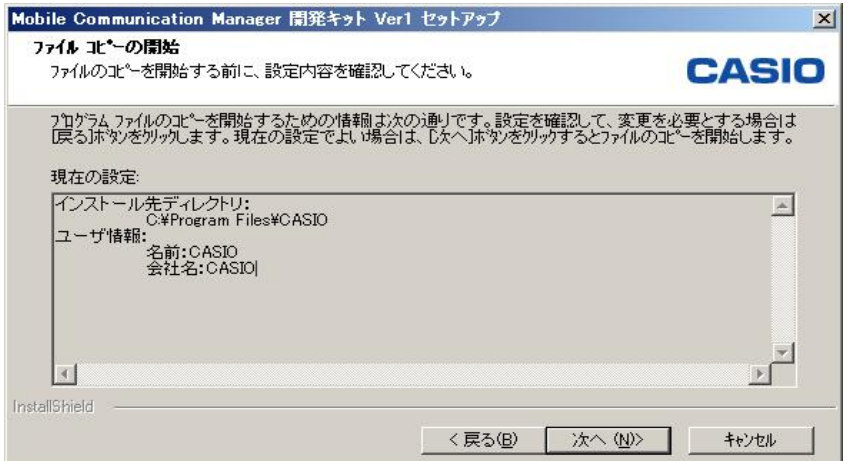

(9) ファイアウォールの例外ポートを追加するか否かを確認し、追加する場合は「はい」、追加しない 場合は「いいえ」をクリックして下さい。

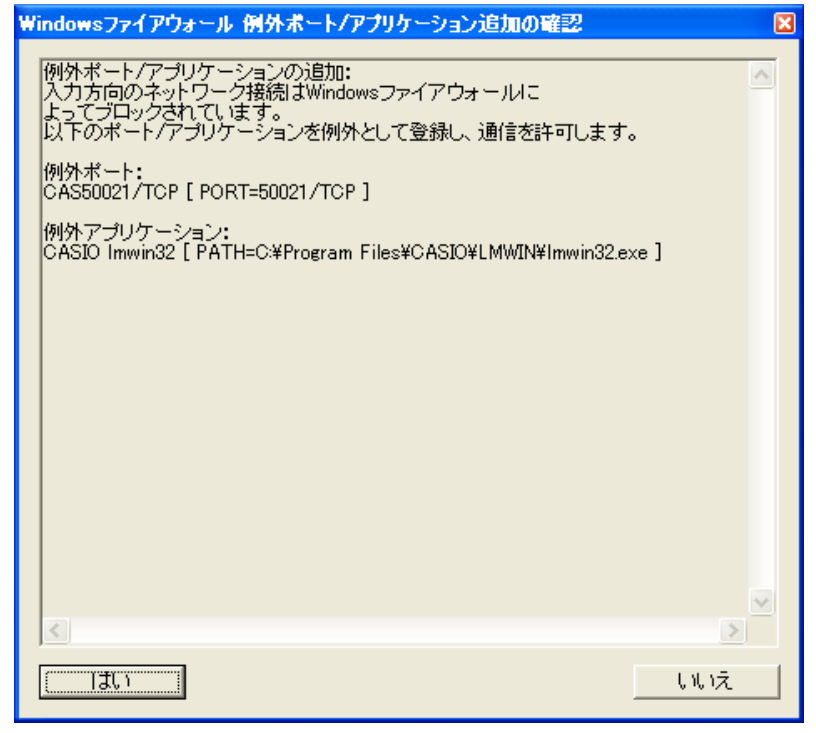

- ※ 本画面で提示されている例外ポートが既に設定されている環境へのセットアップ時には 本画面は表示されません。
- (10) セットアップを終了しますので、「完了」をクリックして下さい。

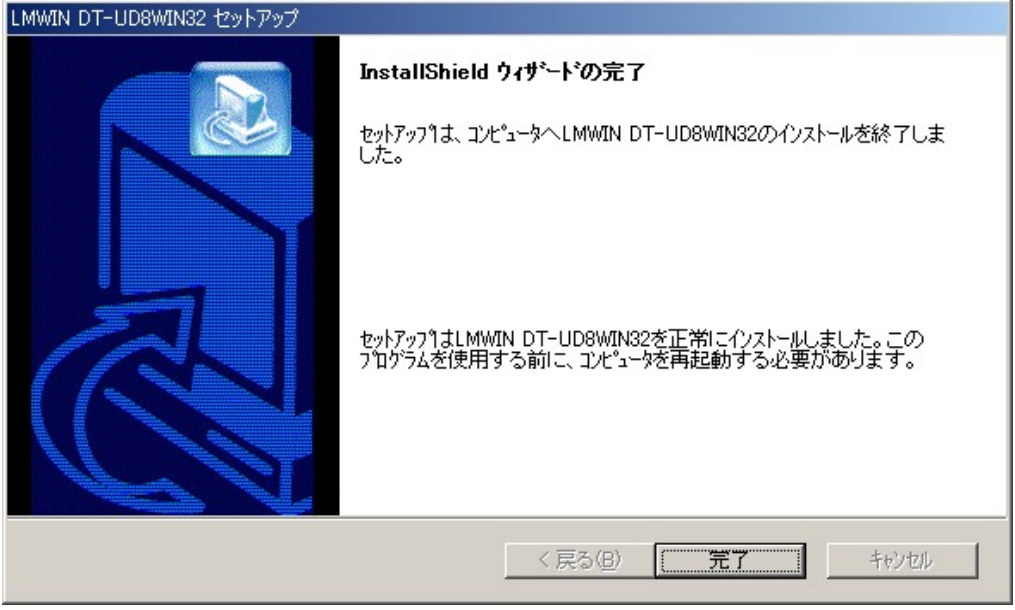

- (11) 処理終了後、サーバーの再起動を行なって下さい。
	- ※ サーバーOS の種類により画面表示に若干の違いがありますが、操作手順は全て共通で す。

〔インストールファイル〕 デフォルトパス(C:¥Program Files¥CASIO¥)指定時にコピーされるファイル、パス一覧を以下に 記載します。

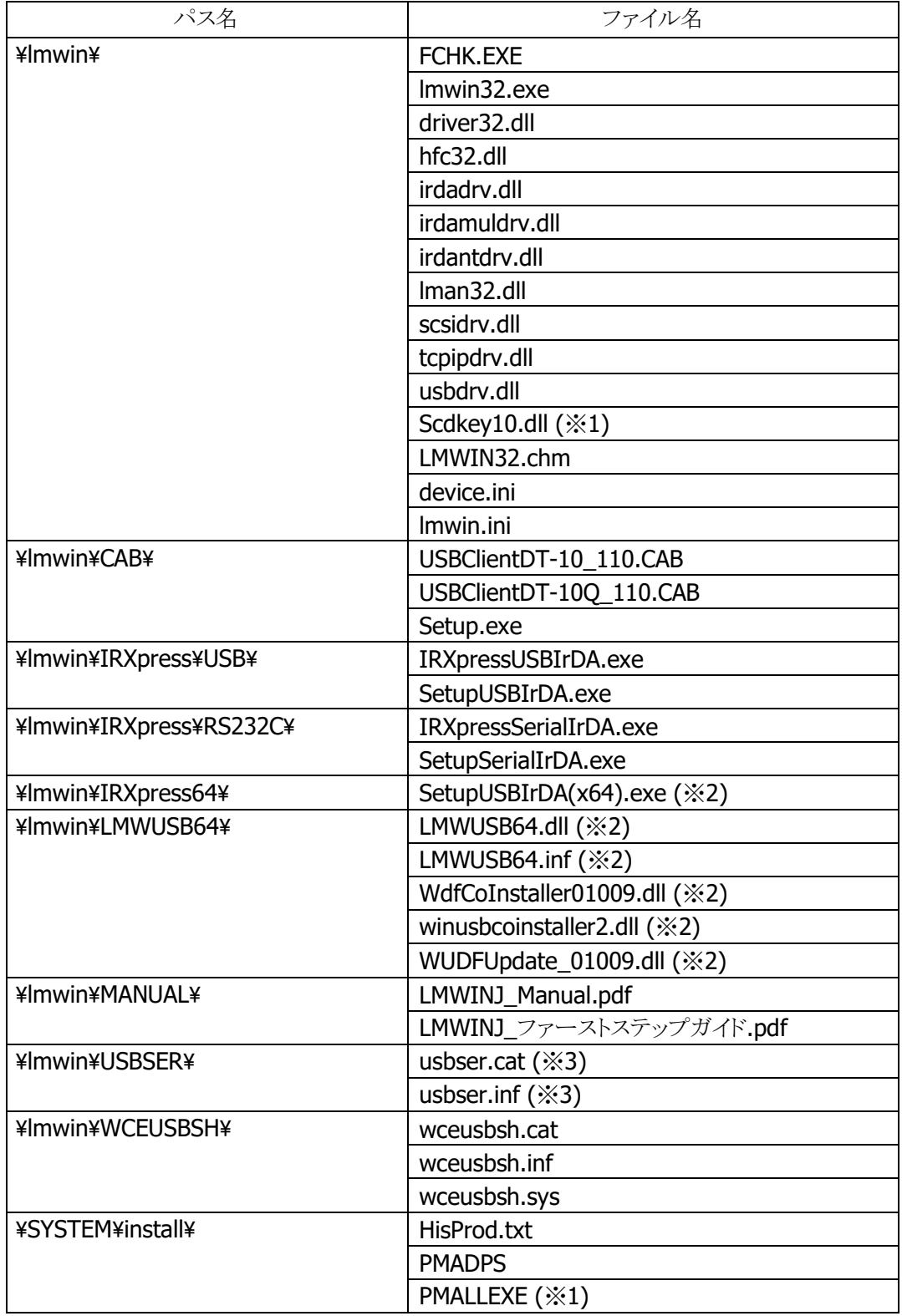

※1 LMWIN Ver 7.02 以降から使用します。

※2 LMWIN Ver 7.08 以降から使用します。

※3 LMWIN Ver 7.11 以降から使用します。

### <span id="page-19-0"></span>1.3.2 LMWINのアンインストール

Windows Server 2003 の画面で説明します。

(OS 種類により、若干画面イメージは異なりますが、操作等に違いはありません。)

〔アンインストール操作手順〕

(1) コントロールパネルの「アプリケーションの追加と削除」から「CASIO LMWIN DT-UD8WIN32」を 選択し、「変更と削除」をクリックして下さい。

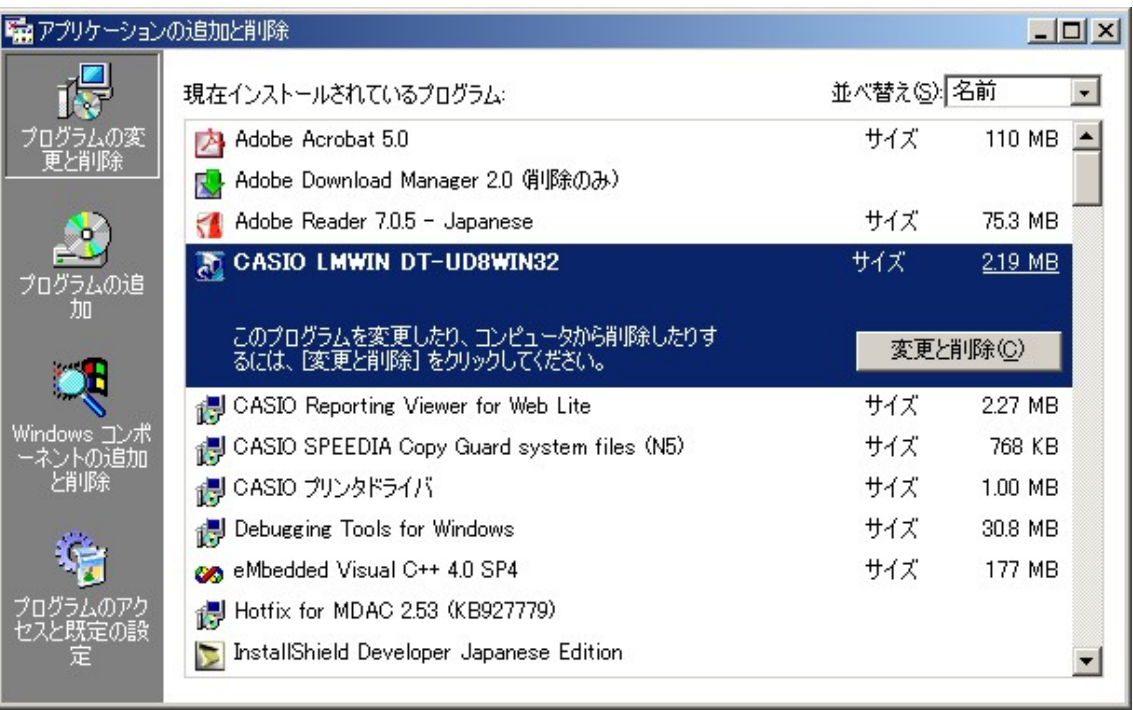

※ サーバーOS の種類により、管理者権限で実行することの許可を求める画面が表示されます。「続行」 をクリックしてアンインストールして下さい。

(2) セットアップ画面が起動しますので、「削除」を選択し、「次へ」をクリックして下さい。

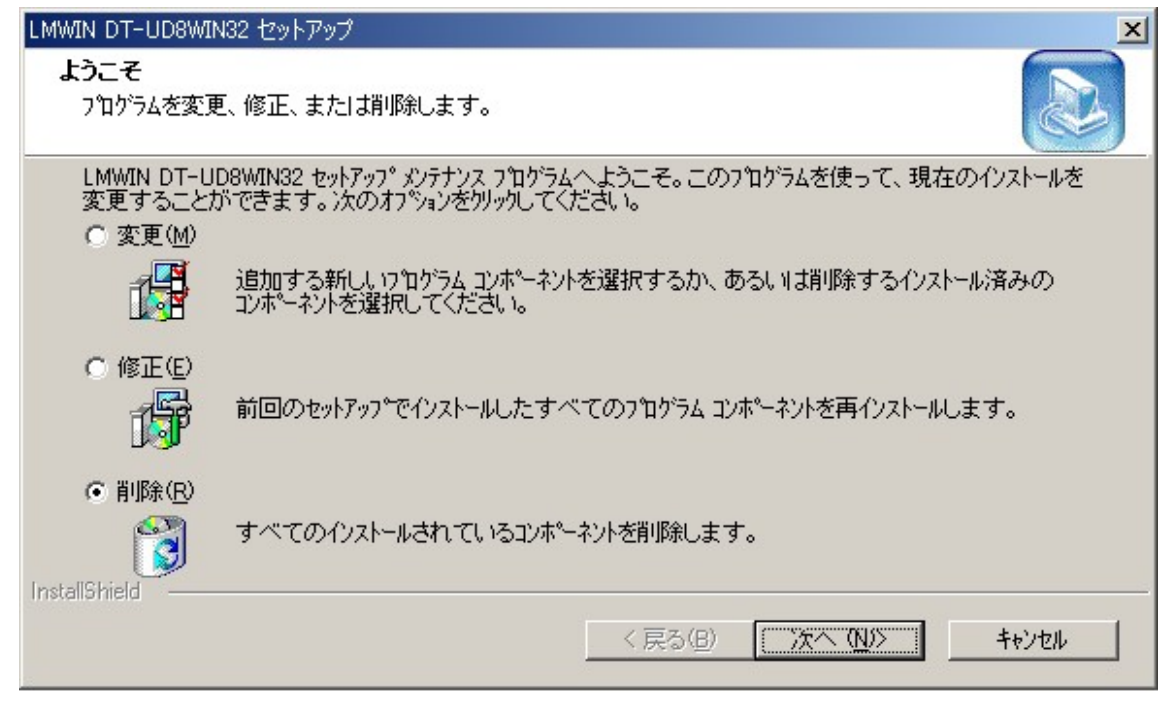

(3) ファイル削除の確認画面が表示されますので、「OK」をクリックして下さい。

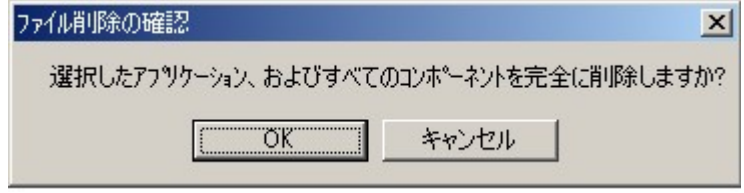

(4) アンインストールを終了しますので、「完了」をクリックして下さい。

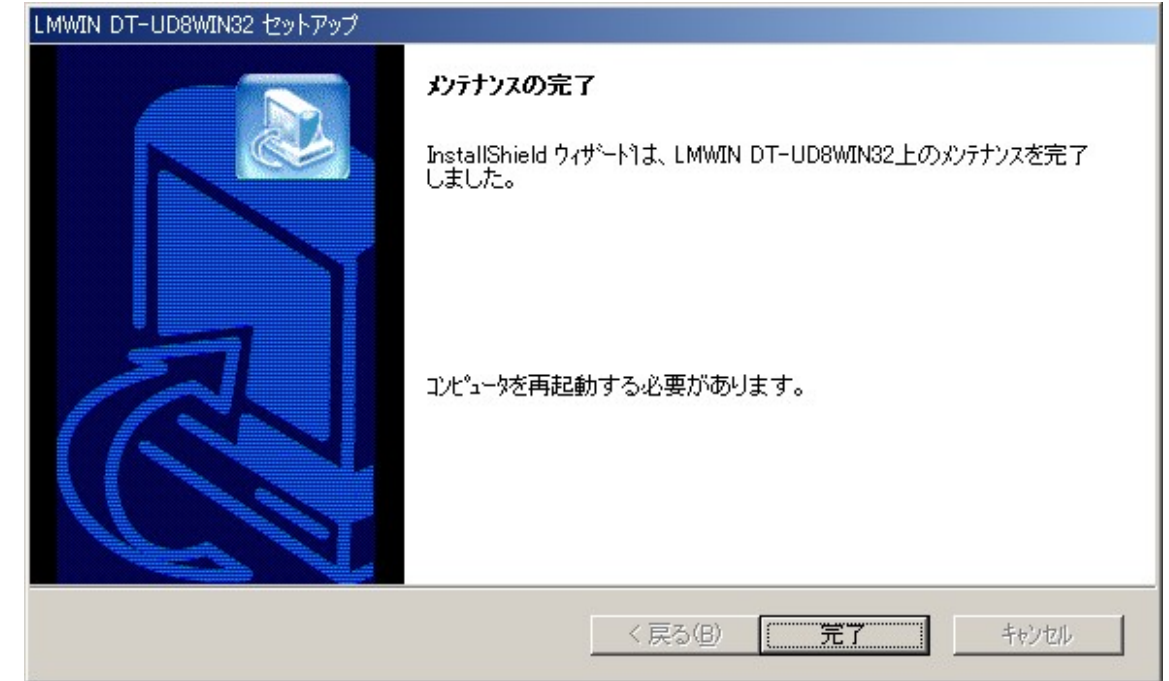

(5) 処理終了後、サーバーの再起動を行なって下さい。 ※ サーバーOS の種類により画面表示に若干の違いがありますが、操作手順は全て共通です。

# <span id="page-22-0"></span>1.4 通信手順

以下に、基本的な通信手順(例:USB I/F)を記載します。

1. 通信の開始

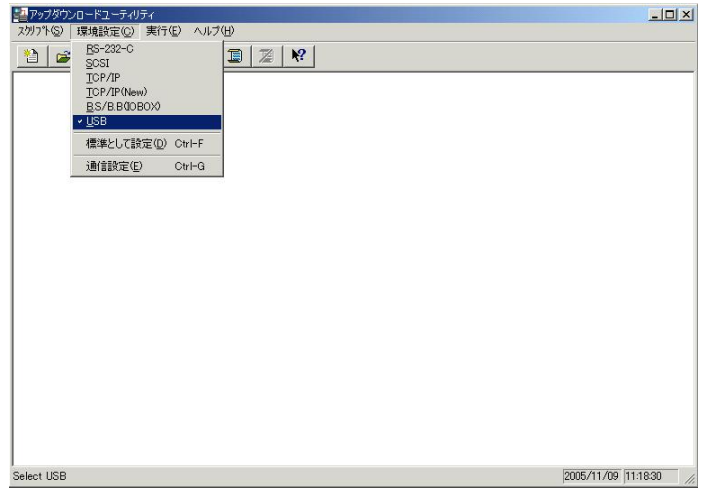

サーバーで LMWIN を起動します。

※ [環境設定]-[USB]メニューにチェックマークがついていることを確認します。

2. 通信コマンド/スクリプトの指定

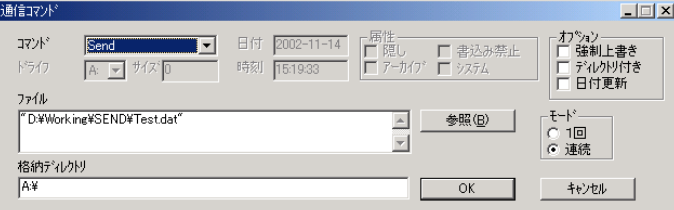

実行対象のコマンドまたはスクリプトを指定します。 [OK]をクリックして、通信待機状態とします。

3. 通信の待機

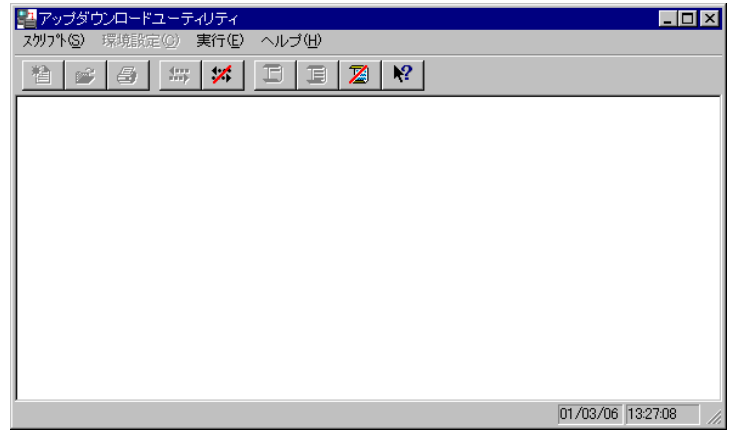

端末からの通信を待機します。

#### 4. 通信の開始

端末で FLCE を起動し[OK]をタップすると、通信を開始します。

<FLCE 側画面>

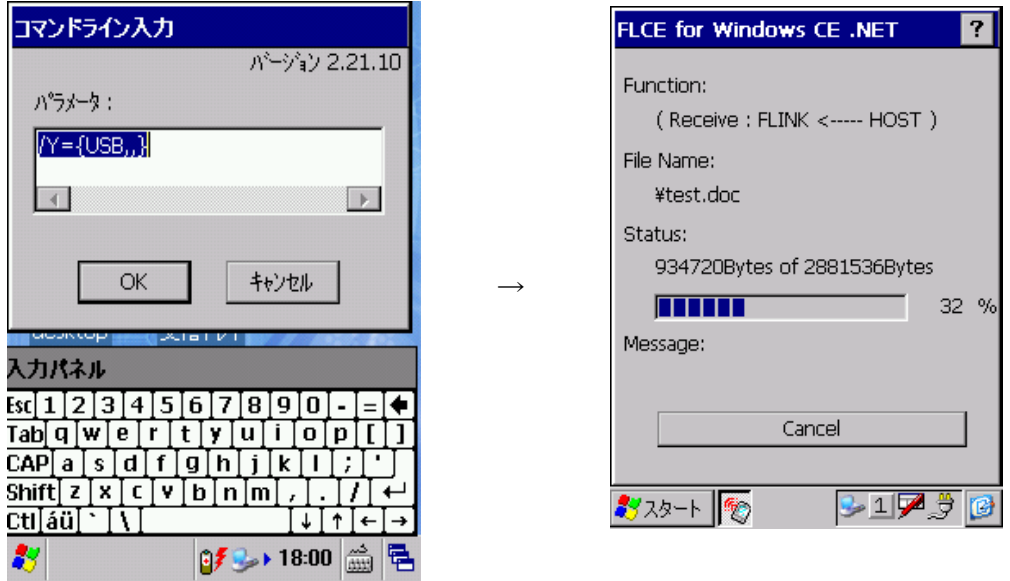

<LMWIN 側画面>

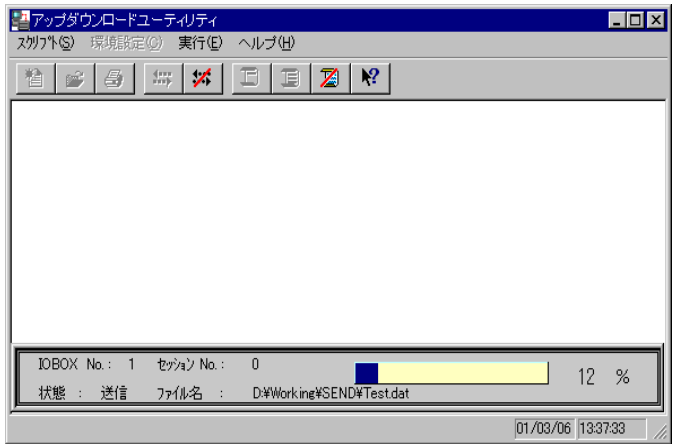

5. 通信の終了 LMWIN を終了します。

### <span id="page-24-0"></span>2. LMWIN

"LMWIN"とは、サーバーで動作するアップダウンロードユーティリティです。

### <span id="page-24-1"></span>2.1 基本機能

LMWIN の機能は、以下のとおりです。

- サーバーと端末間のファイルの送信、受信
- コマンドの実行(ブザー鳴動、フォーマット等) ※
- サーバーでのスクリプトファイルの実行 ※ 実行可能なコマンドは、以下のとおりです。

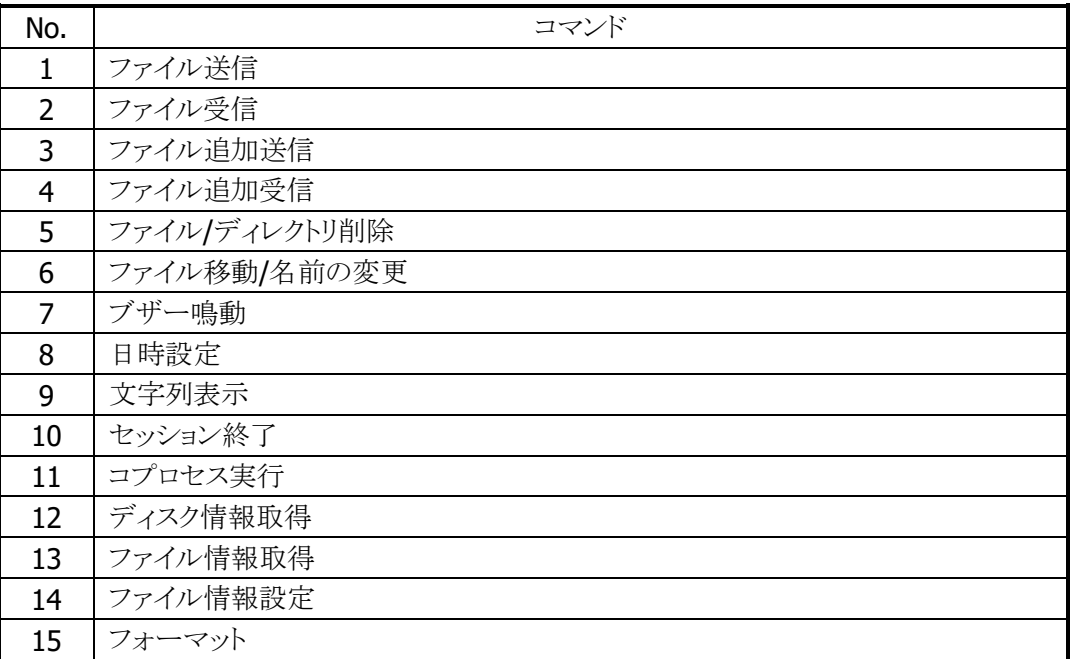

※ それぞれの機能については"2.5.コマンド"を参照して下さい。

## <span id="page-25-0"></span>2.2 起動及び終了方法

#### <span id="page-25-1"></span>2.2.1 起動

LMWIN の起動方法は、以下のとおりです。

- 「スタート」→「プログラム」から「CASIO LMWIN32」を実行
- インストールディレクトリの"LMWIN32.EXE"を直接実行

【補足】

(ⅰ) 「1SHOT」モードについて

「1SHOT」モードを指定(※) すると、LMWIN は1回の実行で接続を終了させて、 プロセスを終了します。

(※) 「1SHOT」モードの指定方法については「[2.6.3](#page-55-0) [初期設定ファイル」](#page-55-0)を参照。

「1SHOT」モードでの通信が正常終了した場合には、LMWIN の終了コードで"0"を、エラーが発生 した場合には"1"を返します。

#### 起動エラー

起動できない場合の要因と対処方法は、以下のとおりです。

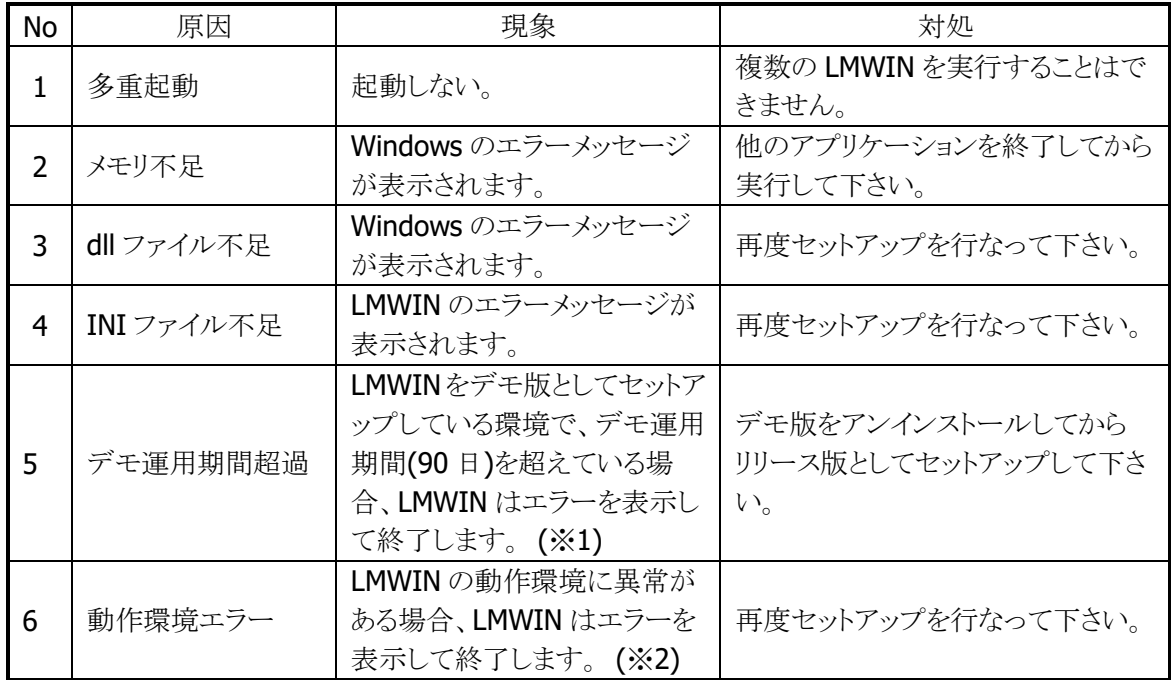

(※1) デモ運用期間が超過した場合、以下の画面が表示されます。

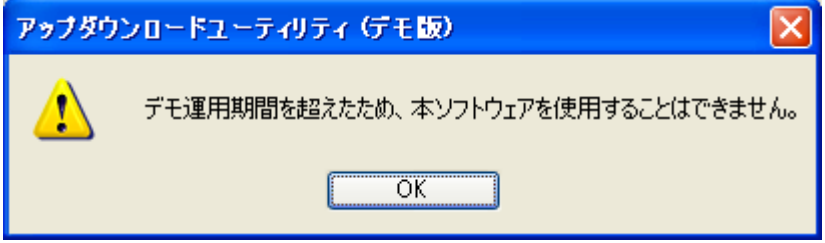

(※2) LMWIN の動作環境に異常がある場合、以下の画面が表示されます。

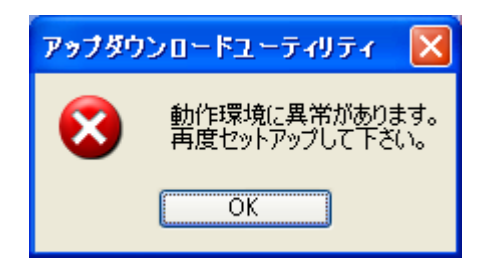

#### 起動オプション

- コマンドラインオプションを指定して起動 実行メニュー画面の[コマンド] 、[スクリプト]で指定する内容を指定することで、LMWIN 起動後、その指定で動作します。(サーバー1対端末1台時に使用します。)
- コマンド指定:コマンド記述内容と同様です。 (2.5 コマンド 参照)
- スクリプト指定:/E を付けて指定します。(例、LMWIN32.exe/E test.scr)
	- ※ 一度に2つ以上のコマンド/スクリプトを指定する事は出来ません。
	- ※ 「1SHOT」モードは有効になりません。 (1SHOT モードについては「2.6.3 初期設定ファイル」を参照)
	- ② タスクトレイ指定(LMWIN.ini で設定)して起動 LMWIN 起動時に、タスクトレイに移動します。タスクトレイアイコンを右クリックすることで、
		- 開始(停止時に有効、サーバーモード起動)
		- 停止(起動時に有効、停止ボタン押下)
		- 終了(LMWIN の終了、終了確認メッセージは出さない)
		- バージョン表示

の選択が可能です。

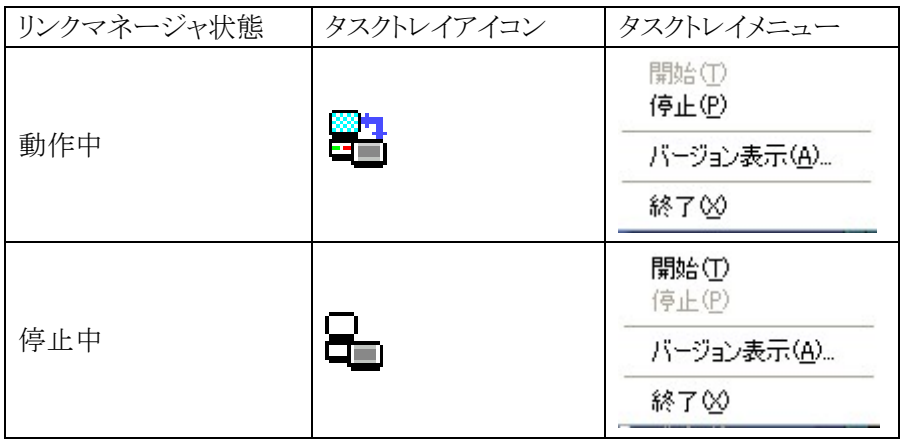

### <span id="page-26-0"></span>2.2.2 終了

実行中の LMWIN をするには、「スクリプト]ー「終了]メニューを実行します。 終了確認画面で、[はい]をクリックして下さい。

# <span id="page-27-0"></span>2.3 画面

LMWIN の操作画面を以下に示します。

### <span id="page-27-1"></span>2.3.1 通常状態

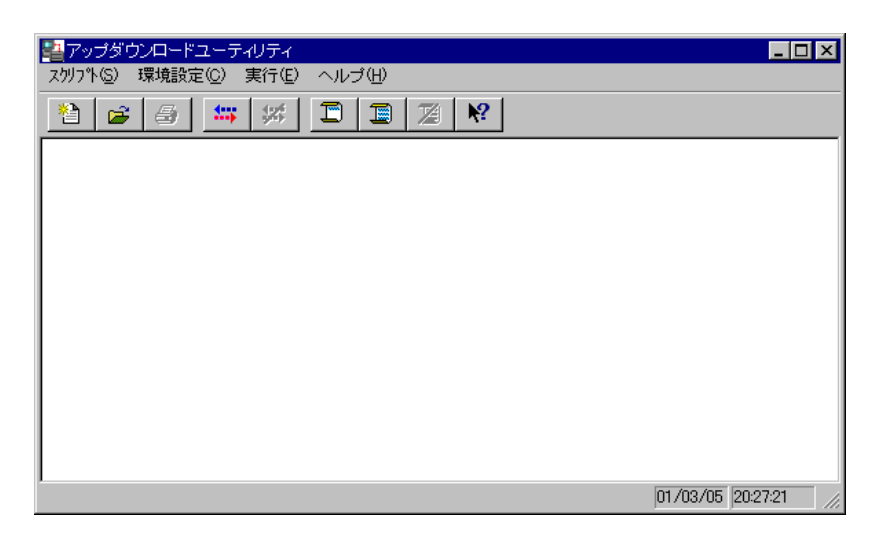

### <span id="page-28-0"></span>2.3.2 ファイル送受信中

画面の下部に、送受信ステータスを表示します。

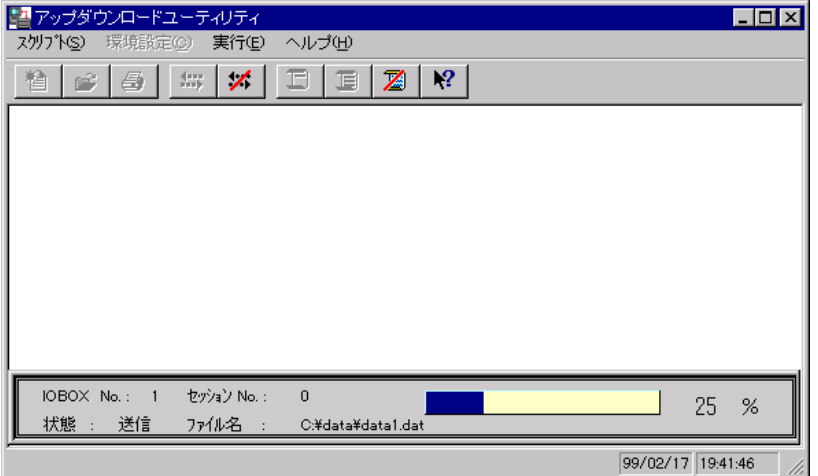

#### 送受信ステータス

ファイル送受信中に、以下の進捗率表示バーの表示を行ないます。

| IOBOX No.:<br>状態<br>送信 | セッション No. :<br>ファイル名 | C:¥data¥data1.dat | חר<br>%                |
|------------------------|----------------------|-------------------|------------------------|
|                        |                      |                   | 99/02/17 19:41:46<br>4 |

進捗率表示バーには以下の項目を表示します。

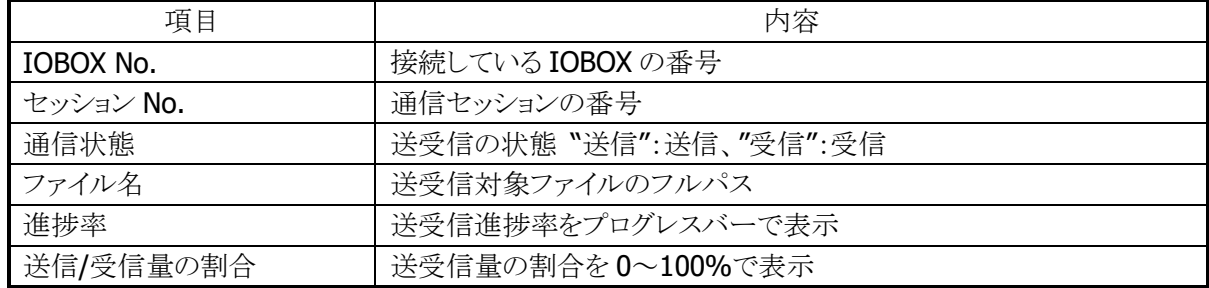

### <span id="page-29-0"></span>2.3.3 メニュー構成

LMWIN のメニュー構成は、以下のとおりです。

|       | メニュー                                                                                                    |    | 機能                                |  |
|-------|----------------------------------------------------------------------------------------------------|----|-----------------------------------|--|
| スクリプト |                                                                                                    |    |                                   |  |
|       | 新規作成                                                                                                    |    | 新しいスクリプトファイルを作成します。               |  |
|       | 開く                                                                                                    |    | 既存のスクリプトファイルを開きます。                |  |
|       | 印刷                                                                                                    |    | スクリプトファイルを印刷します。※1                |  |
| 終了    |                                                                                                    |    | LMWINを終了します。                      |  |
| 環境設定  |                                                                                                    |    |                                   |  |
|       | <b>RS-232C</b><br><b>SCSI</b><br>TCP/IP<br>TCP/IP(New)<br>B.S/B.B(IO BOX)<br><b>USB</b><br>USB(USB-SERIAL)<br>標準として設定<br>通信設定 |    | RS-232Cを使用して通信を行ないます。             |  |
|       |                                                                                                    |    | SCSIを使用して通信を行ないます。                |  |
|       |                                                                                                    |    | TCP/IPを使用して通信を行ないます。              |  |
|       |                                                                                                    |    | TCP/IPを使用して通信を行ないます。              |  |
|       |                                                                                                    |    | B.S/B.B I/O BOX を使用して通信を行ないます。    |  |
|       |                                                                                                    |    | USBクレードルを使用して通信を行ないます。            |  |
|       |                                                                                                    |    | USBクレードルおよび USBケーブルを使用して通信を行ないます。 |  |
|       |                                                                                                    |    | 標準で使用する通信インターフェースを選択します。          |  |
|       |                                                                                                    |    | 通信設定画面を表示します。                     |  |
| 実行    |                                                                                                    |    |                                   |  |
|       | 接続                                                                                                    | 開始 | 端末からのコマンド受付状態を開始します。              |  |
|       |                                                                                                    | 停止 | 端末からのコマンド受付状態を停止します。              |  |
|       | コマンド                                                                                                    |    | コマンド実行画面を表示します。                   |  |
|       | スクリプト                                                                                                    |    | 実行スクリプト選択画面を表示します。                |  |
|       | 中断                                                                                                    |    | 実行中の通信を中断します。                     |  |
| ヘルプ   |                                                                                                    |    |                                   |  |
|       | ヘルプ                                                                                                    |    | ヘルプを表示します。                        |  |
|       | バージョン                                                                                                    |    | バージョンを表示します。                      |  |

 $\dot{X}$  1 : 現在は動作しません。

### <span id="page-30-0"></span>2.4 機能

### <span id="page-30-1"></span>2.4.1 スクリプトメニュー

#### <span id="page-30-2"></span>[新規作成]メニュー

「新規作成」メニューを実行すると、以下の画面を表示します。

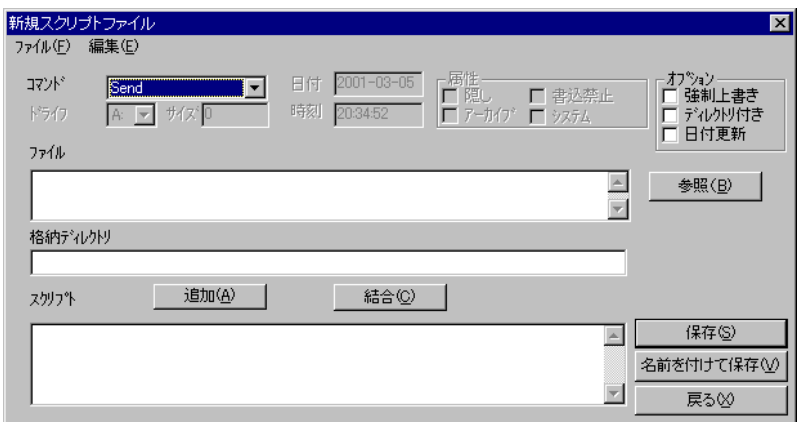

この画面を使用して、以下の手順でスクリプトを作成します。

コマンドボックスから実行するコマンドを選択

1. コマンドで使用するファイル名/ディレクトリ名を指定

2. [追加]ボタンを押下して、「スクリプト」にコマンドを追加。

画面のボタンの機能は、以下のとおりです。

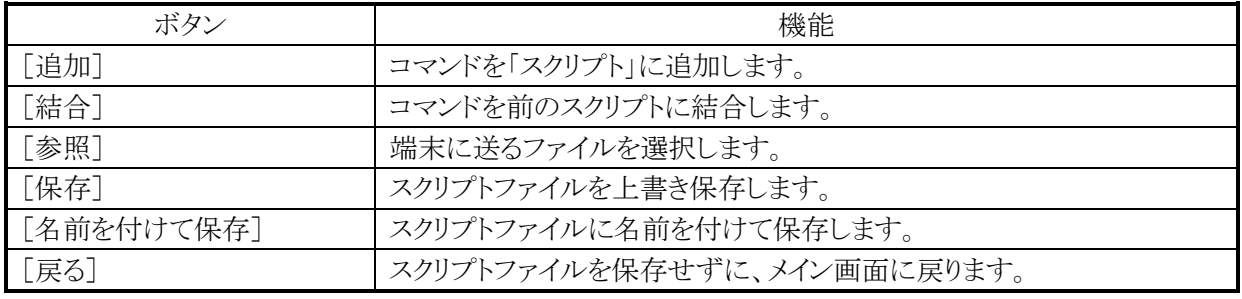

※ 通信中は、本メニューを実行することはできません。

#### [開く]メニュー

「開く」メニューを実行すると、スクリプトファイル選択して以下の画面を表示します。

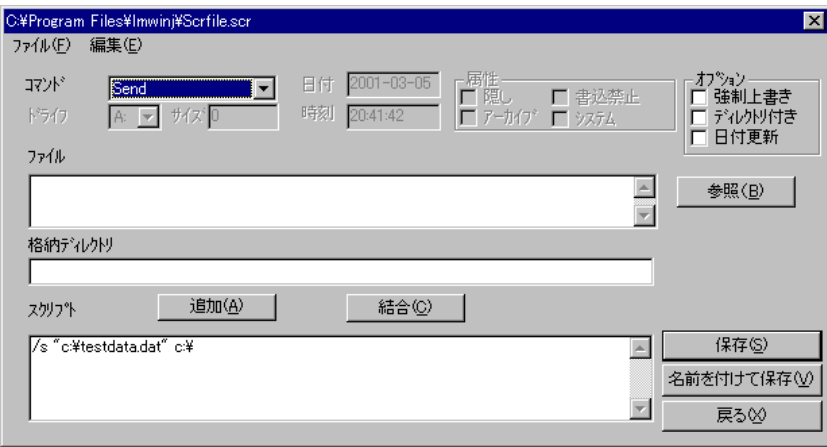

この画面を使用して、既存のスクリプトを編集します。

画面操作の詳細は[「\[新規作成\]メニュー」](#page-30-2)を参照して下さい。 ※ 通信中は、本メニューを実行することはできません。

#### [印刷]メニュー

スクリプトを印刷します。 ※ 本機能は、現時点動作しません。

#### [終了]メニュー

LMWIN を終了します。

#### <span id="page-32-0"></span>2.4.2 環境設定メニュー

#### [**RS-232C**]メニュー

RS-232C を使用して通信を行ないます。 ※ 通信中は、本メニューを実行することはできません。

#### [**SCSI**]メニュー

SCSI を使用して通信を行ないます。 ※ 通信中は、本メニューを実行することはできません。

### [**TCP/IP**]メニュー

TCP/IP を使用して通信を行ないます。 ※ 通信中は、本メニューを実行することはできません。

### [**TCP/IP**(**New**)]メニュー

TCP/IP を使用して通信を行ないます。 ※ 通信中は、本メニューを実行することはできません。

#### [**B.S/B.B**(**IO BOX**)]メニュー

B.S/B.B I/O BOX を使用して通信を行ないます。 ※ 通信中は、本メニューを実行することはできません。

#### [**USB**]メニュー

USB クレードルを使用して通信を行ないます。 ※ 通信中は、本メニューを実行することはできません。

#### [**USB(USB-SERIAL)**]メニュー

USB クレードルおよび USB ケーブルを使用して通信を行ないます。 ※ 通信中は、本メニューを実行することはできません。

#### [標準として設定]メニュー

標準で使用する通信インターフェースを選択します。

※ 通信中は、本メニューを実行することはできません。

### [通信設定]メニュー

以下の通信設定画面を表示します。

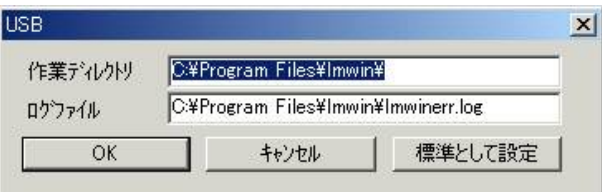

※ 通信中は、本メニューを実行することはできません。

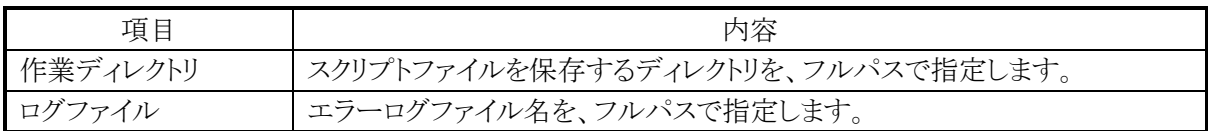

画面のボタンの機能は、以下のとおりです。

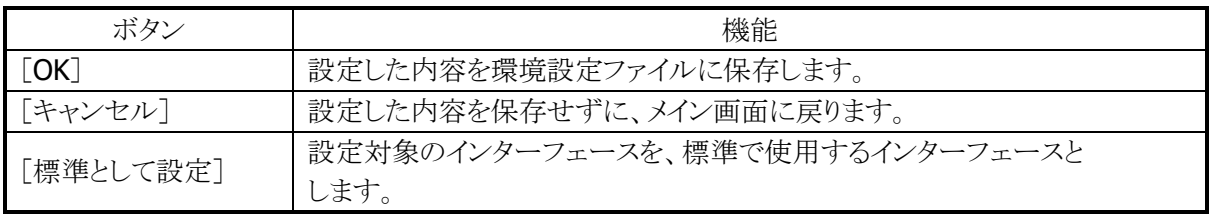

### <span id="page-34-0"></span>2.4.3 実行メニュー

#### [接続]**-**[開始]メニュー

通信を初期化して、端末からのコマンド受付状態を開始します。 通信中は、スクリプトファイルの作成/修正と環境設定を行なうことはできません。

#### [接続]**-**[停止]メニュー

端末からのコマンド受付状態を停止します。

#### [コマンド]メニュー

以下の画面を表示して、コマンドを実行します。

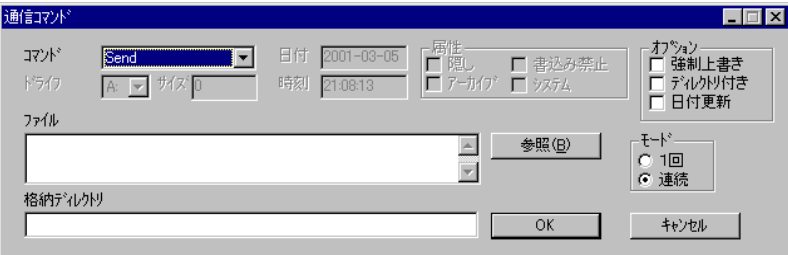

この画面を使用して、1 種類のコマンドを実行することができます。 実行モードは、"1回"、"連続"のいずれかを選択することができます。 通常使用時は"連続"を選択して下さい。

### [スクリプト]メニュー

以下の画面を表示して、スクリプトを実行します。

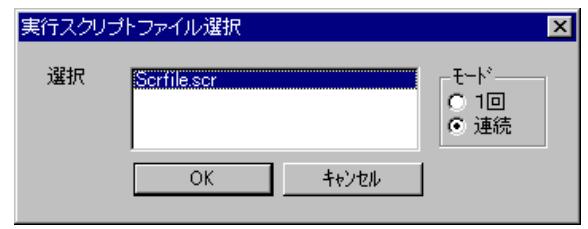

この画面を使用して、コマンド画面では 1 種類のスクリプトを実行することができます。 実行モードは、"1回"、"連続"のいずれかを選択することができます。 通常使用時は"連続"を選択して下さい。

### [中断]メニュー

端末との通信を中断します。 通信を中止することで、スクリプトファイルの作成/修正と環境設定を行なうことが可能になります。

### <span id="page-35-0"></span>2.4.4 ヘルプメニュー

### [ヘルプ]**-**[ヘルプ]メニュー

LMWIN のヘルプを表示します。

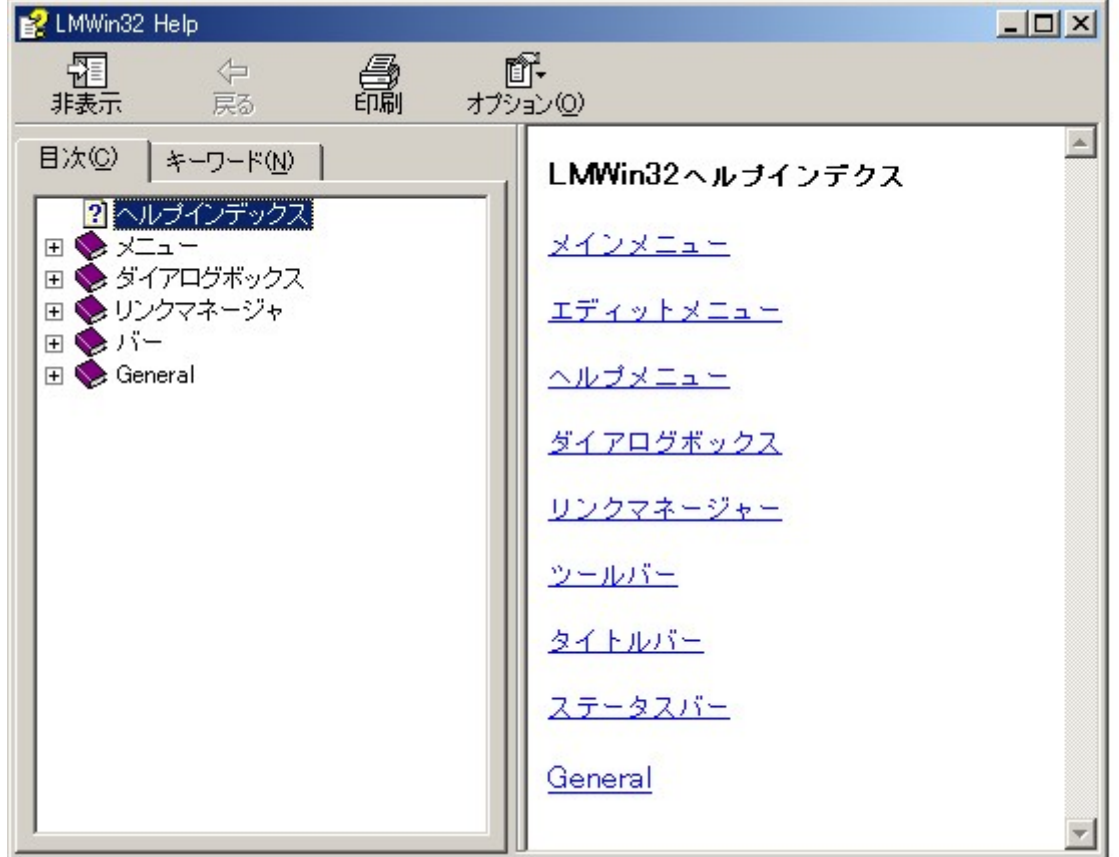

### [ヘルプ]**-**[バージョン表示]メニュー

LMWIN のバージョンを表示します。

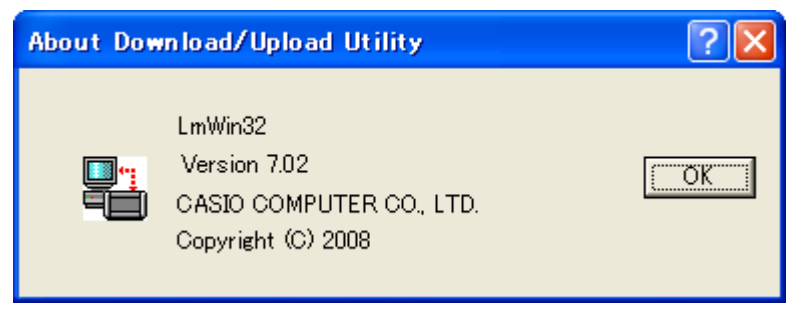
# 2.5 コマンド

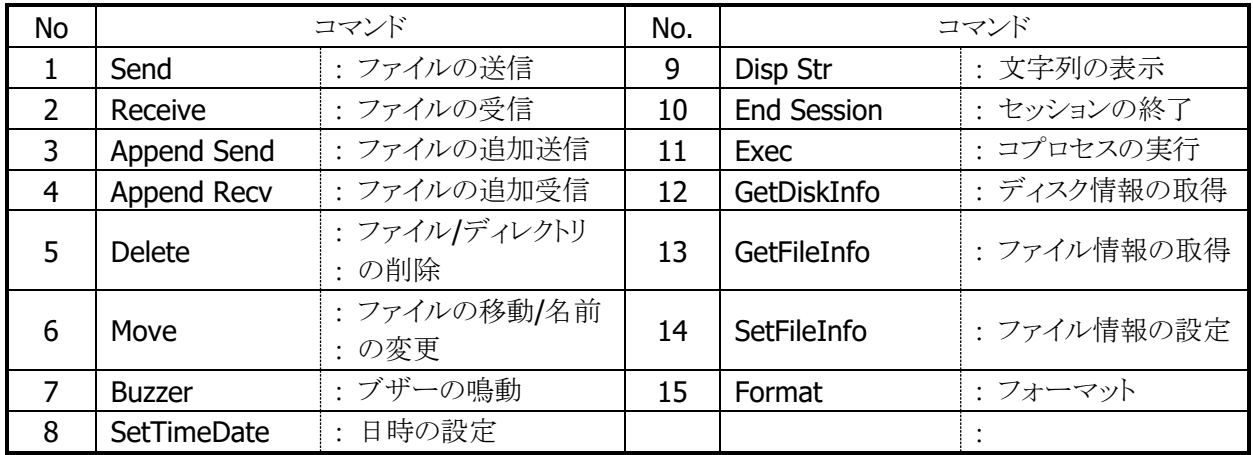

以下のコマンドを発行することが可能です。

※ すべてのコマンドはスクリプトで実行することが可能です。

## 2.5.1 実行モードについて

コマンドおよびスクリプトの実行モードには、"1 回"、"連続"の 2 つのモードがあります。 通常使用時は"連続"を選択して下さい。

#### ■ 1回

※ 最初のセッションのみ、指定したコマンド/スクリプトが実行されます。

- ※ コマンド指定の場合、実行メニューの「停止」サブメニューを選択するか、セッション終了コマンド を実行するまでは、コネクションは接続されたままとなります。
- ※ スクリプト指定の場合、スクリプト内の全てのコマンド実行後、コネクションは自動で切断されます。
- ※ セッションを再開するには、再度コマンドまたはスクリプトを指定して下さい。

(中断/停止せずに、そのまま指定可能です。)

#### ■ 連続

- ※ 実行メニューの「中断」サブメニューを選択するまで、指定したコマンド/スクリプトがセッション 毎に実行されます。
- ※ 1つのセッションが終了すると、コネクションは自動で切断されます。

(新規にコマンドまたはスクリプトを指定するには「中断」してから、指定して下さい。) ※ 通常使用時は"連続"を選択して下さい。

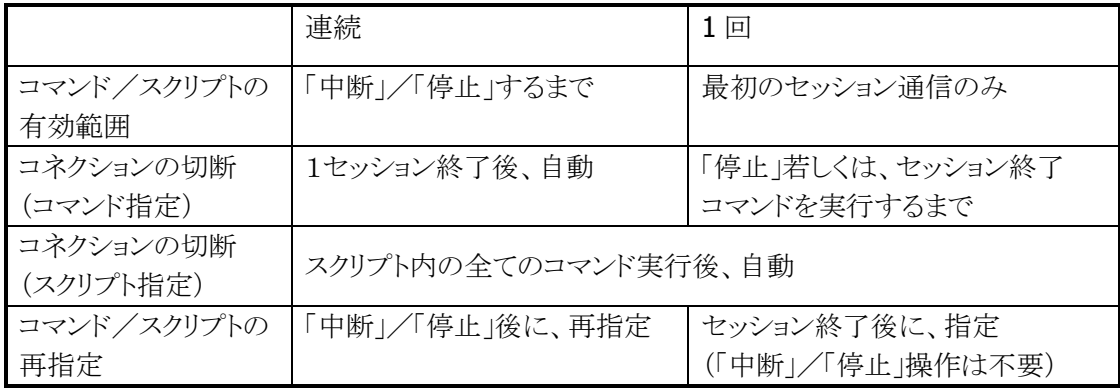

## 2.5.2 ファイルの送信

サーバーのファイルを、端末に転送します。

#### ■ コマンド指定方法

コマンド作成画面での指定方法を以下に示します。

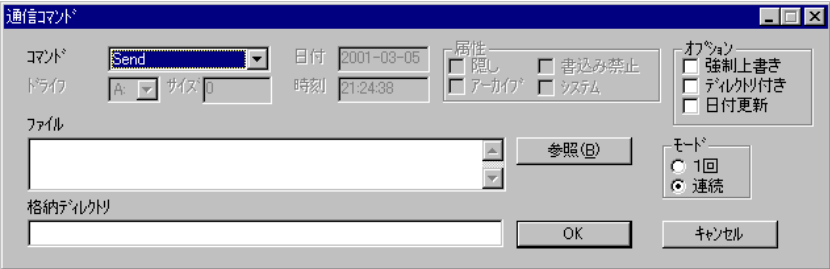

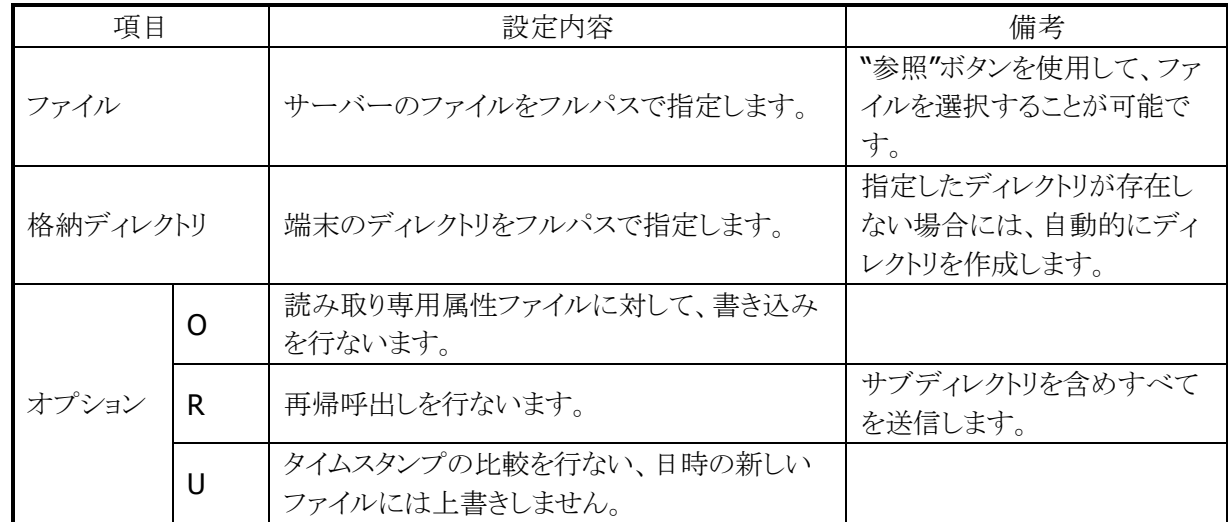

#### ■ スクリプト表記方法

スクリプトの表記方法は以下のとおりです。

/S[O|U|R] <ファイル> <格納ディレクトリ>

## 2.5.3 ファイルの受信

端末のファイルを、サーバーに転送します。

#### ■ コマンド指定方法

コマンド作成画面での指定方法を以下に示します。

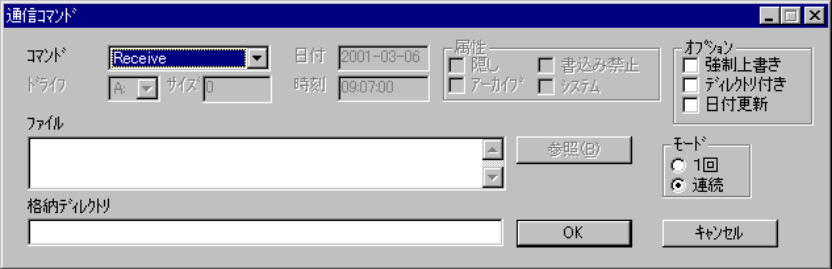

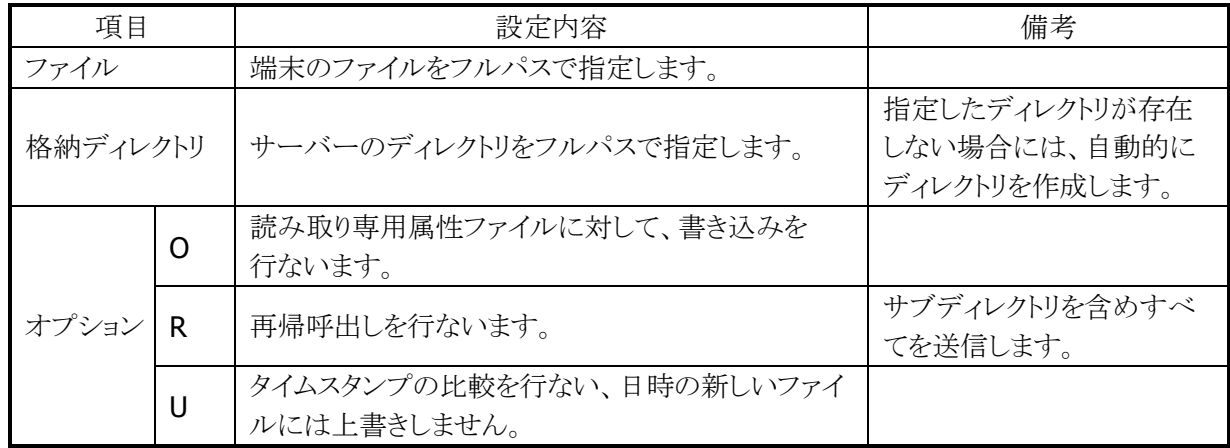

## ■ スクリプト表記方法

スクリプトの表記方法は以下のとおりです。

/R[O|U|R] <ファイル> <格納ディレクトリ>

## 2.5.4 ファイルの追加送信

サーバーのファイルを端末に転送し、末尾に追加します。

#### ■ コマンド指定方法

コマンド作成画面での指定方法を以下に示します。

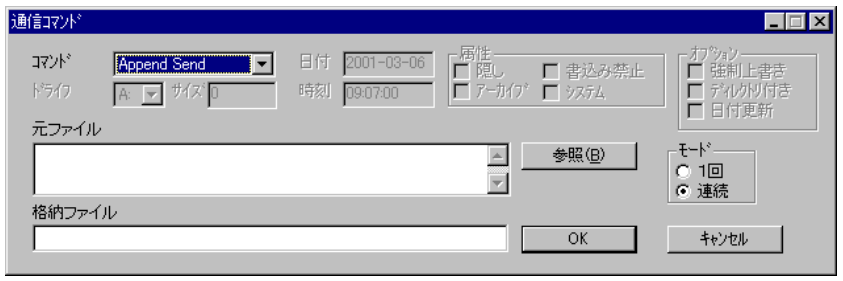

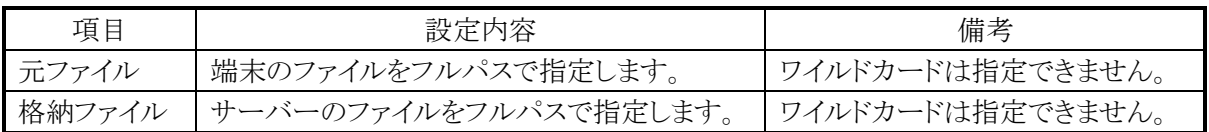

#### ■ スクリプト表記方法

スクリプトの表記方法は以下のとおりです。

/AS <元ファイル> <格納ファイル>

# 2.5.5 ファイルの追加受信

端末のファイルをサーバーに転送し、末尾に追加します。

#### ■ コマンド指定方法

コマンド作成画面での指定方法を以下に示します。

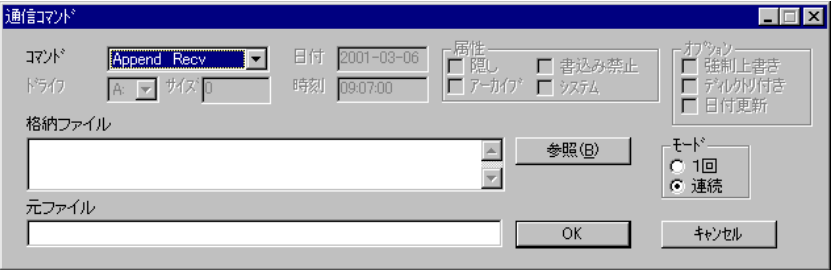

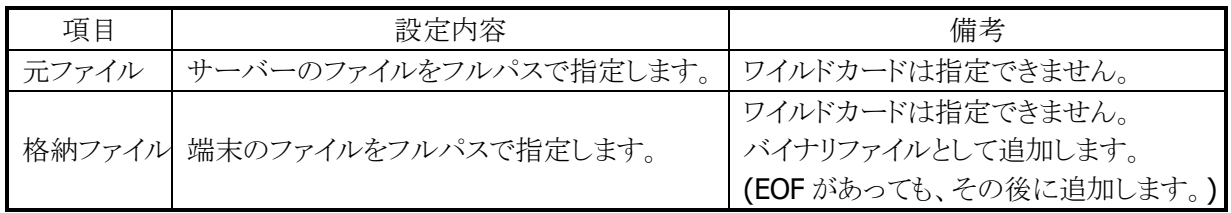

### ■ スクリプト表記方法

スクリプトの表記方法は以下のとおりです。

/AR <元ファイル> <格納ファイル>

# 2.5.6 ファイル/ディレクトリの削除

端末のファイル/ディレクトリを削除します。

## ■ コマンド指定方法

コマンド作成画面での指定方法を以下に示します。

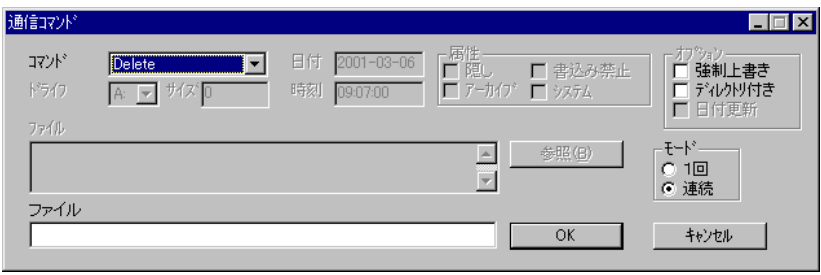

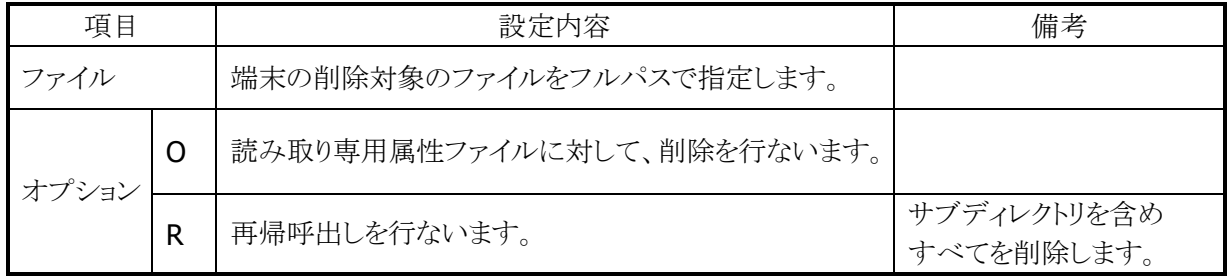

## ■ スクリプト表記方法

スクリプトの表記方法は以下のとおりです。

/D[O|R] <ファイル>

# 2.5.7 ファイルの移動/名前の変更

端末のファイルの移動、および名前の変更を行ないます。 ※ 同一ドライブでの移動/名前変更のみ可能です。

### ■ コマンド指定方法

コマンド作成画面での指定方法を以下に示します。

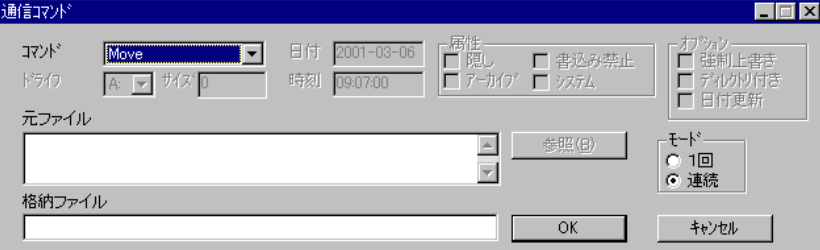

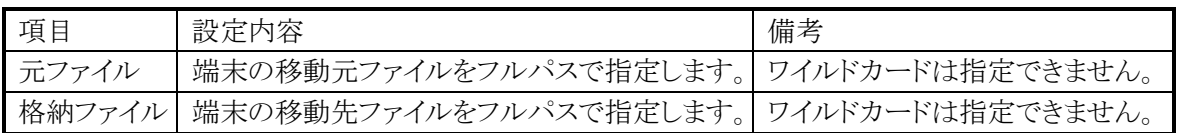

## ■ スクリプト表記方法

スクリプトの表記方法は以下のとおりです。

/N <元ファイル> <格納ファイル>

## 2.5.8 ブザーの鳴動

端末のブザー音を出力します。

### ■ コマンド指定方法

コマンド作成画面での指定方法を以下に示します。

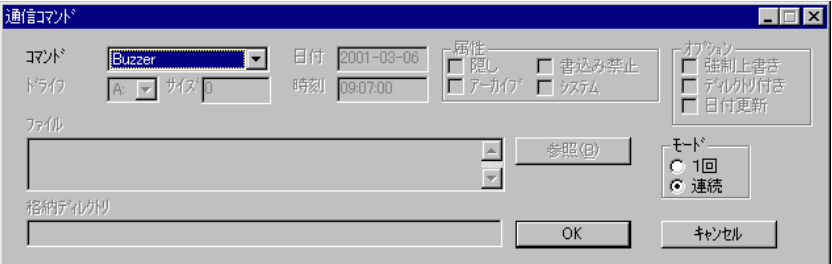

### ■ スクリプト表記方法

スクリプトの表記方法は以下のとおりです。

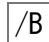

## 2.5.9 日時の設定

端末の日付と時刻を設定します。

#### ■ コマンド指定方法

コマンド作成画面での指定方法を以下に示します。

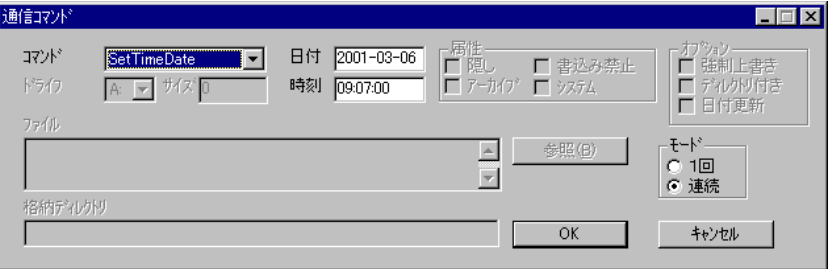

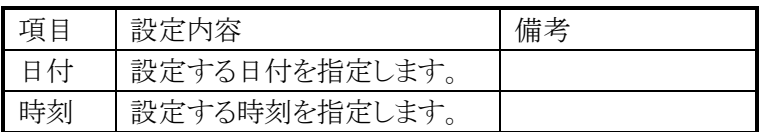

### ■ スクリプト表記方法

スクリプトの表記方法は以下のとおりです。

- /T <日付時刻>
	- ※ 日付時刻を指定しない場合は、サーバーの日付と時刻を端末に送信します。

## 2.5.10 文字列の表示

端末に文字列を表示します。

### ■ コマンド指定方法

コマンド作成画面での指定方法を以下に示します。

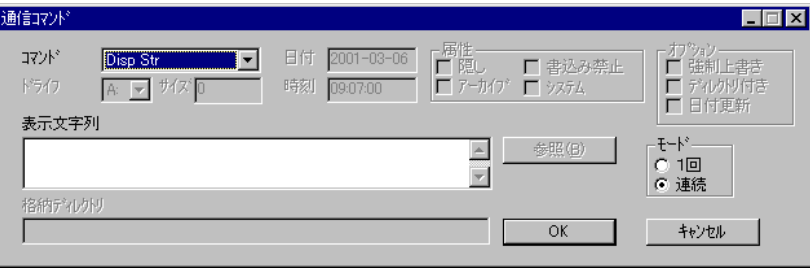

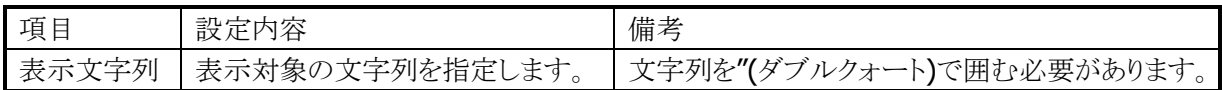

### ■ スクリプト表記方法

スクリプトの表記方法は以下のとおりです。

## /P <表示文字列>

※ 文字列を"(ダブルクォート)で囲む必要があります。

## 2.5.11 セッションの終了

端末との接続を終了します。

### ■ コマンド指定方法

コマンド作成画面での指定方法を以下に示します。

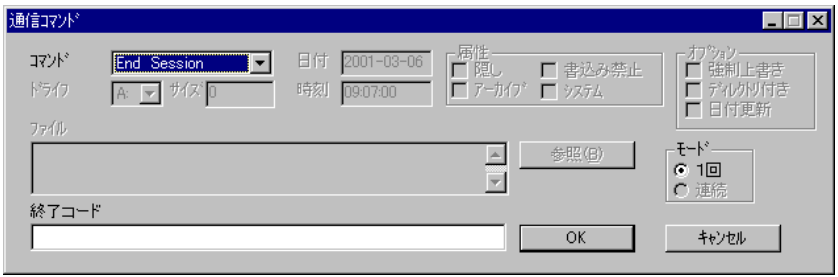

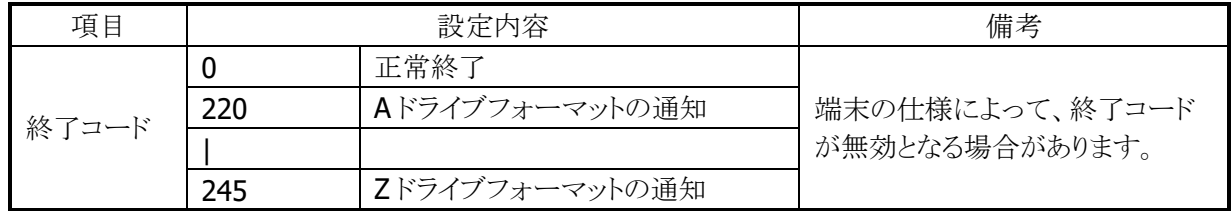

## ■ スクリプト表記方法

スクリプトの表記方法は以下のとおりです。

// <終了コード>

## 2.5.12 コプロセス実行

プログラムを実行します。

### ■ コマンド指定方法

コマンド作成画面での指定方法を以下に示します。

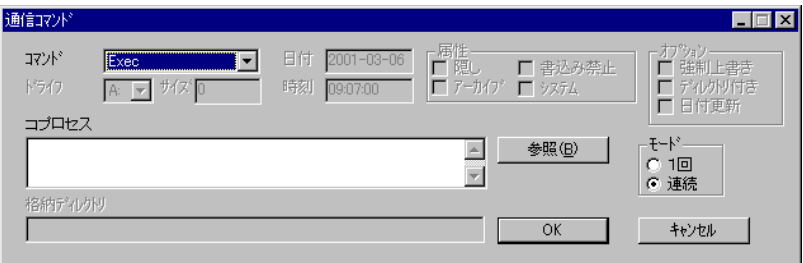

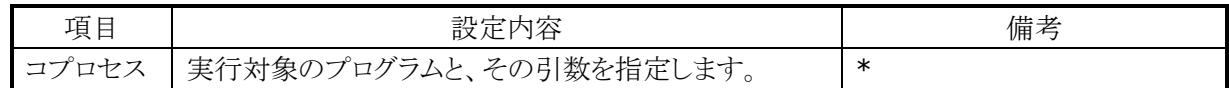

※ 引数の末尾にスラッシュの連続"//"を指定することはできません。 (以後の通信が正常動作しなくなります。)

※ 1 行に2 つ以上の通信コマンドを指定することできません。(コマンドの結合はできません。)

※ 起動するプログラムは 32bit アプリケーションに限ります。

#### ■ スクリプト表記方法

スクリプトの表記方法は以下のとおりです。

/C <実行ファイルパス名> [<引数>...]

※ /C 実行ファイルパス名 引数 のすべての長さを 128Bytes 以内にする必要があります

#### ■ 特殊機能

コプロセスからの戻り値に従って、通信の継続をするか終了するかを選択することが可能です。

- ※ 初期設定ファイルに、[CODE]セクションを指定した場合にのみ有効となります。
- ※ [CODE]セクション指定していない場合には、戻り値によらず通信を継続します。

機能の詳細は、以下のとおりです。

- 1.コプロセスからの戻り値が-1~-10 の場合は、スクリプト実行を中止して通信を終了します。
- 2. 本体に終了コードとして 0xF501~0xF50A を返します。 (戻り値が-1 の時 0xF501、-10 の時 0xF50A)
- 3.コプロセスからの戻り値が上記以外の場合は、スクリプト実行を継続します。

# 2.5.13 ドライブ情報取得

端末のドライブ情報を取得します。

### ■ コマンド指定方法

コマンド作成画面での指定方法を以下に示します。

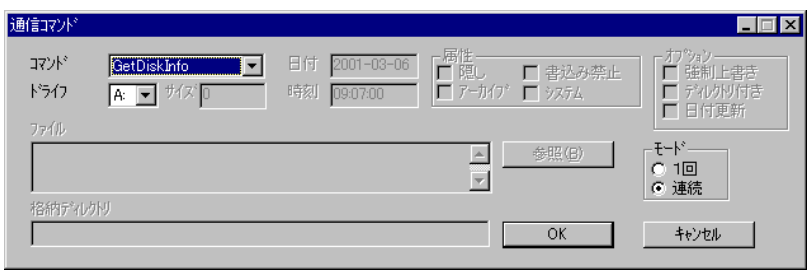

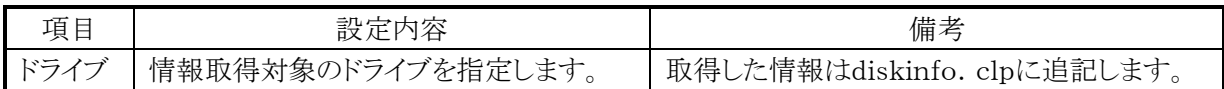

## ■ スクリプト表記方法

スクリプトの表記方法は以下のとおりです。

/I <ドライブ名>

## 2.5.14 ファイル情報取得

端末のファイル情報を取得します。

### ■ コマンド指定方法

コマンド作成画面での指定方法を以下に示します。

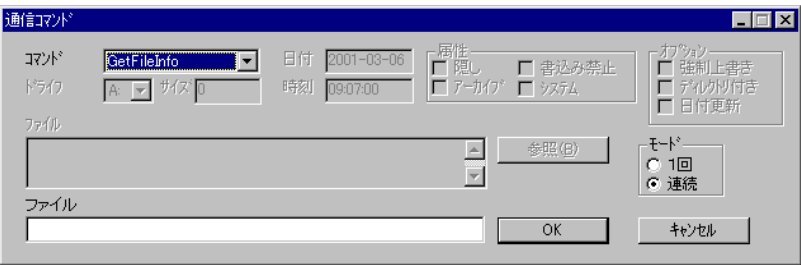

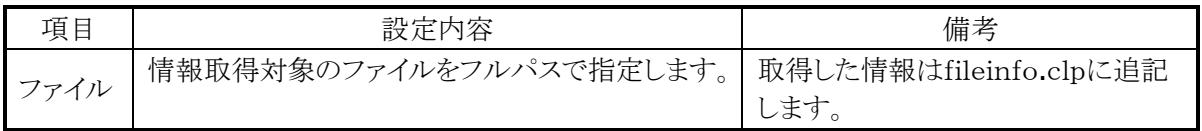

## ■ スクリプト表記方法

スクリプトの表記方法は以下のとおりです。

## /I <ファイル名>

# 2.5.15 ファイル情報設定

端末のファイル情報を設定します。

### ■ コマンド指定方法

コマンド作成画面での指定方法を以下に示します。

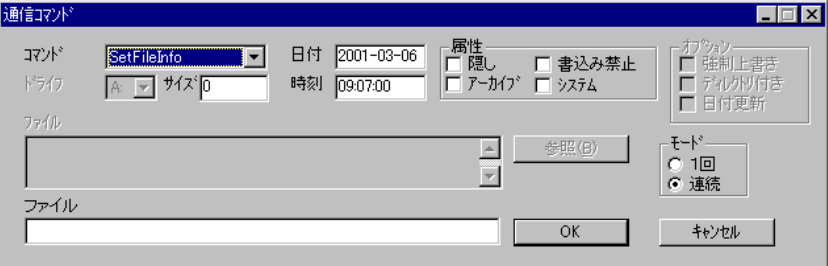

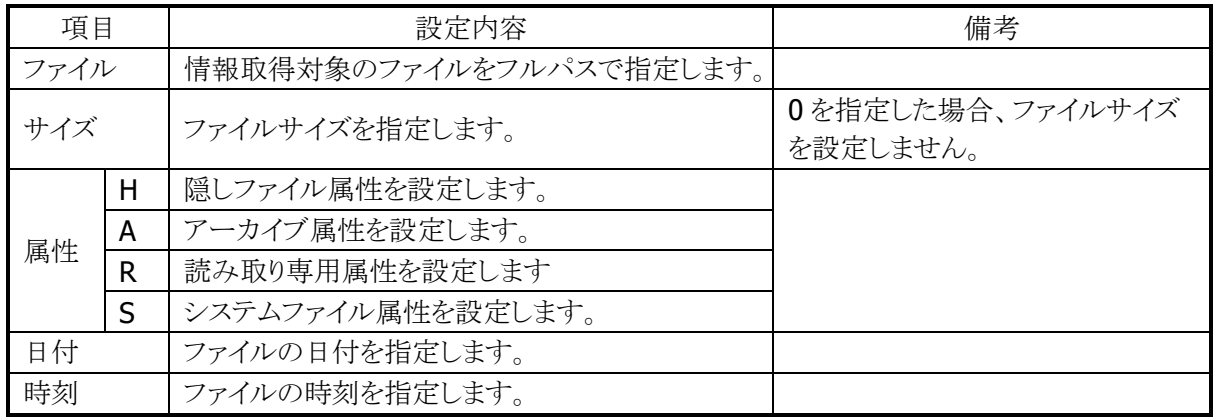

## ■ スクリプト表記方法

スクリプトの表記方法は以下のとおりです。

/X[H|A|R|S] <ファイル名> <サイズ> <YY-MM-DD> <hh:mm:ss>

## 2.5.16 フォーマット

端末のドライブをフォーマットします。

このコマンドを実行すると、接続中の端末とのセッションを切断します。 ※ 端末の仕様により、フォーマットが無効となる場合があります。

#### ■ コマンド指定方法

コマンド作成画面での指定方法を以下に示します。

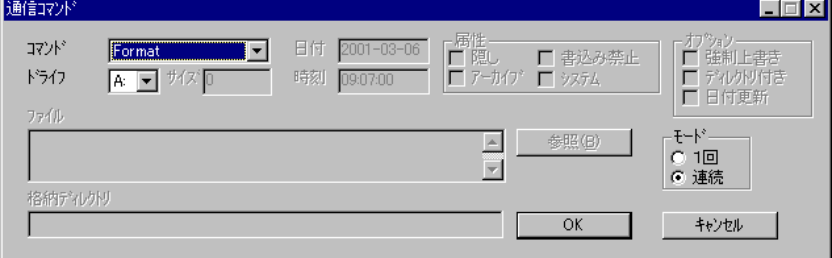

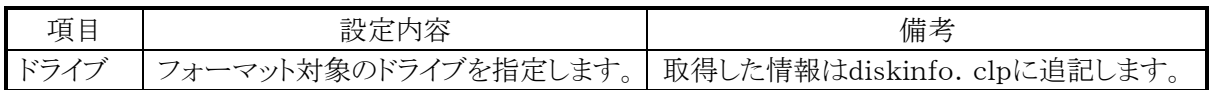

#### ■ スクリプト表記方法

スクリプトの表記方法は以下のとおりです。

/F <ドライブ名>

# 2.6 設定ファイル

## 2.6.1 スクリプトファイル

スクリプトファイルには、複数のコマンドを一括実行するためのスクリプトを記述します。 ※1つのコマンドは、必ず1行に記述して下さい。 ※ 1 行(1 命令当り)の転送元ファイルパス+転送先ファイルパスの合計サイズが、 ※ 1024Byte を超えたスクリプトを実行するとエラーになります。 ※記述可能なコマンドと、記述方法は「2.5 コマンド」を参照して下さい。 ※ スクリプトファイルは、[通信設定]メニューで指定の作業ワークディレクトリに格納します。 ※ スクリプトファイルの拡張子は".SCR"です。 ※ ファイルのサイズは 32KB 以内にして下さい。

## 2.6.2 環境設定ファイル

環境設定ファイルには、通信に関わる各種インターフェース情報を記述します。

※ 環境設定ファイルは、INI ファイル形式で情報を格納します。

※ 環境設定ファイルの名称は"DEVICE.INI"です。

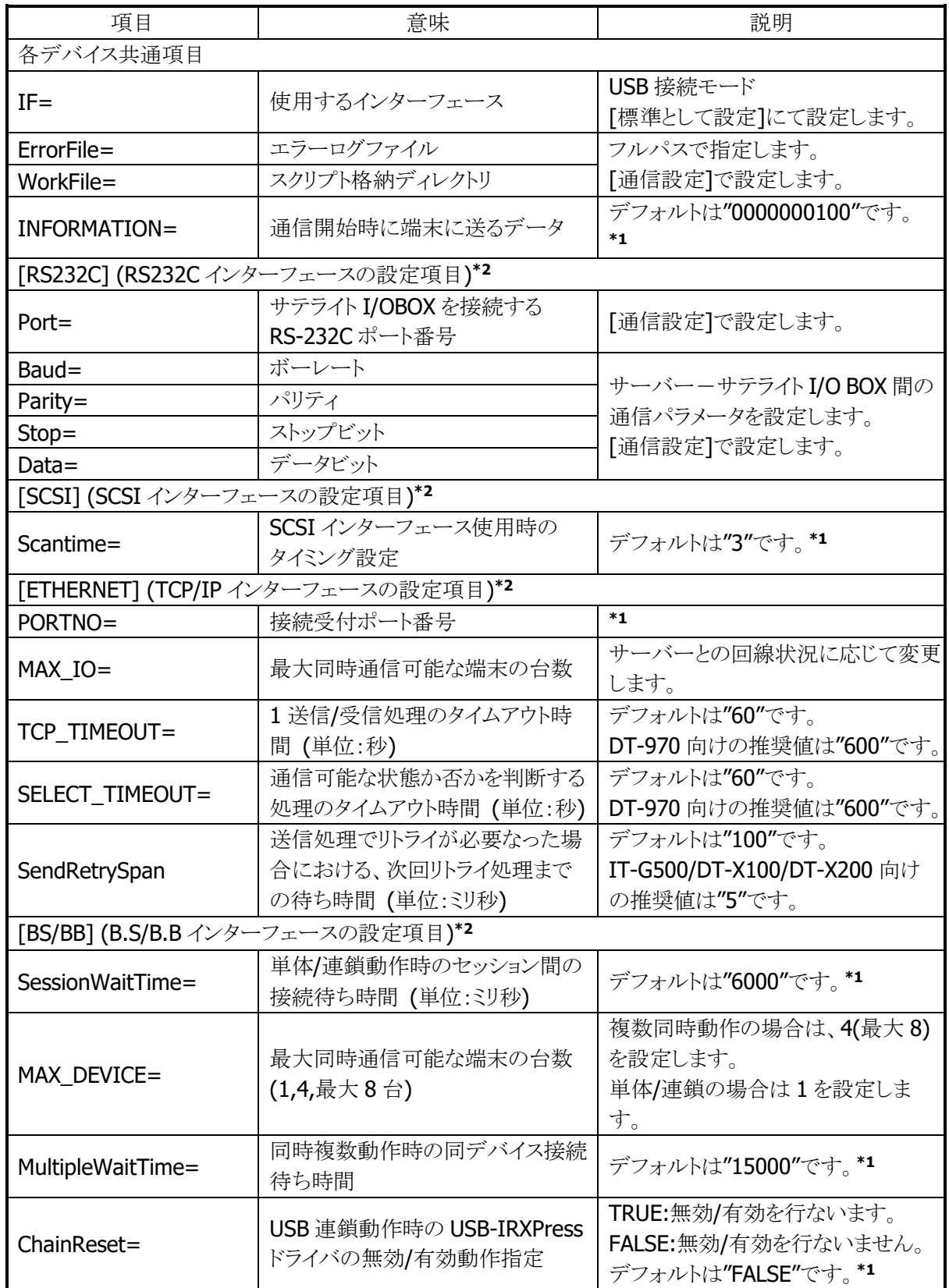

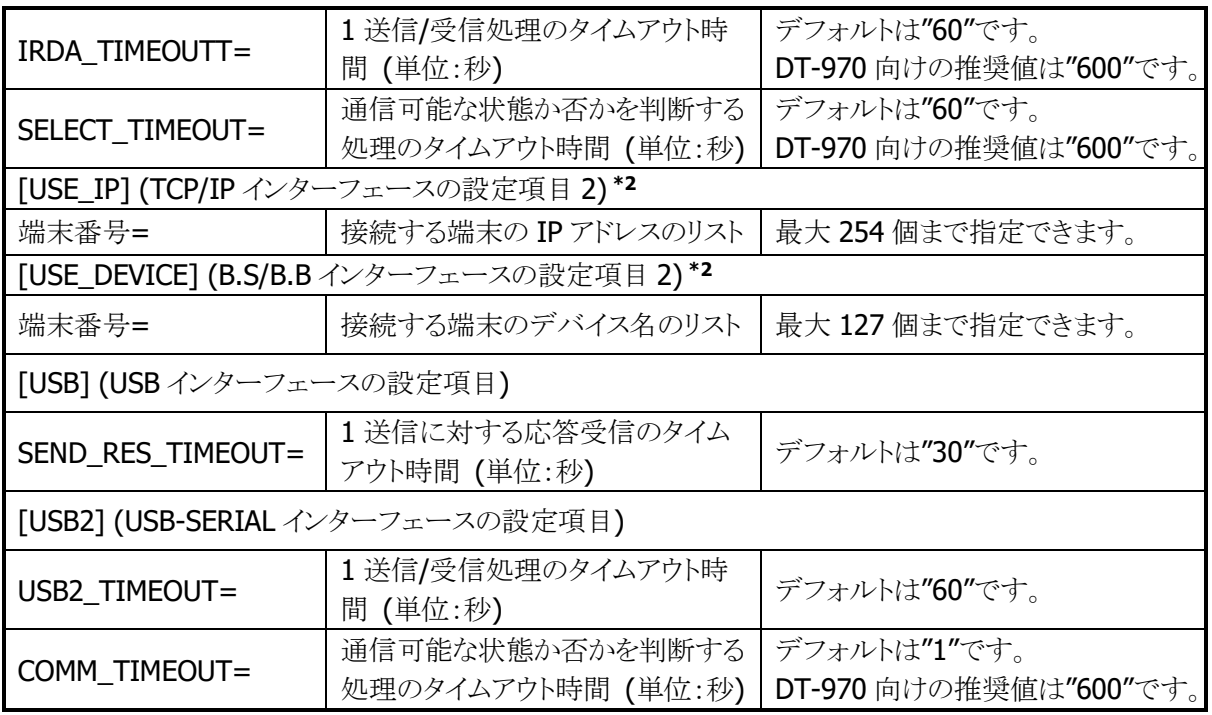

※1 : デフォルトのまま使用して下さい。

# 2.6.3 初期設定ファイル

初期設定ファイルには、LMWIN の起動や動作に関わる各種情報を記述します。

※ 環境設定ファイルは、INI ファイル形式で情報を格納します。

※ 環境設定ファイルの名称は"LMWIN.INI"です。

※ 初期設定ファイルがない場合には、初期値で起動します。

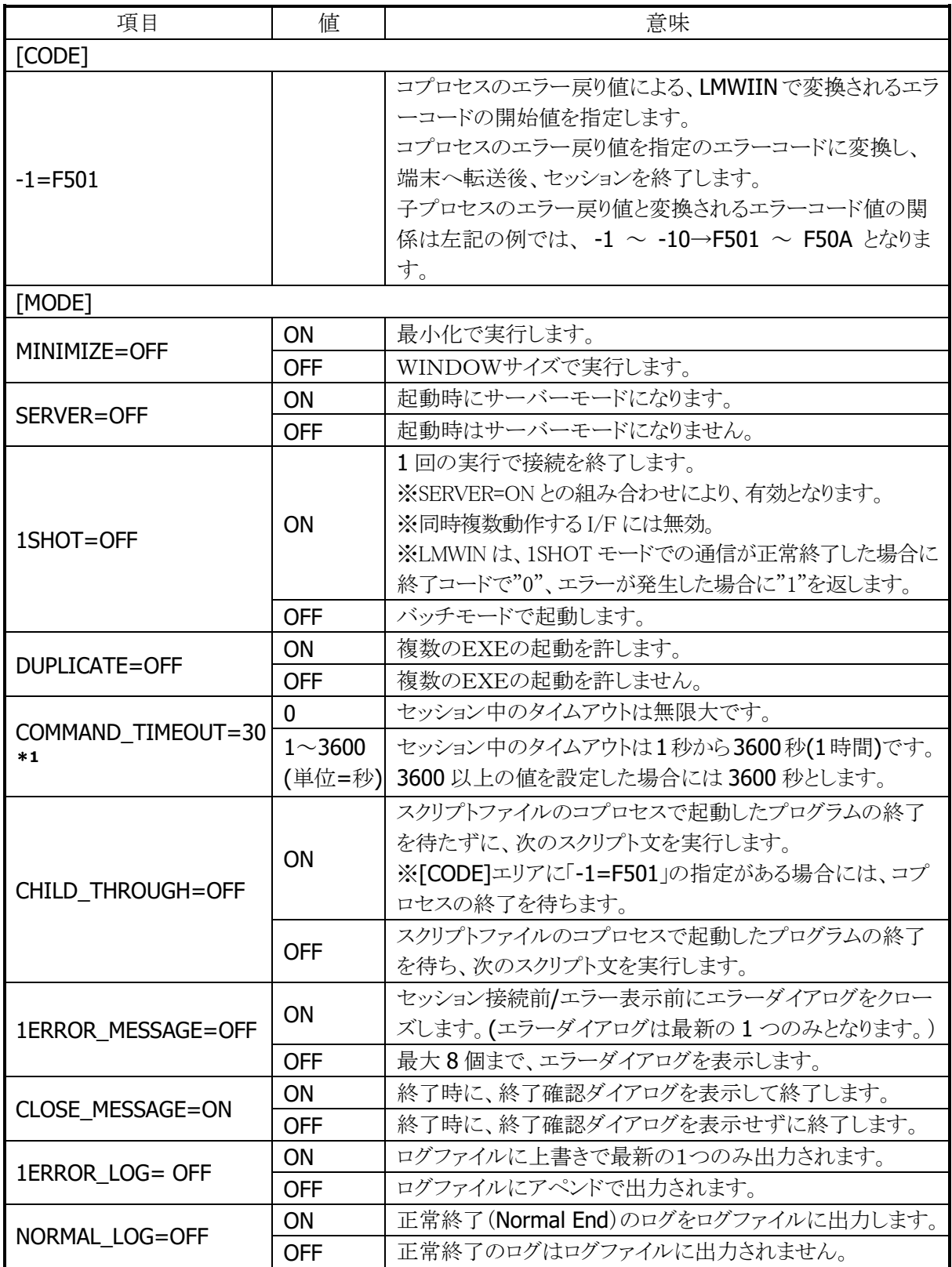

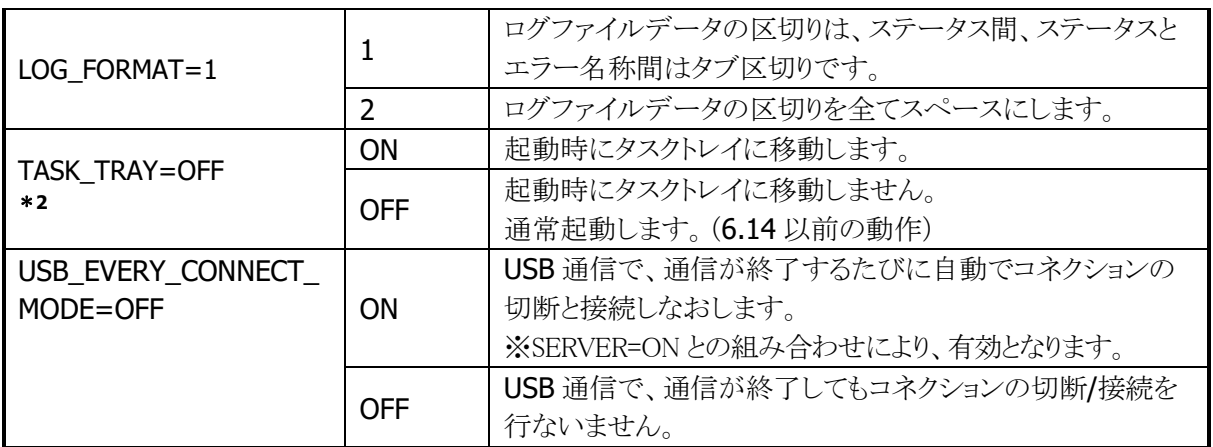

※1: 端末の FLCE から、スクリプトを指定せずにアイドルモードで接続されていて、サーバーからのコマ ンド待ちになっている時、ここで指定した秒数の間にサーバーからコマンドを指定しないと、タイム アウトとなり、そのセッションは"Command Timeout Error"でエラー終了します。 1回モードで通信を行ない、その後何もコマンドを発行しない場合にも発生します。

タイムアウトになった場合に、タイムアウトの履歴情報を LMWIN がある同フォルダに lmwintmout ファイルに出力します。

※2: 実行モードは、サーバーモード(接続)のみになります。(「SERVER=ON」にして下さい。) 「SERVER=OFF」(デフォルト)で起動した場合、LMWINを起動しただけで、通信開始状態にはなり ません。

その場合は、タスクトレイメニューから開始して下さい。 タスクトレイ化して動作させる場合、実行モード指定で、コマンド実行、スクリプト実行はできません。 通信モード設定は、DEVICE.INI を手操作で修正あるいは、一度通常のモードで起動して環境設 定、終了後、タスクトレイ化で起動していただくことになります。(初回のみ)

# 2.7 エラー情報

#### 2.7.1 エラー表示

動作中に発生したエラーを、メッセージダイアログボックスに表示します。 最大 8 個までダイアログボックスを同時に表示します。 ※ エラーが発生した場合は、通信を再実行して下さい。

※ 再実行後もエラーが発生する場合は、インターフェースごとの接続条件を確認して、LMWIN を再起動 して下さい。

## 2.7.2 エラーログファイル

すべてのエラーを、[通信設定]で指定したエラーログファイルに記録します。エラーログファイルには、

- 端末番号
- セッション番号
- 発生日付
- 発生時刻
- エラーコード
- エラー内容
- 内容詳細
- を、記録します。

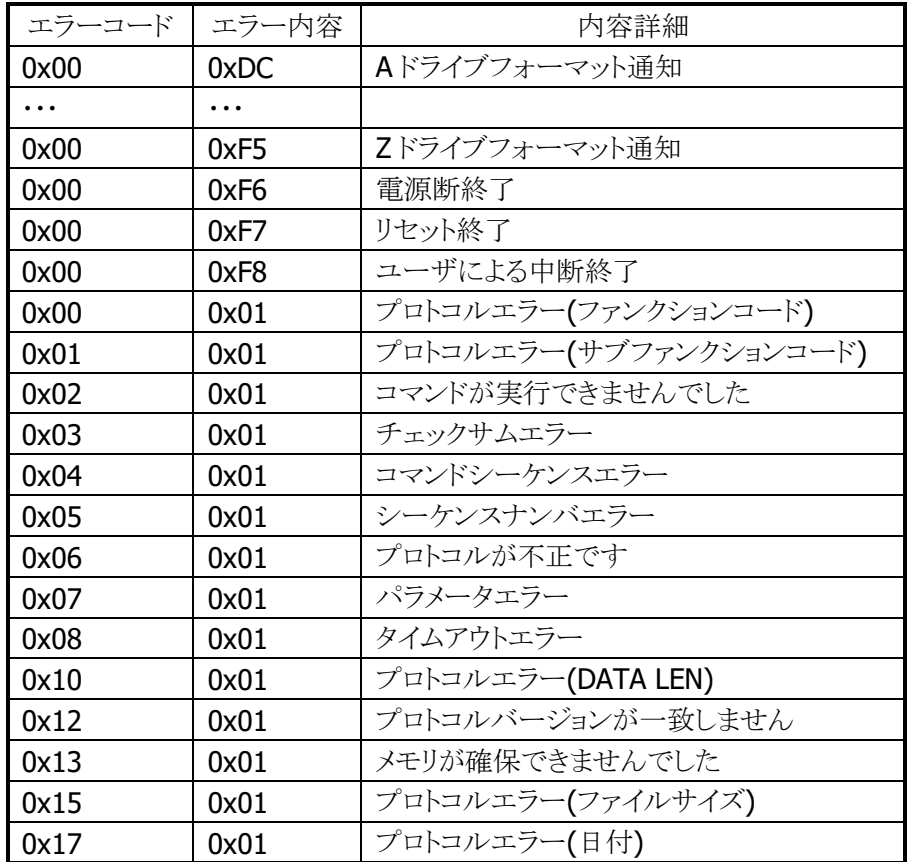

エラーコードとエラー内容は、以下のとおりです。

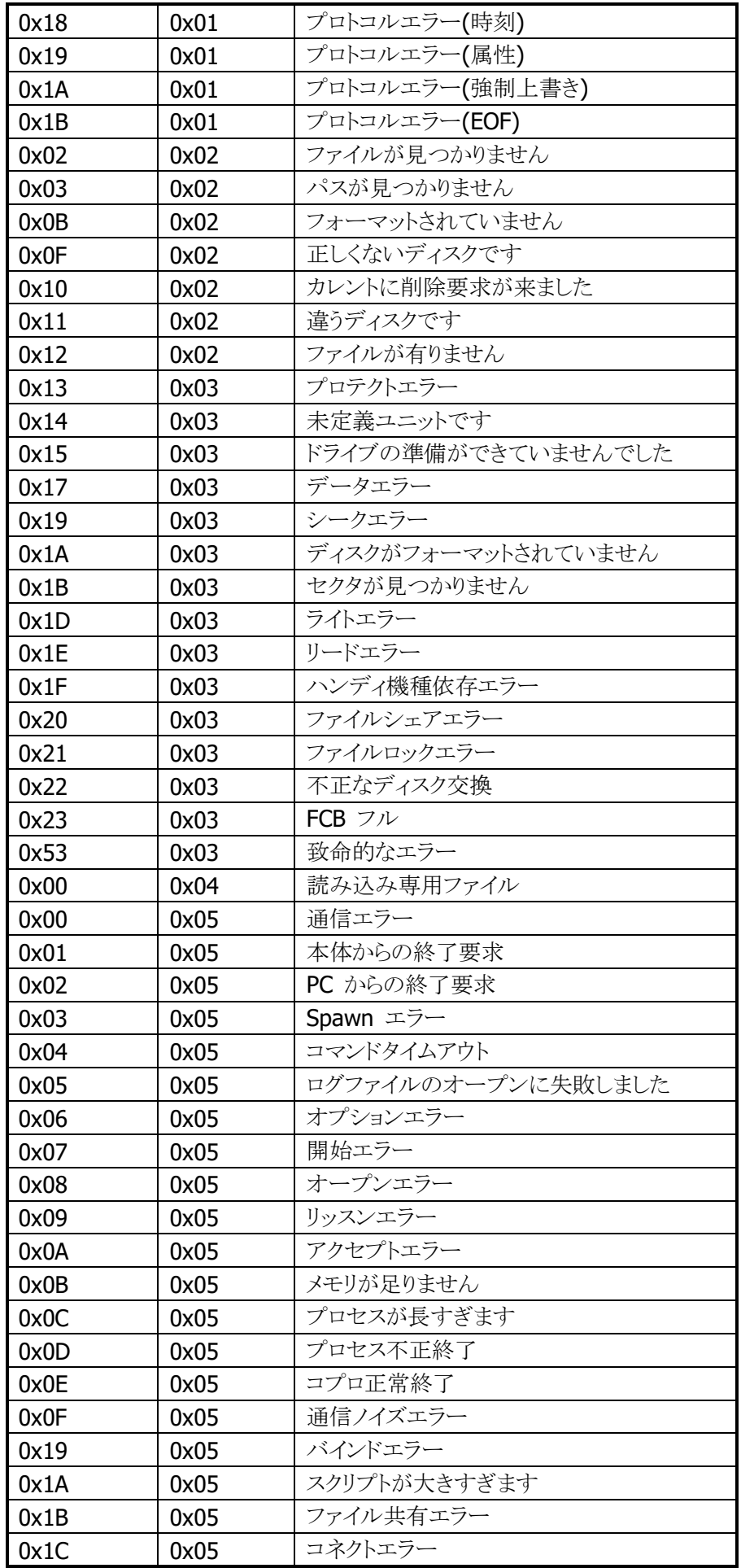

# 2.8 I/Fモード別の機能について

各 I/F モード特有の機能の概要を記載します。

## 2.8.1 RS232Cモード

RS232C IOBOX 経由及び、RS232C 直結にて通信を可能にします。 サーバーと通信できる数は同時に 1 台のデバイスのみです。

#### **I/F**の選択と設定

[環境設定]メニューで、[RS-232-C]をチェックすると、RS232C I/F が選択されます。 また、この時に[標準として設定]を選択しておくと、デフォルトの I/F として device.ini に登録され、LMWIN を起動時に RS232C I/F が選択されます。 また、[通信設定]で、下記の画面が表示されます。

<RS232C 設定画面>

IOBOX(直結の場合は端末)を接続する RS232C ポートの通信条件を設定します。 IOBOX(直結の場合は端末)と同じ設定にして下さい。

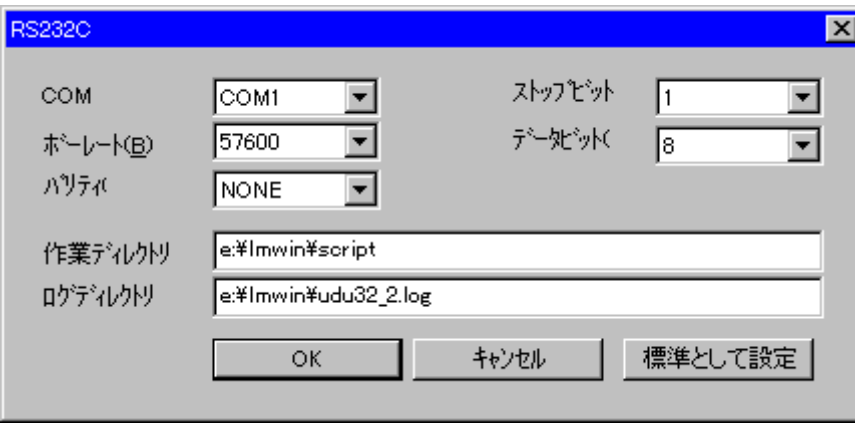

作業ディレクトリ : スクリプトファイルを保存するディレクトリを指定。

ログファイル : LMWIN のエラーログファイルを指定。

## 2.8.2 SCSIモード

SCSI IOBOX 経由にて通信を可能にします。 最大 7 台のデイジーチェーン接続による、同時複数動作が可能です。 進捗バーには通信を行なっている SCSI IOBOX の SCSI-ID が表示されます。

#### **I/F**の選択と設定

[環境設定]メニューで、[SCSI]をチェックすると、SCSI I/F が選択されます。 また、この時に「標準として設定]を選択しておくと、デフォルトの I/F として device.ini に登録され、LMWIN を起動時に SCSI I/F が選択されます。 また、[通信設定]で、下記の画面が表示されます。

<SCSI 設定画面>

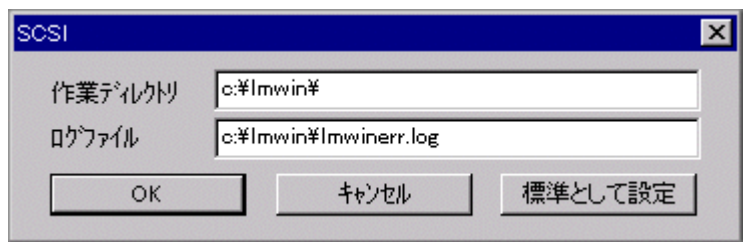

作業ディレクトリ: スクリプトファイルを保存するディレクトリを指定。 ログファイル : LMWIN のエラーログファイルを指定。

#### コマンド実行/スクリプト実行指定

メニューから[コマンド実行]または[スクリプト実行]を選択すると、コマンド/スクリプト実行画面が表示され る前に、IOBOX 選択画面が表示されます。

これは、複数台接続されている SCSI IOBOX のうち、どれに対してコマンド/スクリプトの実行を指定する かを選択する画面です。

SCSI-ID 順にチェックボックスが表示されるので、選択したい SCSI IOBOX をチェックして下さい。 複数選択が可能です。

SCSI IOBOX が接続されていないまたはエラー等により、本ソフトウェアで通信不能な SCSI-ID は SCSI-ID およびチェックボックスが灰色になっており選択できません。

なお、SCSI IOBOX 毎に異なるコマンド/スクリプト実行を指定できます。

ある SCSI IOBOX を指定してコマンド/スクリプト実行を指定後、再度他の SCSI IOBOX を指定してコマ ンド/スクリプト実行を指定して下さい。

但し、すでにコマンド/スクリプト実行が指定されている SCSI IOBOX は、通信不能 ID と同様に SCSI-ID およびチェックボックスが灰色になっており選択できません。

<コマンド実行またはスクリプト実行の指定手順>

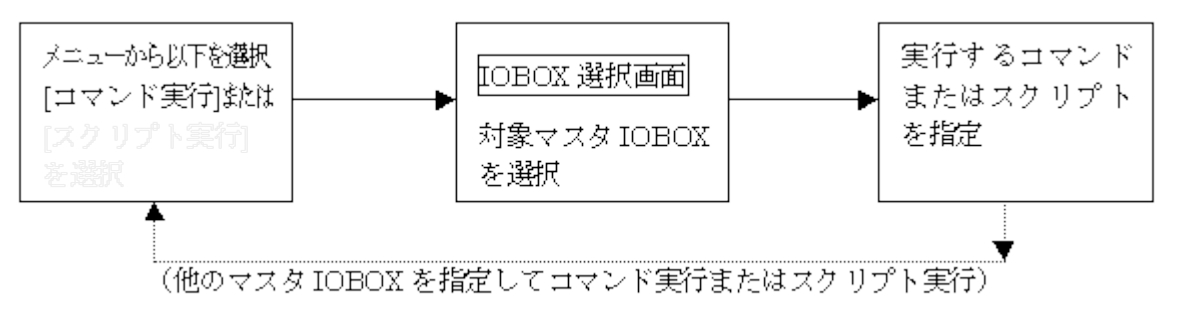

<IOBOX 選択画面>

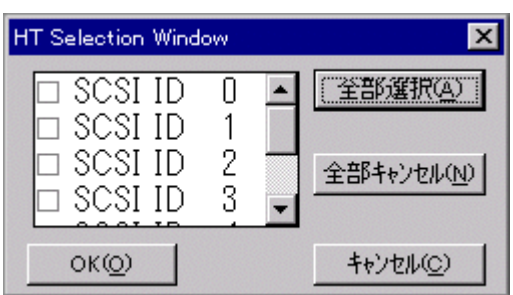

[全部選択]

表示されている端末を全て選択します。 [全部キャンセル]

チェックを全て解除します。

 $[OK]$ 

選択を決定して、IOBOX 選択画面を閉じます。

コマンド実行またはスクリプト実行画面が表示されます。

[キャンセル]

選択を無効にして IOBOX 選択画面を閉じます。

## 2.8.3 TCP/IPモード

TCP/IP インタフェース使用時は、端末接続台数分の端末が同時に通信を行なう事が出来ます。 (最大同時通信可能端末台数以内)

また、端末からの接続要求受付け可能状態時には、環境設定ファイルに列挙されている 各端末の状態を一覧表示します。

さらに、進捗バーには通信を行なっている端末の管理ナンバーと IP アドレスが表示されます。

<TCP/IP モードと TCP/IP(New)モードの相違> TCP/IP ・・・・・・・ LAN IOBOX に IP アドレスを固定で割り当てる方式。 TCP/IP(New) ・・ IOBOX ではなく、HT 自体に IP アドレスを割り当てる方式。

#### **I/F**の選択と設定

[環境設定]メニューで、[TCP/IP] 若しくは、[TCP/IP(New)]をチェックすると、 TCP/IP I/F が選択されます。 また、この時に[標準として設定]を選択しておくと、デフォルトの I/F として device.ini に登録され、 LMWIN を起動時に TCP/IPI/F が選択されます。 また、[通信設定]で、下記の画面が表示されます。

<TCP/IP 設定画面>

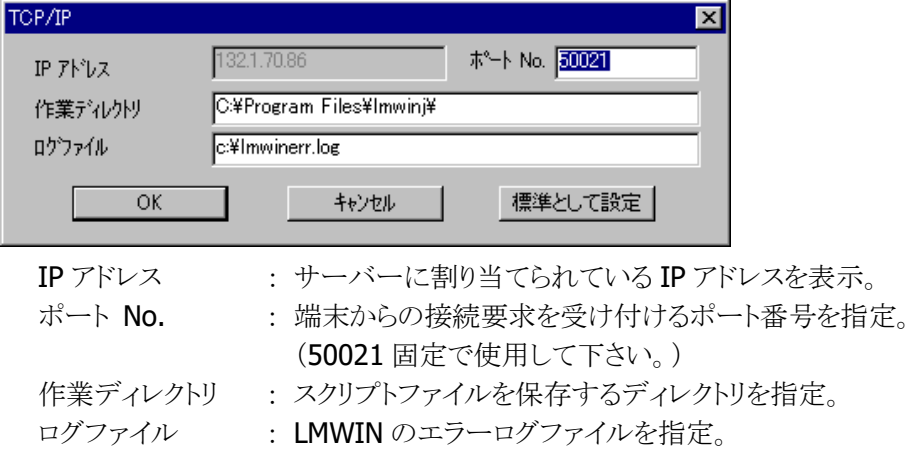

### コマンド実行/スクリプト実行指定

メニューから[コマンド実行]または[スクリプト実行]を選択すると、コマンド実行または スクリプト実行画面が表示される前に、端末選択画面が表示されます。

これは、複数台接続されている端末のうち、どれに対してコマンドまたはスクリプトの実行を指定するかを 選択する画面です。

環境設定ファイルに列挙されている端末管理番号順にチェックボックスが表示されるので、選択したい端 末の管理番号をチェックして下さい。複数選択が可能です。

管理番号上にマウスカーソルを移動すると、その管理番号の端末の IP アドレスがツールチップとして表示 されます。

なお、端末毎に異なるコマンド実行またはスクリプト実行を指定できます。

ある端末を指定してコマンド実行またはスクリプト実行を指定後、再度他の端末を指定してコマンド実行 またはスクリプト実行を指定して下さい。

但し、すでにコマンド実行またはスクリプト実行が指定されている端末は、管理番号およびチェックボック スが灰色になっており選択できません。

<コマンド実行またはスクリプト実行の指定手順>

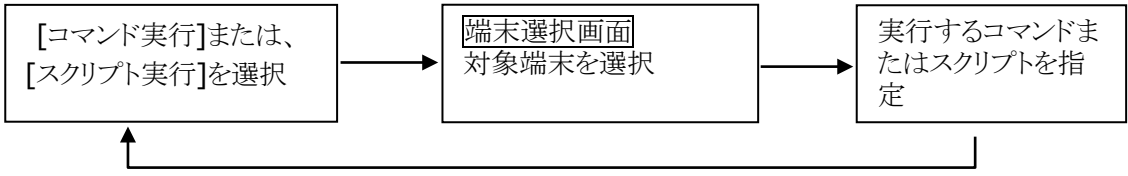

(他の端末を指定してコマンド実行またはスクリプト実行)

<端末選択画面>

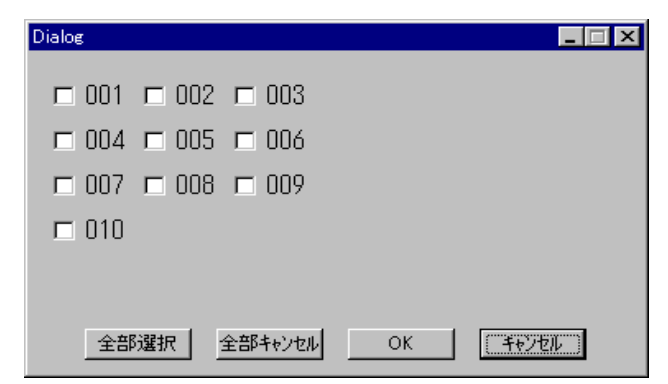

[全部選択]

表示されている端末を全て選択します。 [全部キャンセル] チェックを全て解除します。

#### $[OK]$

選択を決定して、端末選択画面を閉じます。 コマンド実行またはスクリプト実行画面が表示されます。 [キャンセル]

選択を無効にして、端末選択画面を閉じます。

#### 中断

メニューから中断を選択すると、実際に通信が中断される前に、端末選択画面が表示されます。 これは、複数台接続されている端末のうち、どれに対してコマンドまたはスクリプトの実行を中断するかを 選択する画面です。

画面構成および操作方法はコマンド/スクリプト実行指定時と同様です。

なお、コマンド実行またはスクリプト実行が指定されている端末のみ選択可能で、それ以外は、管理番号 およびチェックボックスが灰色になっており選択できません。

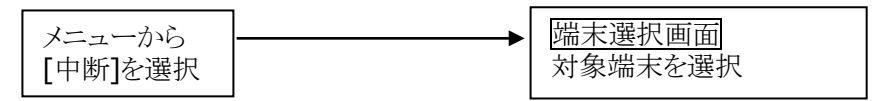

#### 接続要求の受け付け

以下のタイミングで端末からの接続要求の受付けが開始され、端末モニタパネルが表示されます。 一度、接続要求受付け状態になると、[実行]-[接続]-[停止]を選択するまでその状態が持続します。 ([中断]を選択しても接続要求受付け不可にはなりません。)

1.メニューで[実行]-[接続]-[開始]を選択したとき → サーバーモード

2. メニューでコマンド実行またはスクリプト実行を選択したとき

#### 端末モニタパネル

端末モニタパネルは、LMWIN が端末からの接続要求を受付け可能になると、メイン画面上に表示され、 device.ini に IP アドレスが登録されている端末の状態を示しています。

各端末の表示は、管理ナンバーと状態を色で表すインディケータとで構成され、登録されているすべての 端末について列挙されます。

インディケータ上にマウスカーソルを移動すると、その端末の IP アドレスがツールチップとして表示されま す。

パネル表示初期は、すべてのインディケータが一度黒色になり、管理ナンバーの若い方から順に接続検 査結果表示が更新されます。更新中は左上に「Ping 実施中」と表示されます。

<端末モニタパネルが表示されている状態>

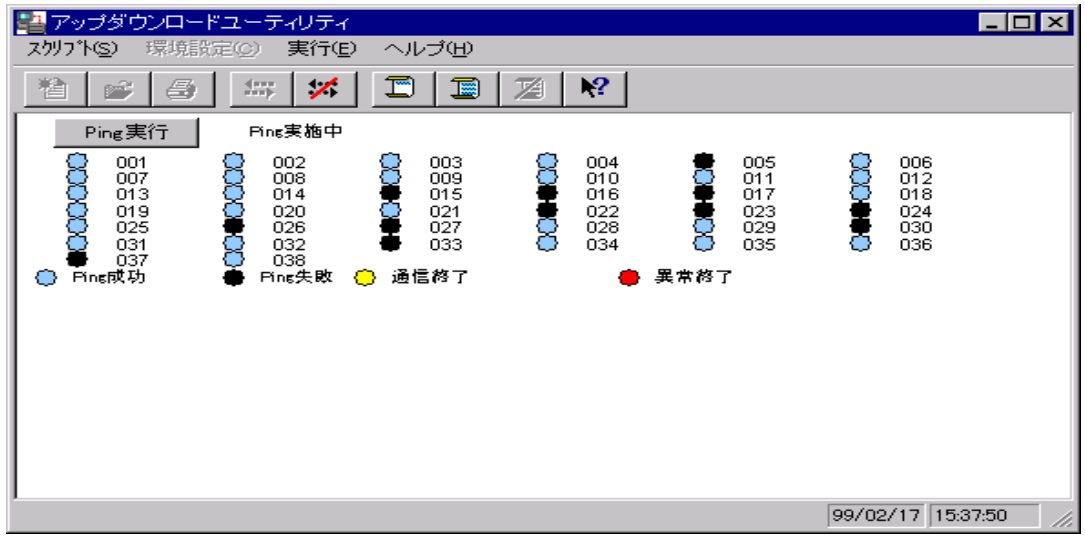

<sup>[</sup>Ping 実行] 再度接続検査を行ないます。

<インディケータの表示パターン>

| 色   | 状態      | 表示タイミング |                           |
|-----|---------|---------|---------------------------|
| 青   | Ping 成功 | 接続検査ー正常 | パネル表示初期および「Ping 実施」ボタンを   |
| 黒   | Ping 失敗 | 接続検査ー異常 | 押した後、順次表示(緑点滅中の IOBOX 以外) |
| 黄   | 通信終了    | 通信終了後   |                           |
| 緑点滅 | 通信中     | HTと通信中  |                           |
| 赤   | 通信異常    | 通信異常終了後 |                           |

接続検査: ICMP(echo)パケットを指定の IP アドレスに投げ、1 秒以内に返事が届けば正常、 届かなければ異常としています。

## 2.8.4 B.S/B.B(IOBOX)モード – 同時複数動作版

LMWIN V6.1 からは、WindowsCE端末用のB.S./B.B.IOBOXのみとサーバーをUSB-IrDA経由で最大 8 台接続(4台推奨)し、複数台の端末との同時通信を可能にします。

進捗バーには通信を行なっている端末の管理ナンバーとデバイス名称が表示されます。 (環境設定ファイルにデバイス名を列挙している場合のみ)

IOBOX は 4 台以下(同時通信台数 4 台)で使用して下さい。 同時通信する台数に応じて、サーバーの IrDA プロトコルスタックに負荷がかかる為、単体動作時よりも実 効レートが劣ります。 最大接続/通信可能な台数は 4 台までとする事をお勧めします。 また、接続処理は 1 台ずつしか行なわれません。

#### **I/F**の選択と設定

[環境設定]メニューで、[B.S/B.B(IOBOX) ]をチェックすると、B.S/B.B I/F が選択されます。 また、この時に「標準として設定]を選択しておくと、デフォルトの I/F として device.ini に登録され、LMWIN を起動時に B.S/B.B I/F が選択されます。 また、[通信設定]で、下記の画面が表示されます。

<B.S/B.B(IOBOX)設定画面>

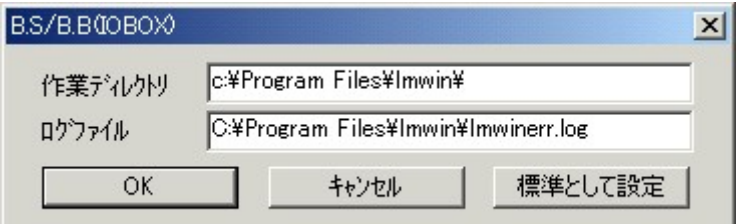

作業ディレクトリ : スクリプトファイルを保存するディレクトリを指定。

ログファイル : LMWIN のエラーログファイルをフルパスで指定。

#### 同時複数対応での設定詳細

環境設定ファイル(device.ini)にて以下の項目を記載します。

(1)同時複数動作の有効化

[BS/BB]の項に、

- 書式: MAX DEVICE=最大同時通信可能端末台数(10 進表記)
	- 同時複数動作を有効にする場合は、「4」(最大「8」まで可能)
	- 同時複数動作を無効にする場合は、「1」(従来の単体/連鎖動作です。)

を指定して下さい。

デフォルトは「MAX IO=1」で同時複数動作が無効の状態です。

- ※ 上記以外(8/4/1 以外)の値に設定しないで下さい。
- ※ 従来までの単体/連鎖動作を行なう場合は必ず無効(MAX\_DEVICE=1)の状態にして下さい。
- ※ 対応 OS 以外(Windows98SE/ME/NT4.0)では有効に指定しても、従来の単体/連鎖動作となり ます。
- ※ WindowsCE 機以外の端末では本モードは使用できません。

(2)同時複数動作時の同デバイス接続待ち時間

[BS/BB]の項に、

書式: MultipleWaitTime=同デバイスの接続待ち時間(10 進表記-ミリ秒)

デバイスを複数同時で通信させた場合、通信終了後、切断しても最大で約 15 秒間は赤外線アイコン が消えず、デバイス情報が残り、この間、実際にデバイスが接続要求していない状態(前回の IOBOX 上で FLCE を起動していない)でも、デバイス有りと判断し、接続するとプロトコル関数でロックします。 (IrDA のプロトコルスタックの仕様です。)

上記現象に対応する為、確実に残存デバイス情報が消えるまでの 15 秒間は、強制的に同一デバイ スとの接続を行なわない仕様とします。

また、通信後の LMWIN 再起動でも、同じ理由で現象が発生する為、LMWIN 停止時に上記で設定し た時間分は停止完了を待つ仕様となります。

デフォルトは「MultipleWaitTime=15000」となっています。 ※ 基本的にデフォルト値以外の値に設定しないで下さい。 (3)使用する端末のデバイス名 一覧

[USE\_DEVICE]の項に、

書式 : 端末管理ナンバー=デバイス名 (使用する端末の台数分記述します。 最大 127 個) デフォルトは[1=WindowsCE1]

使用する端末のデバイス名を全て列挙します。

左辺の端末管理ナンバーとは各端末に付与する番号です。 1~127 までの整数をそのままの桁で重複しないように指定して下さい。 端末管理ナンバーは、昇順で記述して下さい。 LMWIN 上での端末ごとのコマンド/スクリプト指定等は、この管理ナンバーを使用します。 リンク指定子「=」の前後にスペース挿入は可能です。

- ※ デバイス名は端末側の設定規約に従って下さい。
- ※ 端末管理ナンバーは値の桁をそのまま記載して下さい。 (TCP/IP I/F モードと同様に、前を 0 や 00 で埋めないで下さい。)
- ※ 最大 127 個までデバイス名を指定できますが、同時通信数及び、サーバーと接続できる IOBOX の台数は最大 8 台(4 台推奨)となります。
- ※ 複数行に同じ端末管理ナンバー及び同じデバイス名を指定しないで下さい。
- ※ ここにデバイス名を列挙していない端末との通信では、LMWIN からのコマンド/スクリプト指定 が出来ませんので、端末からコマンド/スクリプトを指定して下さい。 また、列挙されているデバイス名から優先的に内部配列を使用する為、デバイス名を列挙して いない端末の通信可能台数は以下のとおりとなります。 「127 - 登録されているデバイス名の数 + 1」

(仕様上、8 台以上の同時通信はできません。)

<B.S/B.B(IOBOX) I/F の同時複数動作の設定例>

```
・・・ここまで他の設定項目・・・
[BS/BB]
MAX DEVICE=4 ← 最大同時通信可能端末台数(同時複数動作:4(最大 8)、従来の単体/連鎖動作:1)
MultipleWaitTime=15000 ← 同時複数動作時の同デバイス待ち時間(単位:ミリ秒)
[USE_IP] ← 以下、TCP/IP モードで使用する端末の端末管理ナンバーと IP アドレスの一覧
1=192.168.1.1
2=192.168.1.2
[USE_DEVICE] ← 以下、B.S/B.B(IOBOX)モードの同時複数動作で 使用する端末の端末管理ナンバーと
              デバイス一覧
1=WindowsCE1
2=WindowsCE2
    \mathcal{L}\mathcal{L}127=WindowsCE127
```
#### コマンド/スクリプト実行指定

TCP/IP I/F モードと同様に、メニューから[コマンド実行]または[スクリプト実行]を選択すると、コマンド実 行またはスクリプト実行画面が表示される前に、端末選択画面が表示されます。 これは、複数台接続されている端末のうち、どれに対してコマンドまたはスクリプトの実行を指定するかを 選択する画面です。

環境設定ファイルに登録されている端末管理番号順にチェックボックスが表示されるので、選択したい端 末の管理番号をチェックして下さい。複数選択が可能です。

管理番号トにマウスカーソルを移動すると、その管理番号の端末のデバイス名がツールチップとして表 示されます。

なお、端末毎に異なるコマンド実行またはスクリプト実行を指定できます。

ある端末を指定してコマンド実行またはスクリプト実行を指定後、再度他の端末を指定してコマンド実行ま たはスクリプト実行を指定して下さい。

但し、すでにコマンド実行またはスクリプト実行が指定されている端末は、管理番号およびチェックボック スが灰色になっており選択できません。

<コマンド実行またはスクリプト実行の指定手順>

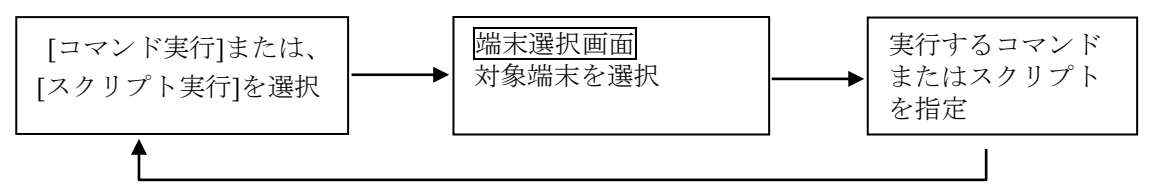

(他の端末を指定してコマンド実行またはスクリプト実行)

<端末選択画面>

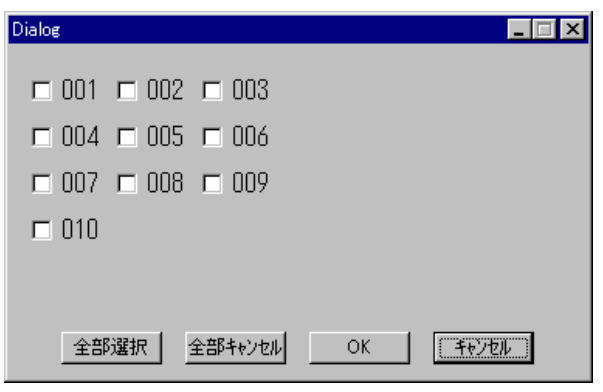

[全部選択]

表示されている端末を全て選択します。 [全部キャンセル]

チェックを全て解除します。

[OK]

選択を決定して、端末選択画面を閉じます。 コマンド実行またはスクリプト実行画面が表示されます。 [キャンセル] 選択を無効にして、端末選択画面を閉じます。

### 中断

メニューから中断を選択すると、実際に通信が中断される前に、端末選択画面が表示されます。 これは、複数台接続されている端末のうち、どれに対してコマンドまたはスクリプトの実行を中断するかを 選択する画面です。

画面構成および操作方法はコマンド/スクリプト実行指定時と同様です。

なお、コマンド実行またはスクリプト実行が指定されている端末のみ選択可能で、それ以外は、管理番号 およびチェックボックスが灰色になっており選択できません。

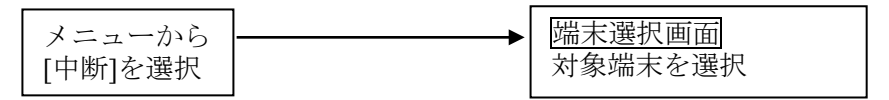

### 接続要求の受け付け

以下のタイミングで端末からの接続要求の受付けが開始されます。 一度、接続要求受付け状態になると、[実行]-[接続]-[停止]を選択するまでその状態が持続します。 ([中断]を選択しても接続要求受付け不可にはなりません。)

1.メニューで[実行]-[接続]-[開始]を選択したとき → サーバーモード

2. メニューでコマンド実行またはスクリプト実行を選択したとき

#### 注意事項

- (1)最大 127 個までデバイス名を指定できますが、同時通信数及び、サーバーと接続できる IOBOX の台 数は最大 8 台(4 台推奨)となります。 また、同時通信する台数に応じて、サーバーの IrDA プロトコルスタックに負荷がかかる為、単体動作 時よりも実効レートが劣りますので、最大接続/通信可能な台数は4台までとする事をお勧めします。 接続処理については、1 台ずつしか行なわれません。
- (2)使用する端末のデバイス名は環境設定ファイルにて全て列挙して下さい。
	- 列挙されていないデバイス名との通信は以下の仕様となります。
	- ※ 進捗率表示バーにはデバイス名が表示されません。
	- ※ LMWIN からのコマンド/スクリプト指定が出来ません。 端末側からコマンド/スクリプト指定で行なって下さい。
	- ※ 列挙されているデバイス名から優先的に内部配列を使用する為、通信可能台数は以下のとおり となります。

「127 - 登録されているデバイス名の数 + 1」

(仕様上、8 台以上の同時通信はできません。)

(3)同じデバイス名を持つ複数の端末から接続要求があった場合、同時に通信できません。 1 台の端末との通信が終了してから、別の同デバイス名の端末は通信できます。 (従来の連鎖通信と同様の動作となります。)

他のデバイス名を持つ端末は関係なく同時通信できます。

(4)同時複数動作に起因するエラー

SCSI や TCP/IP 通信と同様に同時複数動作では以下のエラーが発生しない様 に注意してコマンド/スクリプトを指定して下さい。

「File Being Accessed (ファイル共有エラー)」

<発生する要因>

- ・ 現在使用中のファイルをアクセスした。
- ・ 同じファイル名を同じディレクトリに同時に受信。
- ・ 受信中のファイルと同じファイル名を同じディレクトリへ同時に受信した。
- <アクセス可否 相対表>

サーバー上の同一ファイルに対する複数アクセス

| 送信中の送信      | ОK  |
|-------------|-----|
| 送信中の受信・追加受信 | エラー |
| 受信・追加受信中の送信 | エラー |
| 受信・追加受信中の受信 | エラー |
| 追加受信中の追加受信  | ΩK  |
| 受信中の追加受信    | エラー |
| チャイルドプロセス実行 | ΩK  |

(送信:サーバー → 端末、 受信:端末 → サーバー)
### 2.8.5 USBモード

USB 端子のついた WindowsCE 端末の、USB 直結/USB クレードル経由の通信を可能にします。 サーバーと端末(USB クレードル)は、1 対 1 の接続/通信となります。 複数台の接続/通信は出来ません。

#### **I/F**の選択と設定

「環境設定]メニューで、「USB ]をチェックすると、USB I/F が選択されます。 また、この時に[標準として設定]を選択しておくと、デフォルトの I/F として device.ini に登録され、 LMWIN を起動時に USB I/F が選択されます。 また、[通信設定]で、下記の画面が表示されます。

<USB 設定画面>

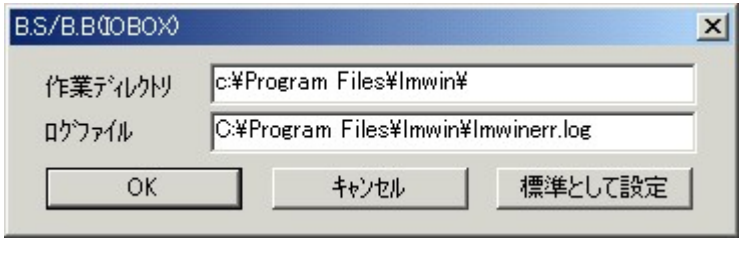

作業ディレクトリ : スクリプトファイルを保存するディレクトリを指定。 ログファイル : LMWIN のエラーログファイルをフルパスで指定。

### 注意事項

- (1)端末の電源 OFF、USB ケーブルを抜く、あるいは、端末をクレードルから抜く時は、必ず LMWIN の LinkManager を停止した状態で行なって下さい。
- (2)サーバーには同時に 1 台の端末(USB クレードル)としか、接続/通信できません。
- (3)LMWIN と、ActiveSync や Windows Mobile デバイス センターの USB 接続は、排他的に使用可能 状態となります。

LMWIN で、USB モードを使用する為には、サーバー/端末側で以下の設定が必要となります。

① サーバー側:

[ActiveSync がインストールされている場合]

ActiveSync 起動→ファイル→接続の設定→「USB 接続を有効にする」のチェックを外す。(以下 画面参照)

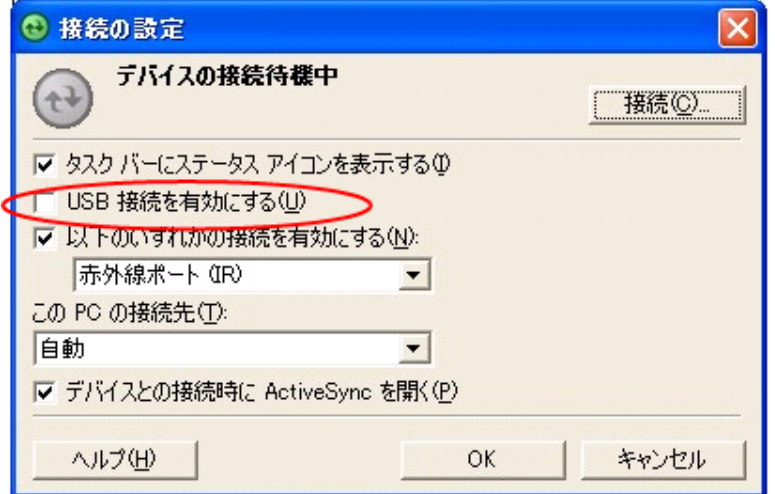

Windows Mobile デバイス センターがインストールされている場合は、「コントロールパネル」の 「管理ツール」から「サービス」を起動して、「Windows Mobile ベース デバイスの接続」を右クリッ クし、「停止(O)」を選択して下さい。(以下画面参照)

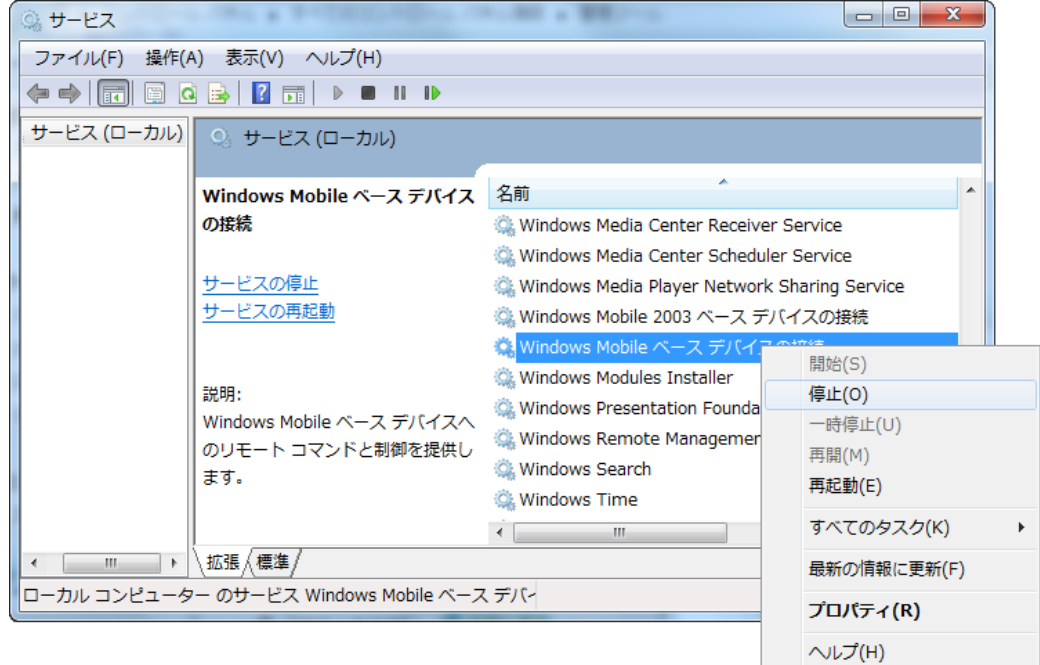

② 端末側:

Windows CE 機の場合は <mark>お</mark> → 「設定」→「コントロールパネル」から「PC との接続」を起動し て、「PC との接続プロパティ」画面上で、「PC にケーブルを接続する」のチェックボックスからチェッ クを外す。(以下画面参照)

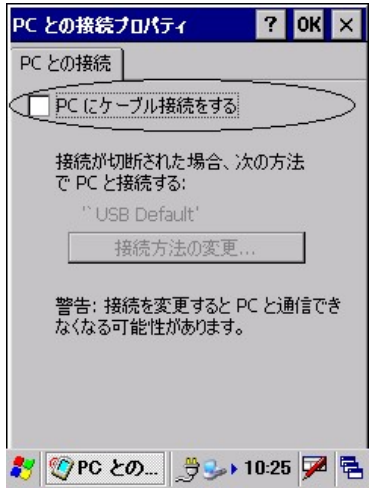

Windows Mobile 機の場合は H から「ActiveSync」を起動して、「メニュー」→「接続…」を選 択して、「次の接続方法ですべての PC を同期する」のチェックボックスからチェックを外す。

※ ActiveSync を使用する場合は、上記①/②にて逆の設定を行ないます。

## 3. FCHK/FCHKCE

FCHK/FCHKCE は、転送結果を判定するファイルチェックユーティリティです。

- FCHK は、サーバーで動作します。
- FCHKCE は、端末で動作します。

以後の説明では、特に機能に差がない場合には、FCHK/FCHKCE をあわせて"FCHK"と表記します。

## 3.1 基本機能

FCHK は、サーバーから端末へのファイルのダウンロード時に、すべての対象ファイルが正しく転送された ことを確認します。

FCHK を使用することで、

- アプリケーションのインストール漏れ
- 転送エラーによる不完全なインストール
- バージョンアップの確認漏れ を防止することができます

FCHK の機能は、以下のとおりです。

- リストファイルの作成
- リストファイルの照合

## 3.2 リストファイル形式

リストファイルの作成、および照合で使用するリストファイルについて説明します。 ※ リストファイルの名前は"FCHK.LOG"固定です。

リストファイルの形式は以下のとおりです。

FILE\_NO=<ファイル数(10 進)> ファイル名(フルパス) サイズ 更新日-更新時刻 ファイル名(フルパス) サイズ 更新日-更新時刻 : ファイル名(フルパス) サイズ 更新日-更新時刻 FILE CHECKSUM=全転送ファイルのチェックサム(16 進) LIST\_CHECKSUM=リストファイルのチェックサム(16 進)

### 全転送ファイルのチェックサムデータ

転送するファイルすべてのデータ部を DWORD で排他的論理和をとったものです。

#### リストファイルのチェックサムデータ

リストファイルの内容を DWORD で加算し、その結果が 0 となる値です。

#### 例

FILE\_NO=3 C:\Windows\MENU.EXE 12345 19960728-0630  $C:\n$ Windows\Fonts\fontdata.dat 1000 19960308-2058 C:\Windows\Systemlib.dll 512 19960206-2340 FILE\_CHECKSUM=XXXXXXXX LIST\_CHECKSUM=XXXXXXXX

## 3.3 機能

FCHK の機能を説明します。

### 3.3.1 リストファイルの作成

対象ファイルリストを指定して、リストファイルを作成します。また、リストファイルの作成履歴をリストファイル と同じディレクトリに履歴ファイル"FCHKG.HIS"として記録します。

### FCHK /G

[</Option>]  $\langle$  file name list or Script file name $\rangle$  $\Diamond$ Destination directory name $\Diamond$ [<FCHK.LOG File output Directory name>]

### パラメータ

### **Option**

- /G: リストファイル作成指定 リストファイルを作成します。 (省略不可)
- /SC: スクリプトファイル名指定 ファイル名リストに、スクリプトファイルを指定します。(省略可)
- /R: 再帰呼出し指定

ファイル名リストがディレクトリの場合、ディレクトリ下のすべてのファイルおよび サブフォルダを対象として、再帰的にリストファイルを作成します。 (省略可)

- ※ ディレクトリの階層の深さは 16 までです。
- ※ 本オプションを指定しない場合は、ファイル名リストで指定したファイルのみをリストファイ ル作成の対象とします。

### /AO: 追加出力

すでにリストファイルが存在する場合は、ファイルリスト情報を末尾に追加します。 リストファイルが存在しない場合は、リストファイルを新規に作成します。 (省略可) 本オプションは、既存のリストファイルの終わりに情報を追加します。 既存のリストファイル内容を変更する場合には、本オプションを指定しないで下さい。

### 3.3.2 リストファイルの照合

リストファイルにもとづいて、転送結果を照合します。

#### FCHK [</Option>] <FCHK.LOG file pass name>

#### パラメータ

#### **Option**

- /C: リストファイル照合指定 リストファイルにもとづいて、転送結果を照合します。 (省略不可)
- /D: 更新日付の照合除外 更新日付を照合対象から除外します。 (省略可)
- ※ ActiveSync でファイル転送を行なうと、ファイル更新日時が転送したときの日時に更新されます。 このため、日付/時刻の不整合が発生し照合エラーとなります。
- ※ 本オプションを指定することにより、更新日付を照合対象から除外することが可能です。 FLCE やメモリカードによるファイル転送では、ファイル更新日時は変更されません。

#### FCHK.LOG file pass name

リストファイルをフルパスで指定します。 FCHKCE の場合はリストファイルを配置したディレクトリをフルパスで指定します。

### 戻り値

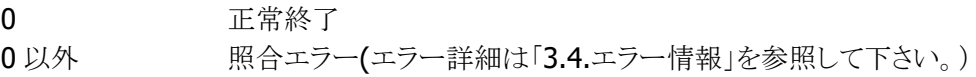

### 補足

最大照合ファイル数は、65000 です。

# 3.4 エラー情報

FCHK のエラー情報は、以下のとおりです。

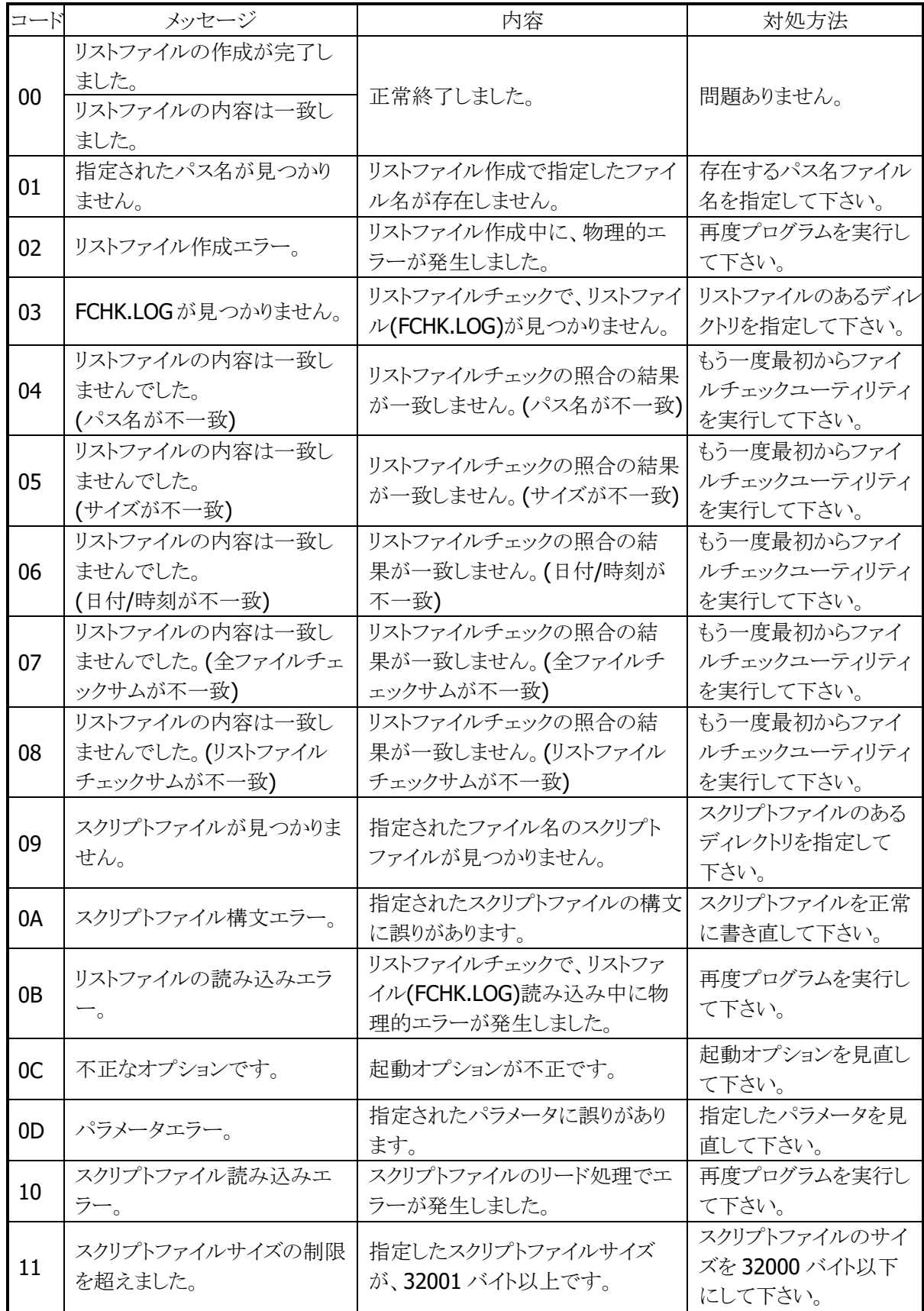

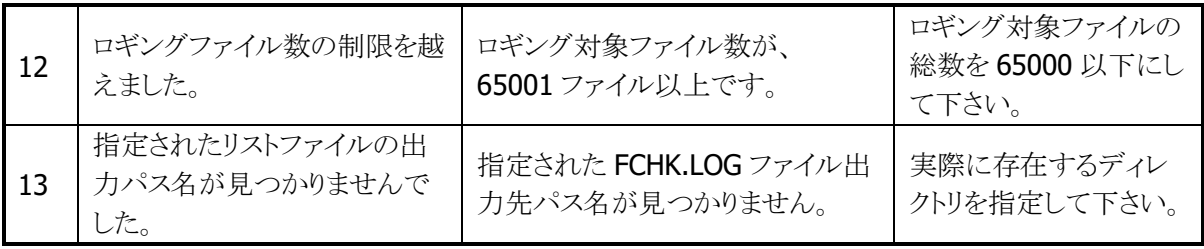

## 4. FLCE

FLCE は、端末で動作するユーティリティです。

## 4.1 基本機能

FLCE の機能は、以下のとおりです。

- コマンド
- 通信環境設定
- ファイル送信
- ファイル受信
- ファイル追加送信
- ファイル削除
- ファイル移動
- 時刻送信
- アイドル起動

# 4.2 画面

FLCE の画面を以下に示します。

## 4.2.1 コマンドライン入力画面

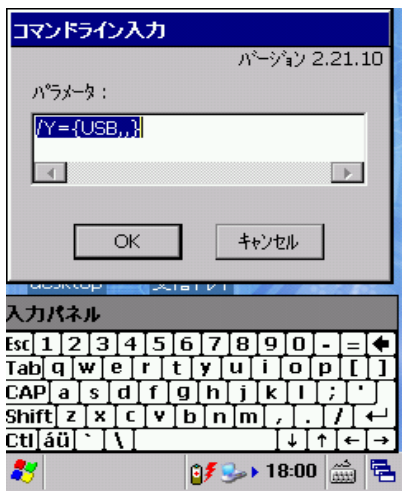

起動オプションを省略した場合に表示します。

### 4.2.2 進捗率表示画面

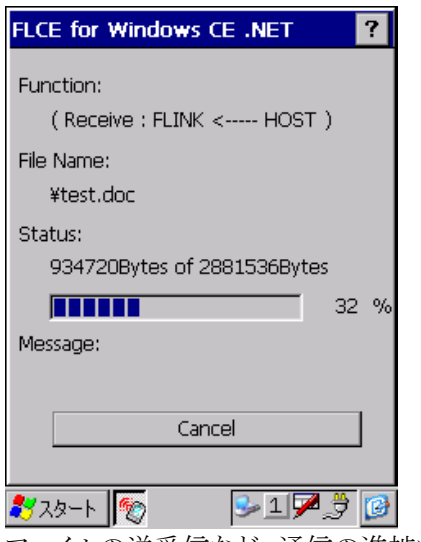

ファイルの送受信など、通信の進捗状況を表示します。

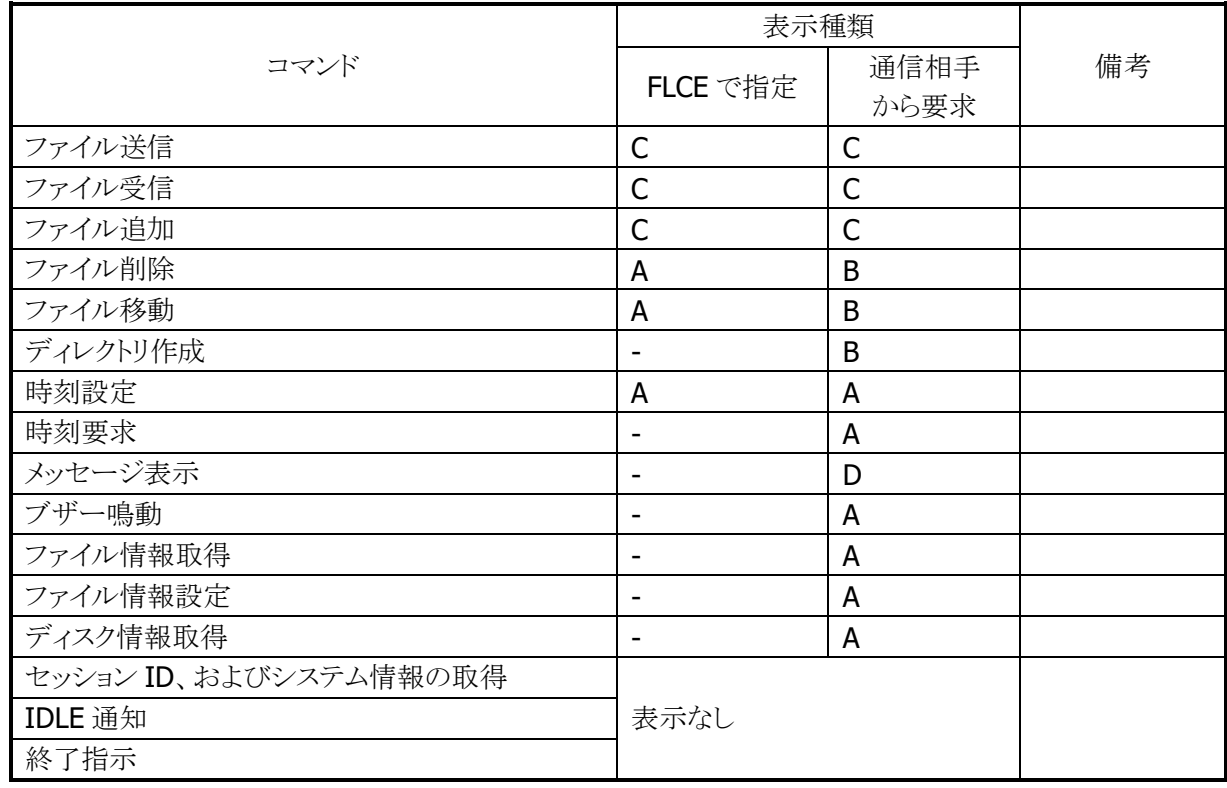

コマンドと進捗率表示の関係は、以下のとおりです。

A: 現在実行しているコマンド、または要求を出したコマンドを表示します。

B: A に加え、端末内で処理中のファイルまたはディレクトリを表示します。

C: A に加え、転送中のファイルおよび進捗を表示します。

D: 相手から送られたテキストメッセージを表示します。

-: 対象コマンドなし。

## 4.3 起動方法

FLCE の起動方法は、以下のとおりです。

### FLCE [<起動オプション>]

- ※ 起動パラメータを省略した場合は、コマンド入力画面を表示します。
- ※ 起動パラメータを指定した場合は、チャイルドプロセスとして動作します。
- ※ チャイルドプロセスとして動作した場合には、実行結果をプロセスの終了コードとして取得すること が可能です。

## 4.4 コマンド

FLCE では、以下のコマンドを実行することが可能です。

| No. | コマンド |                |  |
|-----|------|----------------|--|
|     |      | 通信環境の設定        |  |
|     | 'S   | ファイルの送信        |  |
|     | /R   | ファイルの受信        |  |
|     | /A   | ファイルの追加送信      |  |
|     | /D   | ファイル/ディレクトリの削除 |  |
| 6   | /N   | ファイルの移動/名前の変更  |  |
|     |      | 日時の設定          |  |
| 8   | なし   | アイドル起動         |  |

※すべてのコマンドは、コマンド入力画面での入力、および起動オプションとして指定できます。 ※同時に 20 個までのコマンドを指定することが可能です。

※複数のコマンドを指定し、途中のコマンドでエラーが発生した場合には、以後のコマンドは実行しま せん。

※起動オプションとして指定する場合は、FLCE を含め 255 文字以下にする必要があります。

### 4.4.1 通信環境の設定

通信に使用するデバイス、ボーレート、および通信モードを設定します。 ※このコマンドを省略した場合はデフォルト値 {IrDA or USB} が用いられます。 ※各パラメータは省略可です。省略したパラメータはデフォルト値が用いられます。 ※起動オプションとして指定する場合には、必ず FLCE の直後に記述して下さい。 それ以外の場所での指定はパラメータエラーとなります。

### 表記方法

コマンドの表記方法は以下のとおりです。

/Y={デバイス,[ボーレート/アドレス],[モード]}

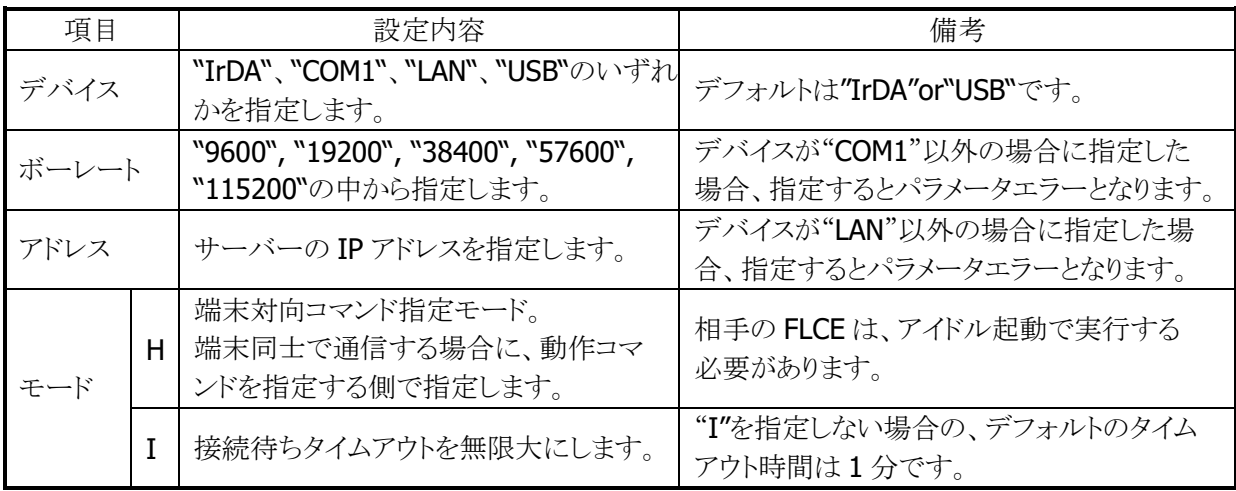

### 4.4.2 ファイルの送信

端末のファイルを、通信相手に転送します。

※格納先ディレクトリに同名のファイルが存在している場合は、上書きを行ないます。 ※格納先ディレクトリが存在しない場合は、自動的にディレクトリを作成します。 ※送信ファイルの存在チェックを行ないます。1 つでも存在しない送信ファイルがある場合には、直ち

にエラー終了し、その他の存在するファイルの送信も行ないません。

### 表記方法

コマンドの表記方法は以下のとおりです。

### /S[O|R] 送信ファイル[送信ファイル] […] 格納先ディレクトリ

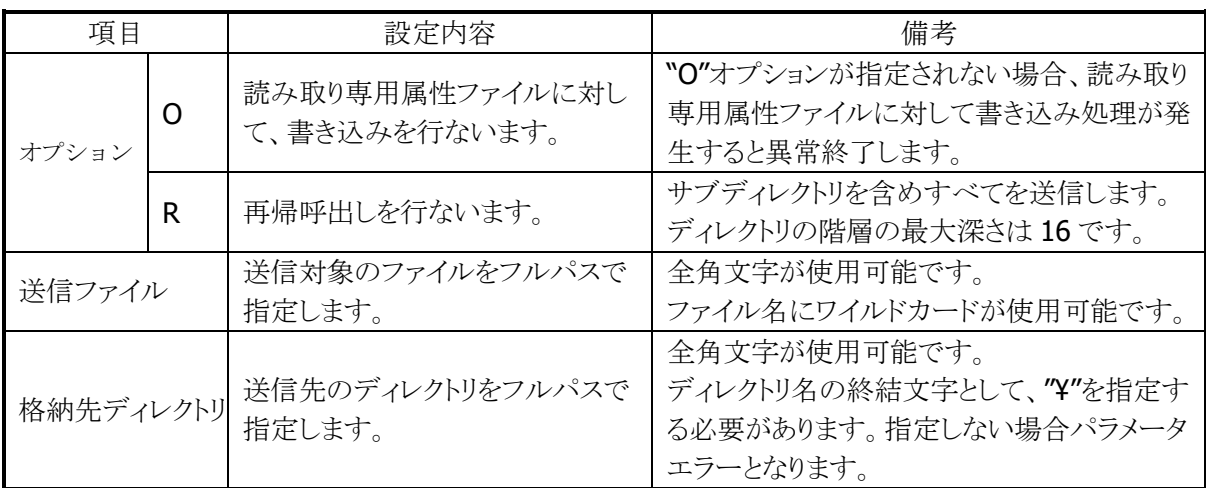

### 4.4.3 ファイルの受信

通信相手のファイルを、端末に転送します。

※格納先ディレクトリに同名のファイルが存在している場合は、上書きを行ないます。 ※格納先ディレクトリが存在しない場合は、自動的にディレクトリを作成します。

### 表記方法

コマンドの表記方法は以下のとおりです。

/R[O|R] 要求ファイル[要求ファイル] […] 格納先ディレクトリ

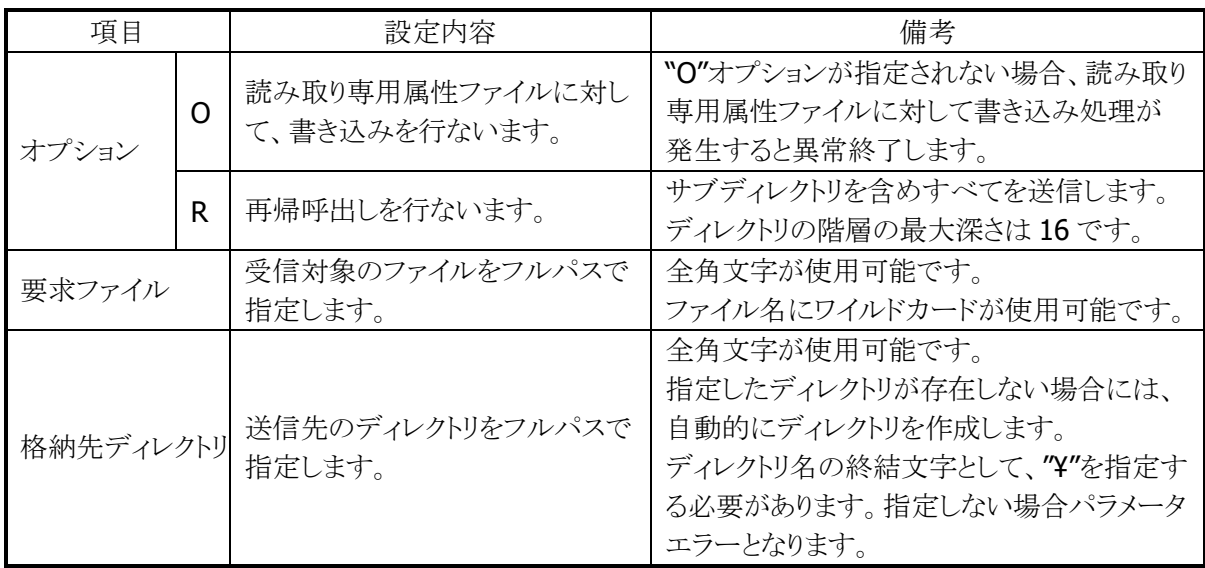

### 4.4.4 ファイルの追加送信

端末ファイルを通信相手に転送し、末尾に追加します。

※ターゲットファイルの日付時刻は、追加処理を行なったときのターゲットファイルの存在するマシンの システム日付時刻となります。

※ファイル送信途中で失敗した場合、ターゲットファイルは通信開始前の状態が維持されます。 ※ファイルの追加はバイナリファイルとして処理します。(EOF があっても、その後に追加します。) ※通信中の進捗率を表示します。

### 表記方法

コマンドの表記方法は以下のとおりです。

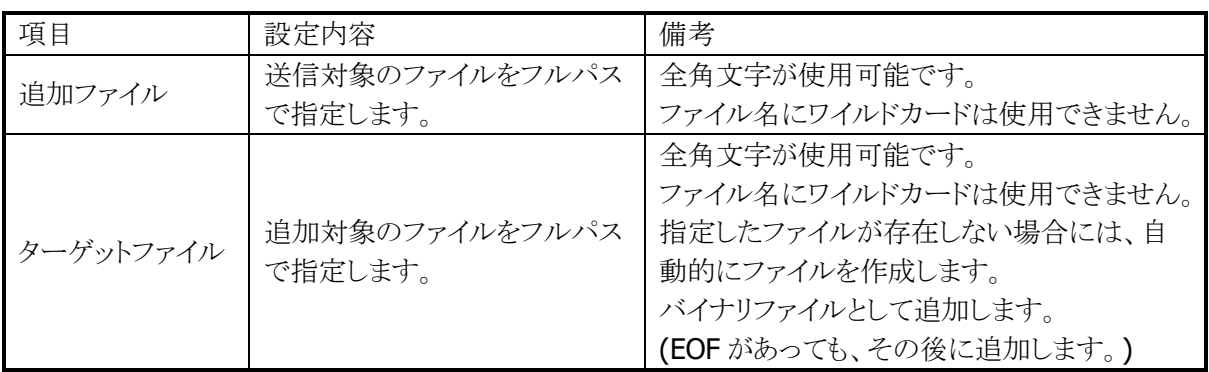

/A 追加ファイル ターゲットファイル

## 4.4.5 ファイル/ディレクトリの削除

端末のファイル/ディレクトリを削除します。

### 表記方法

コマンドの表記方法は以下のとおりです。

/D[O|R] 削除ファイル [削除ファイル] […]

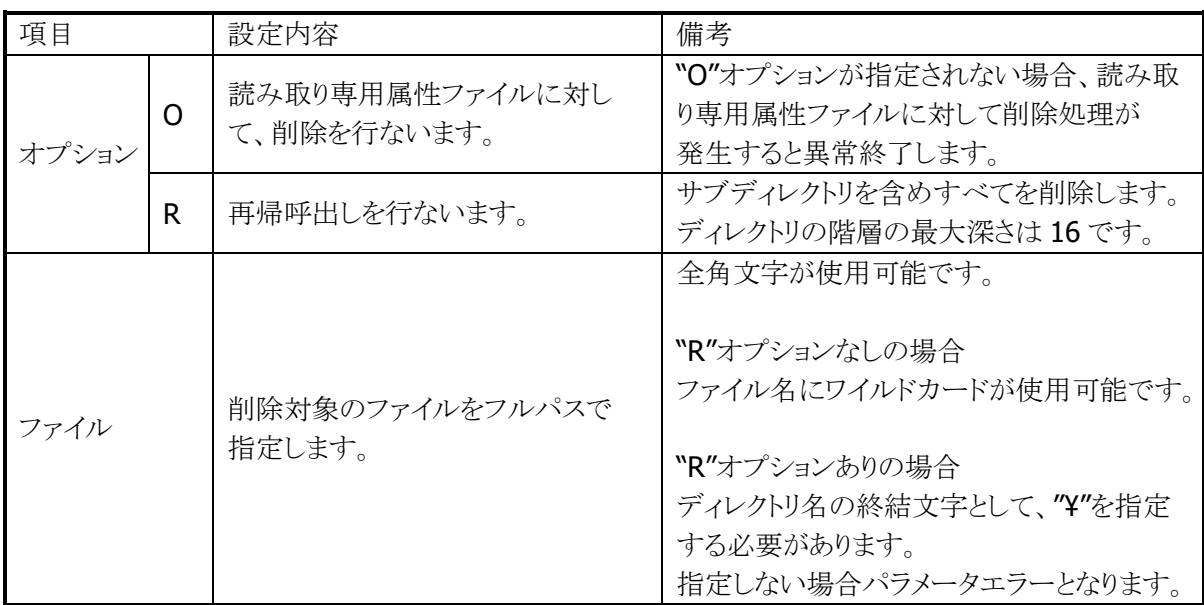

### 4.4.6 ファイルの移動/名前の変更

通信相手のファイルの移動、および名前の変更を行ないます。 ※ 移動先がディレクトリの場合は、移動元ファイル名をそのまま用います。 ※ 移動先がファイルの場合は、移動先ファイル名に名称を変更します。

### 表記方法

コマンドの表記方法は以下のとおりです。

/N <移動元ファイル> <移動先ファイル>

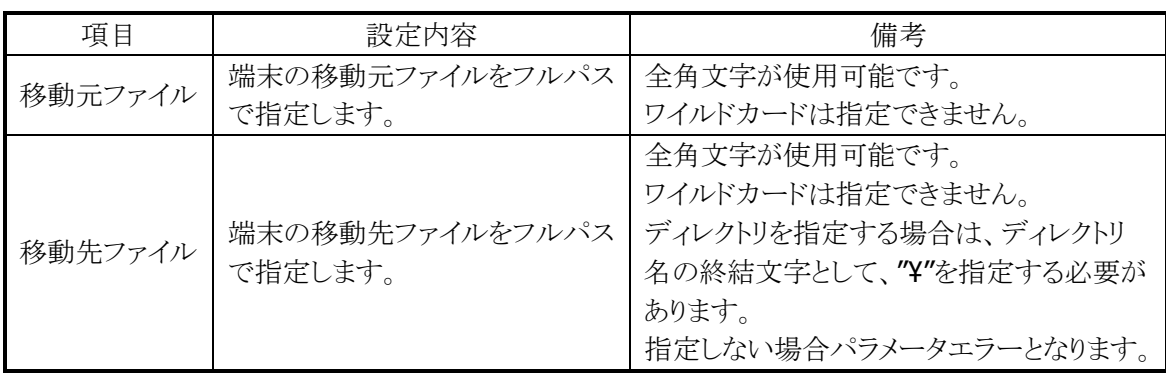

### 4.4.7 日時の設定

端末のシステム日付時刻を送信し、通信相手のシステム日付時刻を設定します。

- ※ 送信される日付時刻はローカルタイムです。
- ※ 通信回線の状態によっては数秒の誤差が出ることがあります。
- ※ 端末対向モード時にのみ有効です。

### 表記方法

コマンドの表記方法は以下のとおりです。

 $\sqrt{}$ 

### 4.4.8 アイドル起動

通信要求権を通信相手に与え、相手からの要求にしたがって動作します。

#### 表記方法

コマンドの表記方法は以下のとおりです。

### [スクリプトファイル名]

- ※ スクリプトファイル名が指定された場合は、通信先のスクリプトファイル名の内容に従って通信を実 行します。
- ※ スクリプトファイル名の指定は、サーバーと通信する場合にのみ有効です。端末対向モードの場合 は、スクリプトファイル名を無視します。
- ※ 通信先にスクリプトファイル名が存在しない場合、エラーとなります。
- ※ 通信環境の設定(/Y)コマンドとのみ、組み合わせて使用することが可能です。
- ※ /Y 以外のコマンドと組み合わせて使用した場合、通常動作モードになります。
- ※ /Y 以外のコマンドと組み合わせて使用して、かつスクリプトファイル名を指定した場合は、パラメー タエラーとなります。
- ※ /Y コマンドと組み合わせて使用する場合には、モードパラメータに"H"を指定することはできません。 パラメータエラーになります。
- ※ 異常終了時以外は終了指示を受信すると終了します。

## 4.5 ファイル名について

ファイル名(ディレクトリを含む)は必ず"(ダブルクォート)で囲む必要があります。 1つのファイル名は"(ダブルクォート)とあわせて255 バイト以下で指定して下さい。 全角文字は 2 バイトとして数えます。 ディレクトリのみを指定する場合(ファイルを受信する格納ディレクトリなど)には、ディレクトリ名の終結文 字として"\"を指定する必要があります。 指定しない場合パラメータエラーとなります。 ファイル名の記述は、送受信対象 OS の命名規則に従って下さい。

# 4.6 ドライブレターについて

パス名の記述は、指定したいパスが存在するマシン OS のパス名の命名規則に従って下さい。 パスを表現する場合、ドライブレターについて以下に従った記述をして下さい。

- 1. 端末上のパス名はドライブレターを用いず、ルートディレクトリから記述して下さい。 (LMWIN から端末上のファイルまたはディレクトリのパスを指定する場合も同様です。)
- 2.もし通信相手から、ドライブレター付で指定されても、ドライブレターを無視します。 (ルートディレクトリからドライブレターなしで指定されたものと同等に扱われます。)
- 3. 端末からドライブレターの必要な OS の動作している通信相手(サーバー) トのファイルまたは ディレクトリのパスを表現する場合は、ドライブレターをつけて記述して下さい。

ただし、上記2.にかかわらず例外として,通信相手から端末のデバイスを指定して、フォーマット、ディスク 情報取得を行なう場合、ドライブレターに以下の意味をもたせます。 これらの設定はレジストリに記述することで変更可能です。

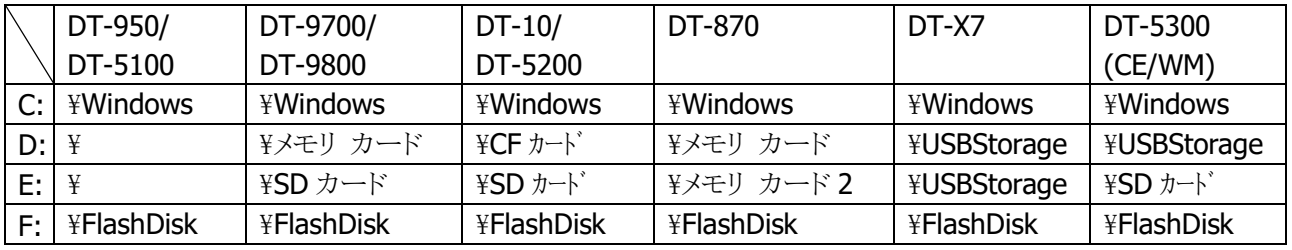

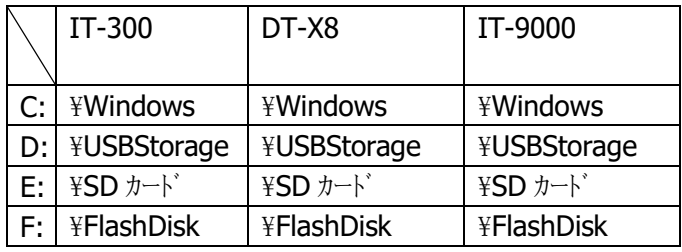

## 4.7 終了コード

FLCE は、通信終了時に以下の終了コードを返します。

カテゴリコード(上位バイト)はエラーの区分を示し、詳細コード(下位バイト)はエラーの詳細を表します。 アプリケーションは、この値を参照して適切な動作を行なうことが可能です。

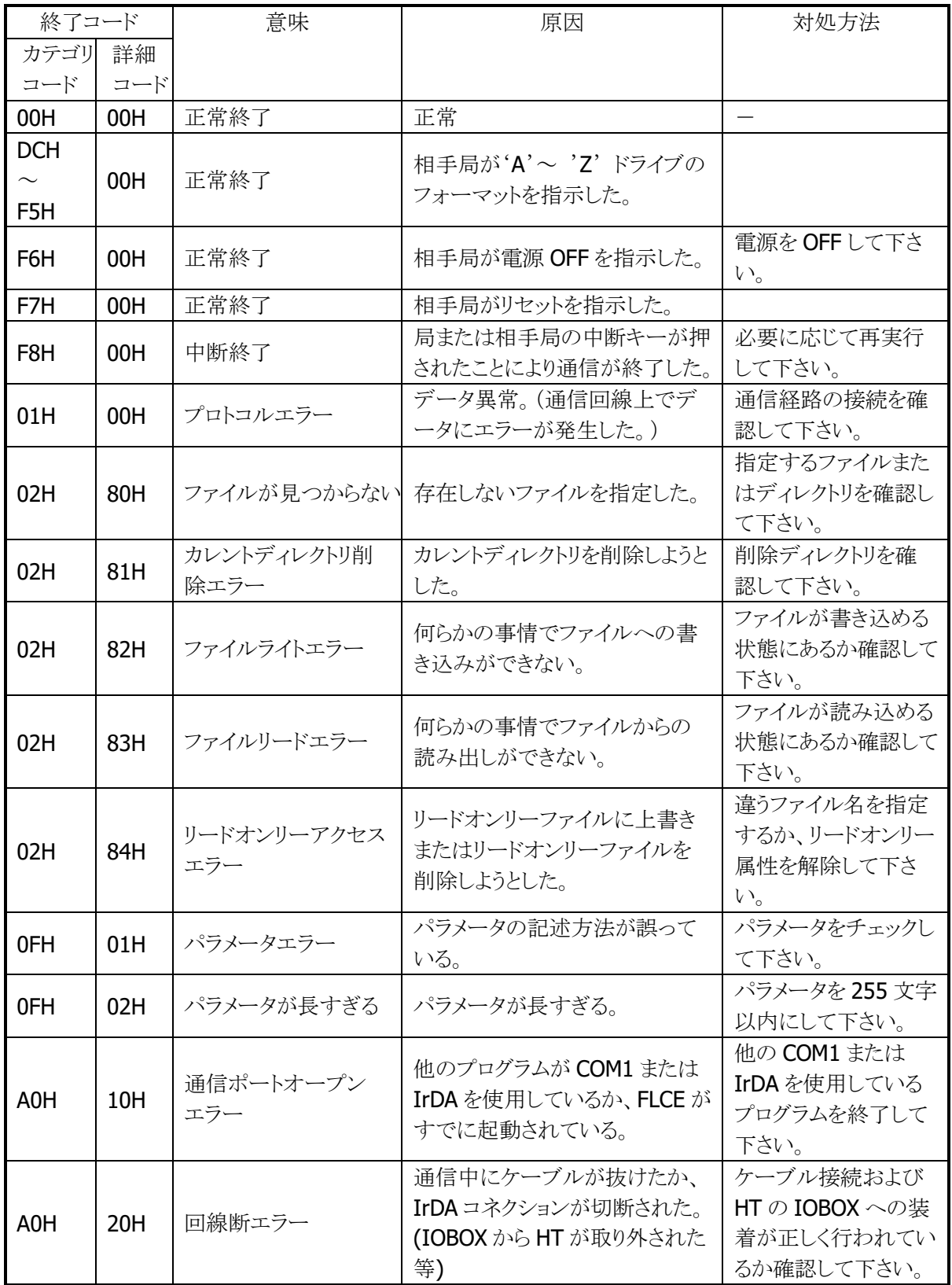

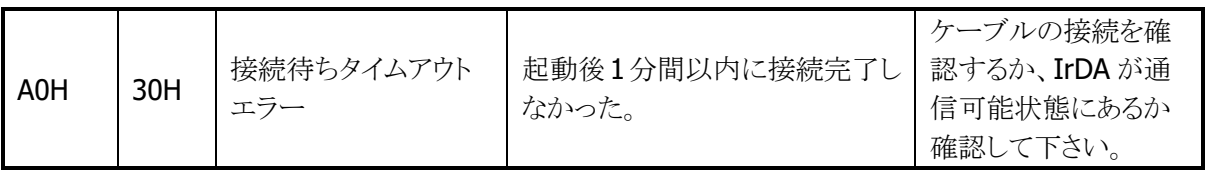

※ このコード表に記載がない場合は、LMWIN のエラーコード(2.7.2 エラーログファイル)も参照し て下さい。(LMWIN のエラーコードが伝送されて返される場合があります。)

その場合、「カテゴリコード」は LMWIN の「エラー内容」、「詳細コード」は LMWIN の「エラーコー ド」となります。

## 4.8 ログファイル

ログファイルを作成し、通信相手との接続処理が開始された時点からの通信ログを保存します。

※ ログファイル名は、"¥Windows¥FLCE.LOG"です。(変更できません。)

- ※ ログファイルがすでに存在する場合は、上書きします。(追記しません。)
- ※ ファイル作成ができない場合は、ログファイルを作成しません。

※ コマンドパラメータに誤りがある場合は、ログファイルは作成しません。

ログファイルのフォーマットは以下のとおりです。

| 行              | 内容          | 備考                     |
|----------------|-------------|------------------------|
|                | FLCE のバージョン |                        |
| $\mathcal{L}$  | プロトコルのバージョン | 1バイト。最初のバージョンは'1'      |
| -3             | 通信相手の機種コード  | 最大3バイト。AT: PC-AT 互換 PC |
| $\overline{4}$ | セッション ID    | 16 進数表現。(0x0000)       |
| -5             | 最終イベント情報    | 16 進数表現。(0x0000)       |
| -6             | 最終フェーズ情報    | 16 進数表現。(0x0000)       |
|                | 終了ステータス情報   | 16 進数表現。(0x0000)       |
| -8             | 最終送信ファイル名   | 最大65バイト。65バイト以降は切り捨て。  |
| q              | 最終受信ファイル名   | 最大65バイト。65バイト以降は切り捨て。  |

<sup>※</sup> 2~4 行目は、通信相手から取得した情報を出力します。 端末対向通信時の疑似サーバーモードで動作中のログファイルの場合は、空白となります。

### 4.9 レジストリ

レジストリに値を書き込むことにより、通信環境等のデフォルト値を変更することが出来ます。 通常使用時のデバイス指定やボーレート指定は設定コマンド(/Y)で行ない、デフォルト値を変更したい ときのみレジストリ設定を行ないます。

また、ドライブレターの意味付けを変更したいときには、ドライブレター名のキーを作成し、そこに意味付け を行ないたいデバイスのパス名を記述します。

レジストリは一度設定を行なうと、再び設定を変更するか、フルリセットするまで有効です。

レジストリに設定をしなかった項目(キー)または設定が誤っていた項目(キー)は、おおもとのデフォルト 値が有効になります。

通信環境等のデフォルト値は、以下のレジストリの値によって変更することが可能です。

[HKEY\_CURRENT\_USER¥Software¥CASIO¥FLCE]

| キー              | 型            | 値                   |
|-----------------|--------------|---------------------|
| <b>DEVNM</b>    | SZ.          | 通信環境設定(/Y)のデバイス     |
| <b>DRIVEYA</b>  | SZ           | ドライブ A にマッピングするデバイス |
| <b>DRIVE¥B</b>  | SZ.          | ドライブ B にマッピングするデバイス |
| <b>DRIVE¥C</b>  | SZ           | ドライブ C にマッピングするデバイス |
| <b>DRIVE¥D</b>  | SZ           | ドライブ D にマッピングするデバイス |
|                 |              |                     |
| <b>DRIVEYZ</b>  | SZ           | ドライブ Ζ にマッピングするデバイス |
| <b>RECVWAIT</b> | <b>DWORD</b> | 受信タイムアウト値(秒)        |
| <b>CONWAIT</b>  | <b>DWORD</b> | セッション確立タイムアウト時間(秒)  |

### 5. 運用上の注意事項

LMWIN 運用上の注意事項は、以下のとおりです。

【BS/BB モード】

- 1. サーバーに USB/RS-232C のドライバをインストールする際は、クリーンな状態のサーバーにインスト ールして下さい。
- 2.ドライバを変更する際の手順は、次のとおりです。 RS-232C 接続のセットアップ状態を USB に変える為には、必ず RS-232C ドライバをアンインストール してから、USB ドライバをインストールして下さい。(USB→RS-232C の場合も同様です。)
- 3.ドライバのインストール/アンインストール終了後は、サーバーを再起動させて下さい。 アンインストールは、I/O BOX の電源を落とした状態で行なって下さい。
- 4.USB で接続する場合、I/O BOX の電源を ON にすることで、コントロールパネルの赤外線デバイスに USB デバイスが表示されます。
- 5.I/O BOX のディップスイッチを変更する際はよく確認し、必ず I/O BOX の電源を切った状態で行なっ て下さい。 また、ディップスイッチを変更する際は、設定を間違えない様注意して下さい。
- 6.通信中の I/O BOX の電源 OFF やケーブル抜きは行なわないで下さい。
- 7.連鎖接続を行なっている場合、端末側で"ActiveSync"を同時に接続させようとするとエラーになります。 "ActiveSync"を動かす場合は、1台ずつ動作させて下さい。
- 8.連鎖接続状態で、LMWIN を用い同時に接続させようとした場合、端末側(FLCE もしくは Flink で)は 1台ずつ順番に接続され通信が行なわれます。 接続されている全台数での一斉通信は、行なえませんのでご注意下さい。
- 9. インストール終了後にコントロールパネルから通信速度の設定を変更する場合は、必ず、ActiveSync 等のアプリケーションを終了させてから行なって下さい。
- 10.B.S I/O BOX を用いて通信を行なう場合は、必ず USB か RS-232C のどちらか一方のみを使用して 下さい。
- 11.USB ドライバのインストール時/インストール後の通信速度の変更の際は、以下のとおりの設定にし て下さい。
	- ・ 単体接続の場合 : 「4Mbps」と「115.2Kbps」のみを使用して下さい。
	- ・ 連鎖接続の場合 : 「115.2Kbps」のみを使用して下さい。
- 12. USB 連鎖接続用の対応(「CHAIN\_RESET」モード)は、以下の環境では適用されませんので(無効/ 有効設定が不可)、「device.ini」の設定は必ず「ChainReset=OFF」にして下さい。
	- ・ 単体接続や USB 複数接続/同時動作モードでの通信
	- ・ RS232C 接続での通信
	- ・ WindowsCE 端末との通信

また、Windows 8/8.1、Winodws 7、Winodws Vista では LMWIN を管理者特権で実行しないと本 設定は機能しません。(管理者権限では、スタートアップ起動はできません。)

- 13.IOBOX の初回認識は、1 台ずつ認識させて下さい。 複数の IOBOX を一斉に認識(初回のみ)させると、最後の IOBOX まで正常に認識できない 場合があります。 例えば、4 台中 2 台までしか認識できない場合あります。 (この状態になった場合には、OS を再起動して下さい。)
- 14.IOBOX を取り外す場合、OS の「ハードウェアの取り外し」から取り外して下さい。 複数の IOBOX を異常な取り外し方法(ケーブル抜き/IOBOX の電源 OFF)で取り外した場合、 正常に取り外しが行なわれず、以後、赤外線通信ができなくなる場合があります。 (この状態になった場合には、OS を再起動して下さい。)
- 15.IOBOX は、なるべく 4 台以下(同時通信台数 4 台)で使用して下さい。 同時通信する台数に応じて、サーバーの IrDA プロトコルスタックに負荷がかかる為、単体動作時 よりも実効レートが劣ります。 最大接続/通信可能な台数は4台とする事をお勧めします。 なお、接続開始(コネクト)処理は 1 台ずつしか行なわれません。

13~15 は、USB 複数ポート接続の注意点です。

【USB モード】

- 16. サーバーと同時に接続可能な USB クレードルは 1 台です。 (複数台との接続/通信はできません。)
- 17.LMWIN と、ActiveSync や Windows Mobile デバイス センターの USB 接続は、同時に使用するこ とはできません。

LMWIN を使用するには、

- ・ ホスト PC: [ActiveSync] もしくは [Windows Mobile デバイス センター] → 「接続の設定」で "USB 接続を有効にする"のチェックを外す。
- ・ 本体: Windows CE 機の場合は <mark>パ</mark> → 「設定」→ 「コントロールパネル」から「PC との接続」を 起動して、「PC との接続プロパティ」画面上で、"PC にケーブルを接続する"のチェックボック スからチェックをのチェックを外す。 Windows Mobile 機の場合は F から「ActiveSync」を起動して、「メニュー」→「接続…」 を選択して、「次の接続方法ですべての PC を同期する」のチェックボックスからチェックを外 す。
- 18.通信を開始する前に、USB クレードルに本体を装着し、デバイスの認識を行なって下さい。
- 19. 短時間の内に頻繁にクレードルから端末の抜き差し/ケーブルの抜き差しは行なわないで下さい。 Windows とのデバイス認識が出来なくなる場合があります。 認識が出来ない状態になった場合はサーバーの再起動が必要になります。
- 20.USB-IrDA/USB 接続時では、OHCI 系 USB コントローラ搭載のサーバーとは通信できない場合が あります。(UHCI 系(Intel 製)USB コントローラ推奨)
- 21. IrDA/RS232C/USB は、一旦接続、通信後の切断で、完全に切断するまでに時間がかかる為、 連続動作には適していません。主に、単体での限定的な運用で使用して下さい。
- 22.Windows11、Windws 10、Windows 8/8.1、Winodws 7、Windows Vista では、LMWIN がインスト ールされているフォルダ、ログファイルフォルダ、及び、ユーザーアプリケーションがあるフォルダ、 ファイル受信するフォルダは、フォルダのアクセス制御設定を予め標準ユーザ(Users)権限にて、 フルコントロールにしておく必要があります。
	- <Windows Vista におけるアクセス制御の変更方法について>
	- ① アクセス許可を設定するファイルまたはフォルダを右クリックし、[プロパティ] をクリックしてから [セキュリティ] タブをクリックします。
	- ② [編集] をクリックして、[<対象フォルダ名>のアクセス許可] ダイアログ ボックスを開きます。
	- ③ [グループ名またはユーザー名] ボックス内の「Users」をクリックします。
	- ④ [Usersのアクセス許可] ボックスで、「フルコントロール」行の[許可]にチェックします。
	- ⑤「OK」をクリックして、情報を確定します。
	- ※ アクセス制御の詳細については Windows のヘルプを参照して下さい。
- 23.USB クレードル用ドライバをインストールする際に、端末と PC を ActiveSync や Windows Mobile Device Center で USB 接続しないで下さい。USB 接続された状態で USB クレードル用ドライバがイ ンストールされた場合、ActiveSync や Windows Mobile Device Center で USB 接続できなくなる 場合があります。